# Oracle® Banking Credit Facilities Process Management Collateral Perfection User Guide

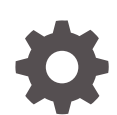

Release 14.7.2.0.0 F91681-01 December 2023

ORACLE

Oracle Banking Credit Facilities Process Management Collateral Perfection User Guide, Release 14.7.2.0.0

F91681-01

Copyright © 2019, 2024, Oracle and/or its affiliates.

This software and related documentation are provided under a license agreement containing restrictions on use and disclosure and are protected by intellectual property laws. Except as expressly permitted in your license agreement or allowed by law, you may not use, copy, reproduce, translate, broadcast, modify, license, transmit, distribute, exhibit, perform, publish, or display any part, in any form, or by any means. Reverse engineering, disassembly, or decompilation of this software, unless required by law for interoperability, is prohibited.

The information contained herein is subject to change without notice and is not warranted to be error-free. If you find any errors, please report them to us in writing.

If this is software, software documentation, data (as defined in the Federal Acquisition Regulation), or related documentation that is delivered to the U.S. Government or anyone licensing it on behalf of the U.S. Government, then the following notice is applicable:

U.S. GOVERNMENT END USERS: Oracle programs (including any operating system, integrated software, any programs embedded, installed, or activated on delivered hardware, and modifications of such programs) and Oracle computer documentation or other Oracle data delivered to or accessed by U.S. Government end users are "commercial computer software," "commercial computer software documentation," or "limited rights data" pursuant to the applicable Federal Acquisition Regulation and agency-specific supplemental regulations. As such, the use, reproduction, duplication, release, display, disclosure, modification, preparation of derivative works, and/or adaptation of i) Oracle programs (including any operating system, integrated software, any programs embedded, installed, or activated on delivered hardware, and modifications of such programs), ii) Oracle computer documentation and/or iii) other Oracle data, is subject to the rights and limitations specified in the license contained in the applicable contract. The terms governing the U.S. Government's use of Oracle cloud services are defined by the applicable contract for such services. No other rights are granted to the U.S. Government.

This software or hardware is developed for general use in a variety of information management applications. It is not developed or intended for use in any inherently dangerous applications, including applications that may create a risk of personal injury. If you use this software or hardware in dangerous applications, then you shall be responsible to take all appropriate fail-safe, backup, redundancy, and other measures to ensure its safe use. Oracle Corporation and its affiliates disclaim any liability for any damages caused by use of this software or hardware in dangerous applications.

Oracle®, Java, and MySQL are registered trademarks of Oracle and/or its affiliates. Other names may be trademarks of their respective owners.

Intel and Intel Inside are trademarks or registered trademarks of Intel Corporation. All SPARC trademarks are used under license and are trademarks or registered trademarks of SPARC International, Inc. AMD, Epyc, and the AMD logo are trademarks or registered trademarks of Advanced Micro Devices. UNIX is a registered trademark of The Open Group.

This software or hardware and documentation may provide access to or information about content, products, and services from third parties. Oracle Corporation and its affiliates are not responsible for and expressly disclaim all warranties of any kind with respect to third-party content, products, and services unless otherwise set forth in an applicable agreement between you and Oracle. Oracle Corporation and its affiliates will not be responsible for any loss, costs, or damages incurred due to your access to or use of third-party content, products, or services, except as set forth in an applicable agreement between you and Oracle.

# **Contents**

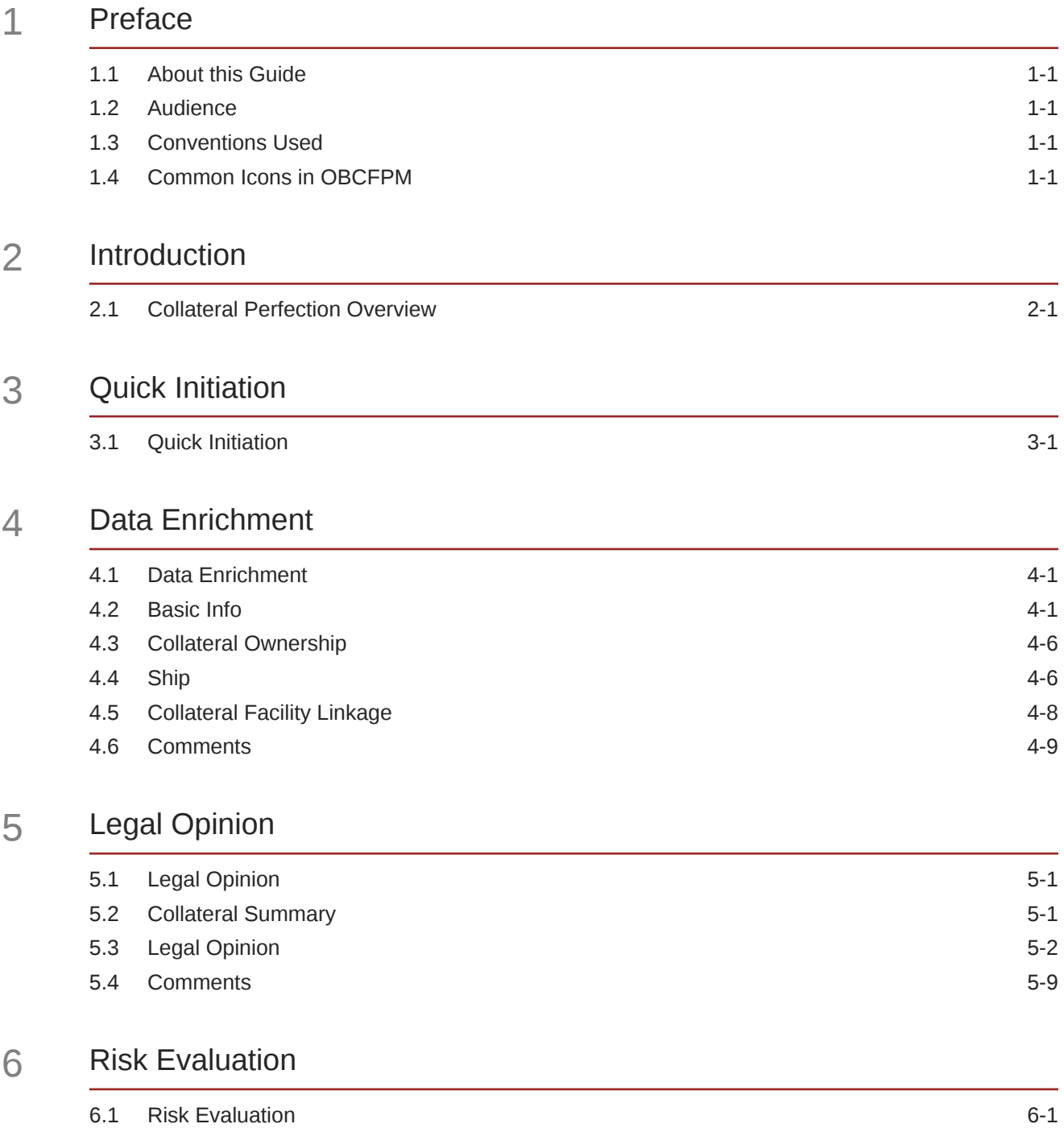

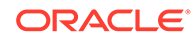

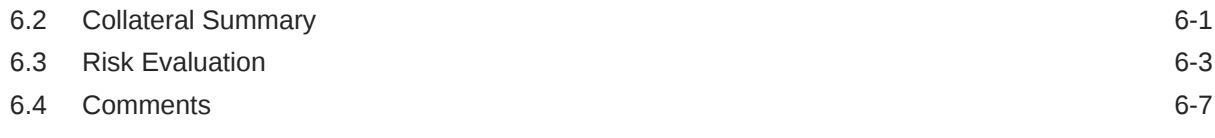

### 7 [External Valuation](#page-44-0)

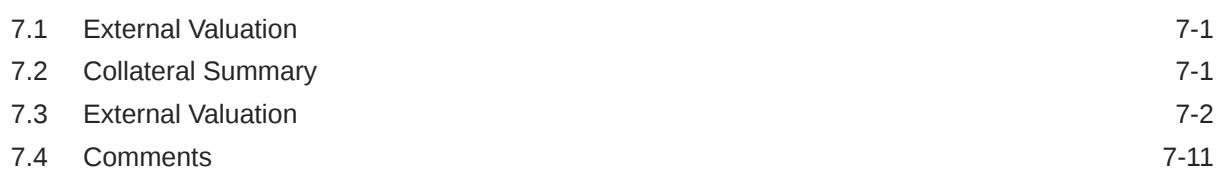

### 8 [External Check](#page-57-0)

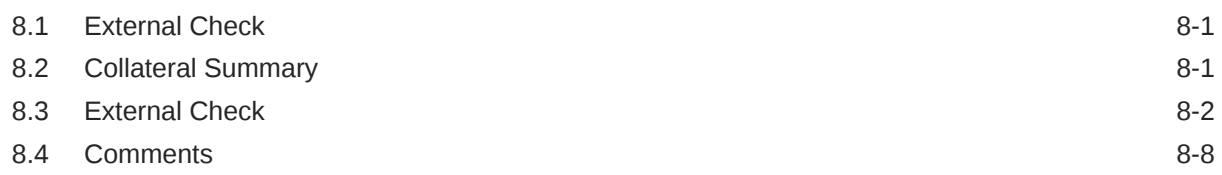

### 9 [Field Investigation](#page-66-0)

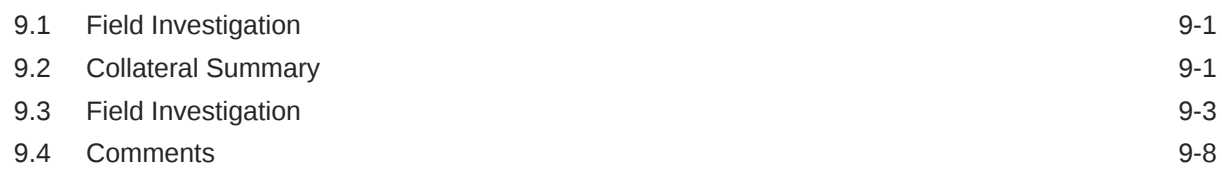

### 10 [Collateral Review](#page-75-0)

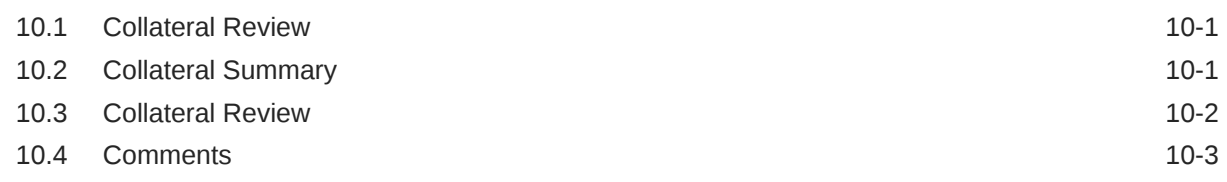

### 11 [Collateral Approval](#page-80-0)

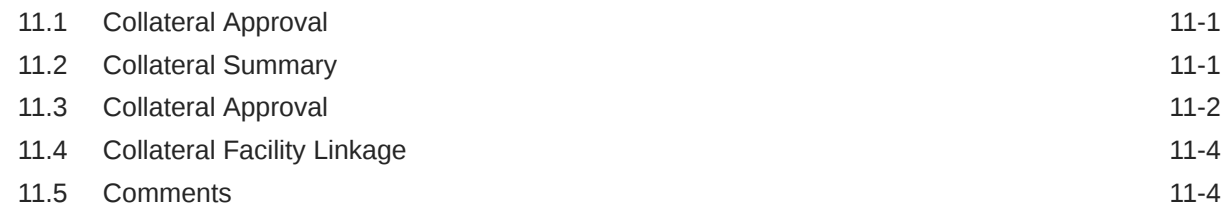

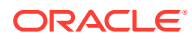

### 12 [Draft Generation](#page-86-0)

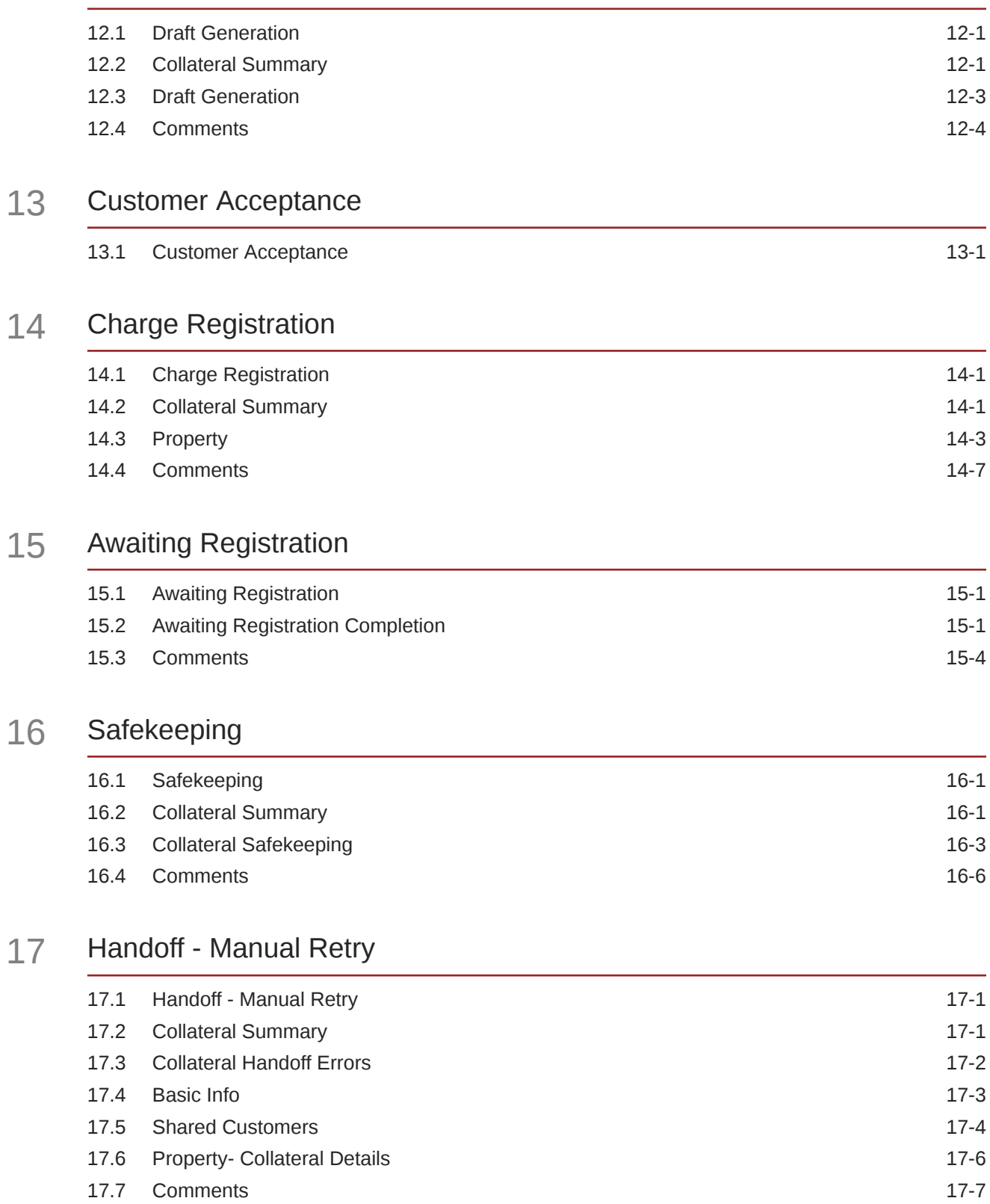

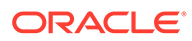

# <span id="page-5-0"></span>1 Preface

## 1.1 About this Guide

This guide helps you get familiar with the Collateral Perfection process in **OBCFPM** to perfect security interest in customer collateral.

### 1.2 Audience

This guide is intended for the Credit Officers responsible for performing Collateral Perfection process in **OBCFPM**.

### 1.3 Conventions Used

The following table lists the conventions that are used in this document.

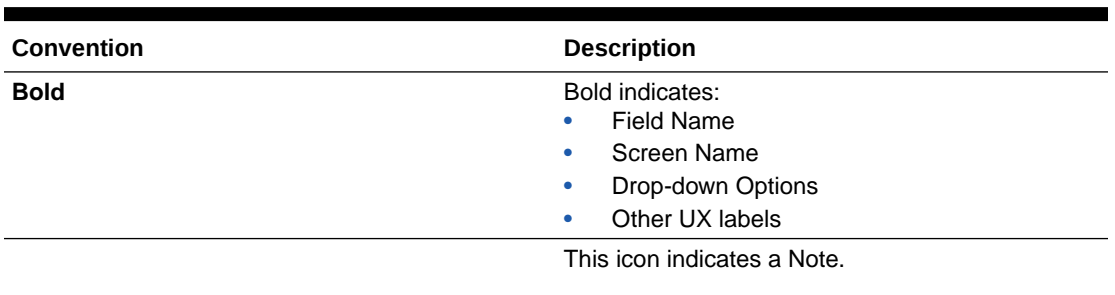

#### **Table 1-1 Conventions Used**

### **Figure 1-1 Note**

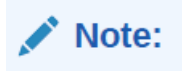

### 1.4 Common Icons in OBCFPM

The following table describes the icons that are commonly used in **OBCFPM**:

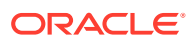

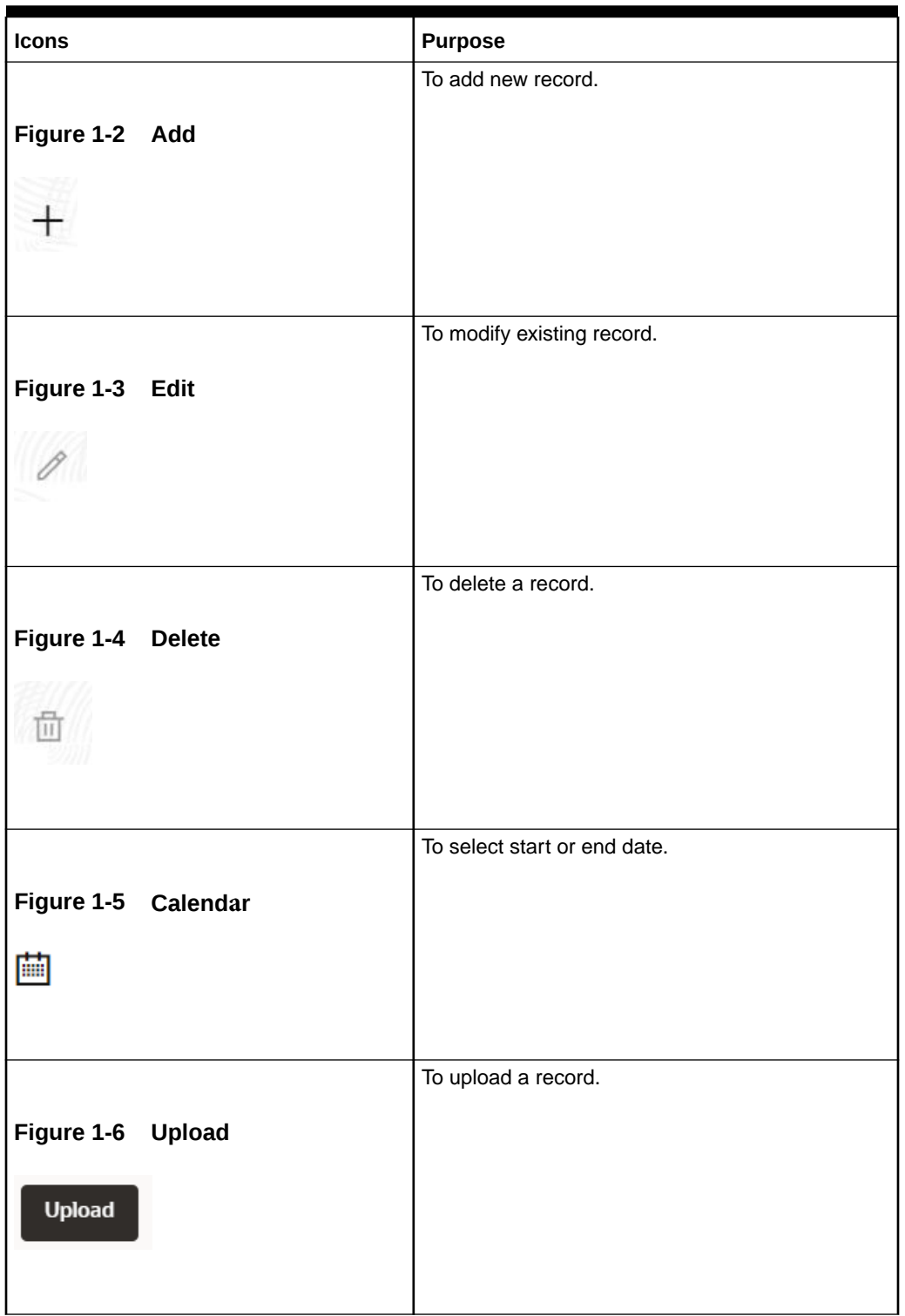

#### **Table 1-2 Common Icons**

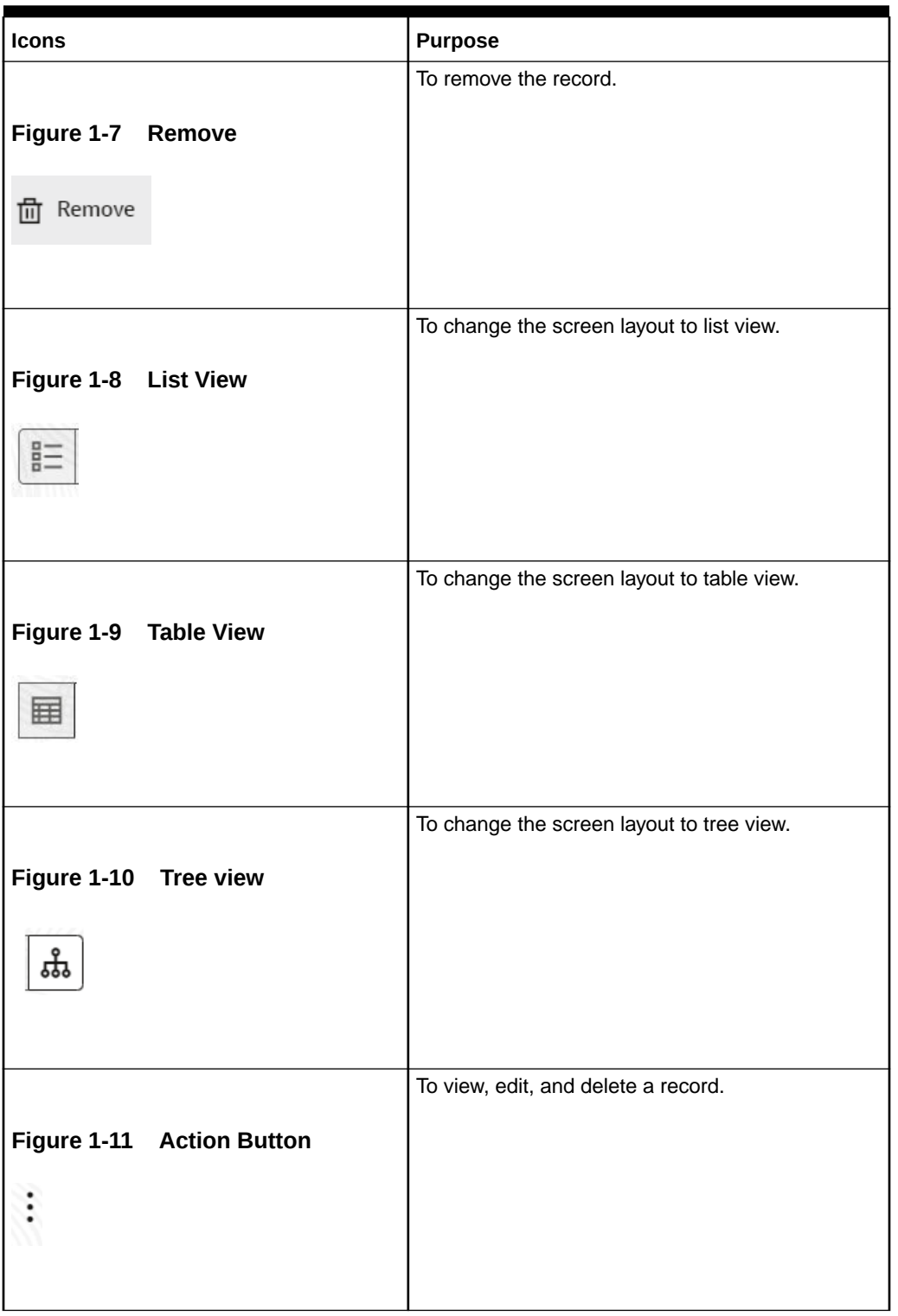

#### **Table 1-2 (Cont.) Common Icons**

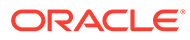

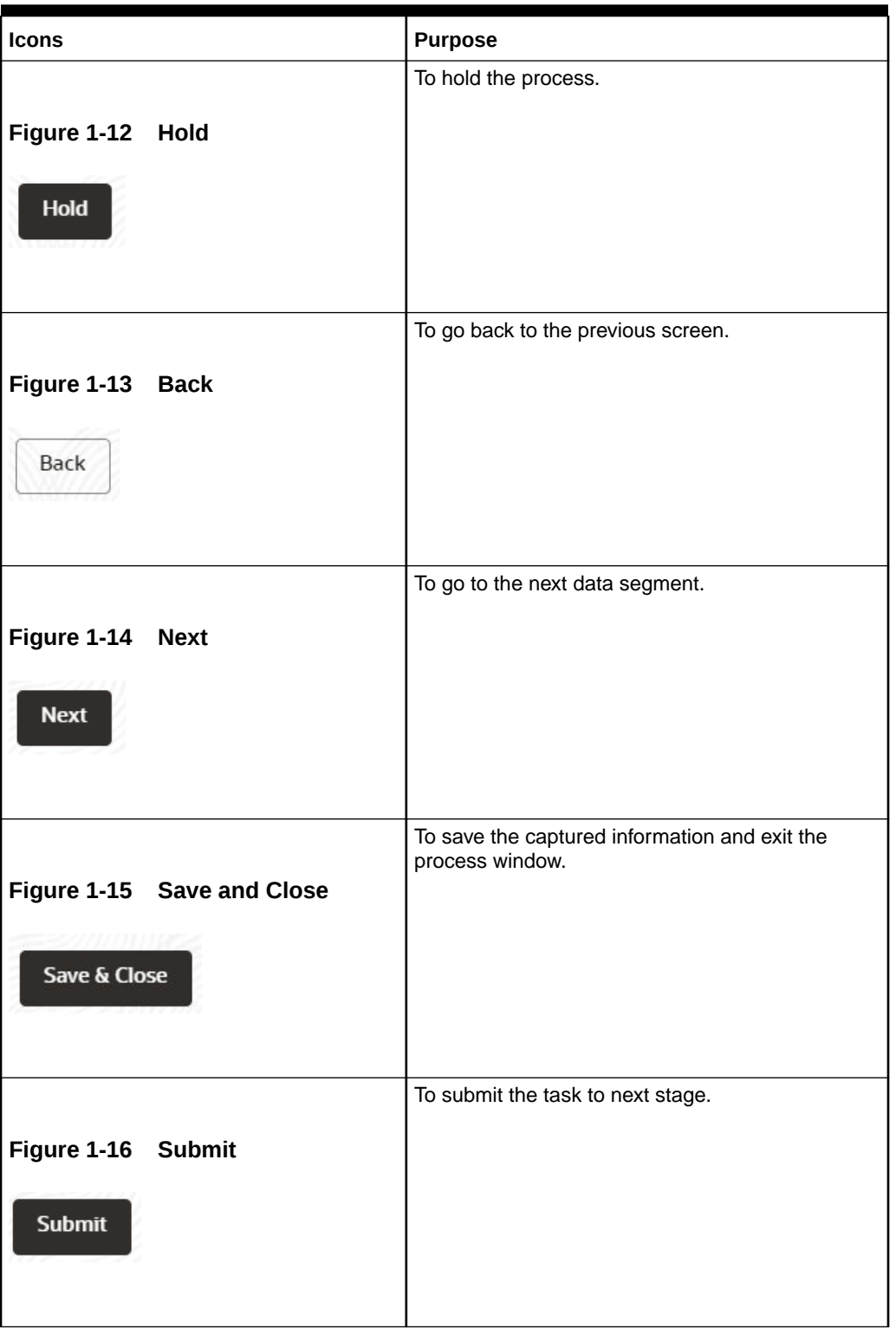

**Table 1-2 (Cont.) Common Icons**

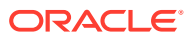

#### **Table 1-2 (Cont.) Common Icons**

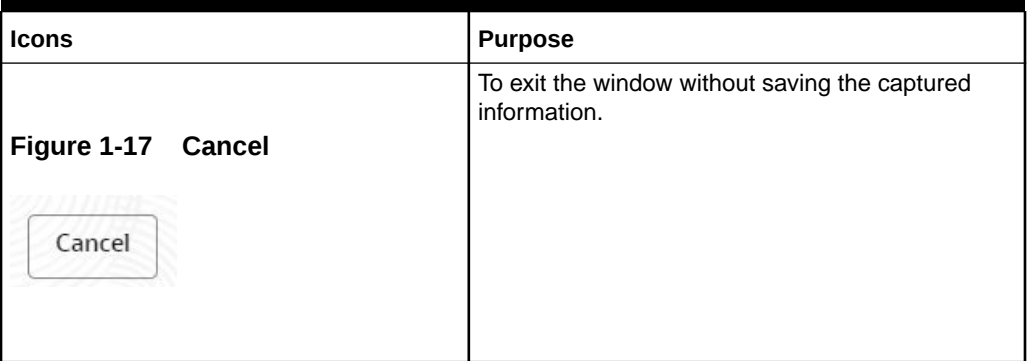

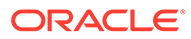

<span id="page-10-0"></span>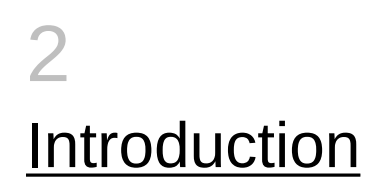

## 2.1 Collateral Perfection Overview

Collateral perfection is a process of evaluation of the customers collateral and perfect the banks charge over the collateral to protect the banks interest. The various activities performed for Collateral Perfection are:

- Input Application Details
- Upload of related Mandatory and Non Mandatory documents
- Verify Documents and Capture Details
- Legal Opinion
- Risk Evaluation
- External Valuation of the Collateral
- Field Investigation
- Generate Collateral Agreement
- Receive the customer acceptance of the Collateral Agreement
- Collateral Submission
- Collateral Safekeeping

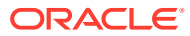

# <span id="page-11-0"></span>3 Quick Initiation

## 3.1 Quick Initiation

The Relationship Manager or the operations user can perform quick initiation of collateral perfection on receiving the application from the customer.

**1.** Login to **OBCFPM**. Enter your User Name, Password and click Sign In

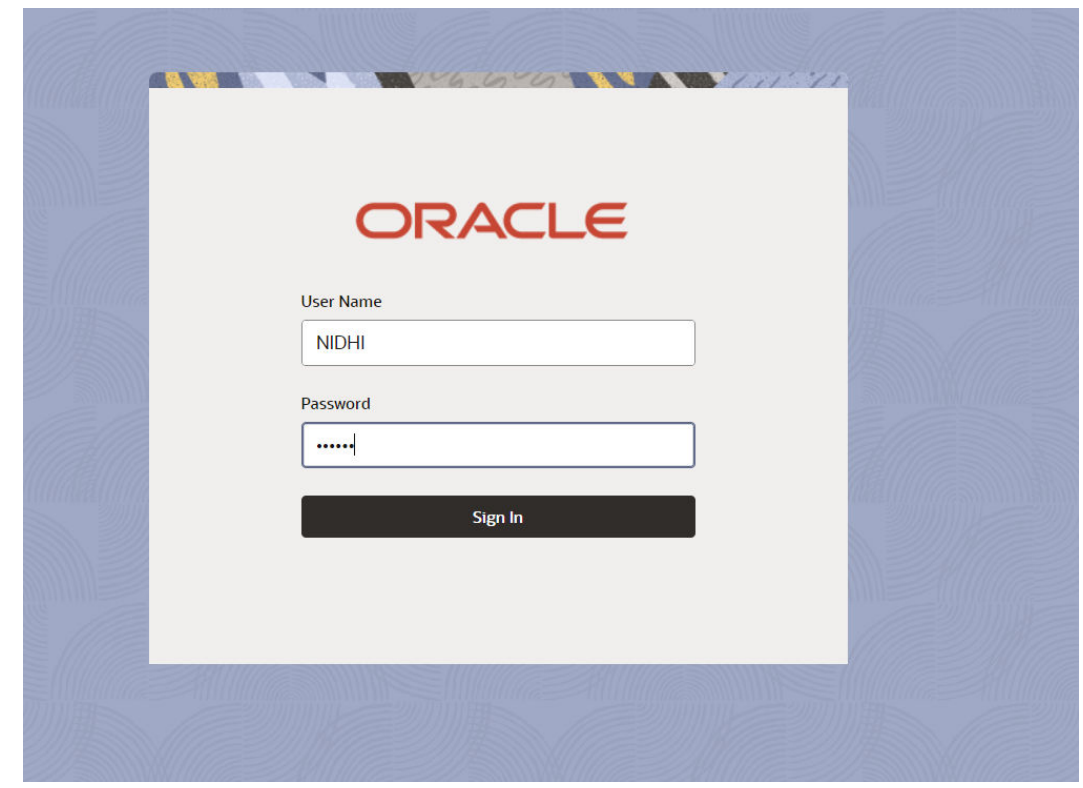

**Figure 3-1 Login Screen**

**2.** Navigate to **Collateral > Perfection** from the left menu. The **Perfection Initiation** screen is displayed.

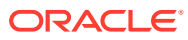

| ORACLE<br>$\equiv$                                 |                        |                                      |          |           | <b>a</b><br>(DEFAULTENTITY) | FLEXCUBE UNIVERSAL B<br>October 16, 2019 | $\vec{\mathsf{D}}$<br>NIDHISHREE $\vee$ |
|----------------------------------------------------|------------------------|--------------------------------------|----------|-----------|-----------------------------|------------------------------------------|-----------------------------------------|
| Menu Item Search                                   | $\alpha$<br>Perfection |                                      |          |           |                             |                                          |                                         |
| <b>Collaterals</b><br>$\left\langle \right\rangle$ |                        |                                      |          |           |                             |                                          | <b>Initiate Perfection</b>              |
| Collateral 360                                     | Application Number c   | Customer Id c                        | Amount c | Process c | Completed Stage c           | Branch c                                 | Priority c                              |
| Evaluation                                         | No data to display.    |                                      |          |           |                             |                                          |                                         |
| Insurance                                          | Page                   | 1 (0 of 0 items) $ x + 1 $ $ x - 3 $ |          |           |                             |                                          |                                         |
| Liquidation                                        |                        |                                      |          |           |                             |                                          |                                         |
| Perfection                                         |                        |                                      |          |           |                             |                                          |                                         |
| Release                                            |                        |                                      |          |           |                             |                                          |                                         |
| <b>Review</b>                                      |                        |                                      |          |           |                             |                                          |                                         |
| <b>Simplified Amend</b>                            |                        |                                      |          |           |                             |                                          |                                         |
| Substitution                                       |                        |                                      |          |           |                             |                                          |                                         |
|                                                    |                        |                                      |          |           |                             |                                          |                                         |
|                                                    |                        |                                      |          |           |                             |                                          |                                         |
|                                                    |                        |                                      |          |           |                             |                                          |                                         |
|                                                    |                        |                                      |          |           |                             |                                          |                                         |
|                                                    |                        |                                      |          |           |                             |                                          |                                         |

**Figure 3-2 Collateral Perfection**

**3.** Click **Initiate Perfection**.

The **Quick Initiation** screen is displayed.

#### **Figure 3-3 Quick Initiation**

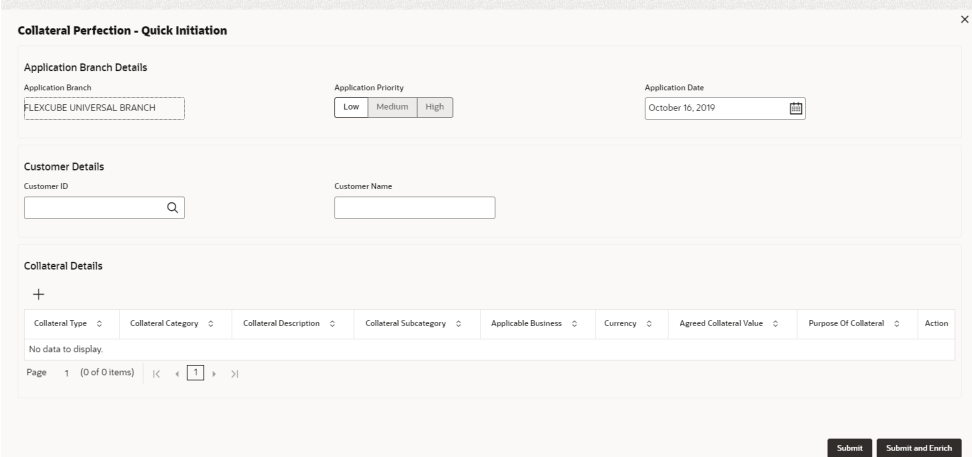

**4.** Enter or search all the details in the **Quick Initiation** window.

For information on the fields in the **Quick Initiation** window, refer the below table.

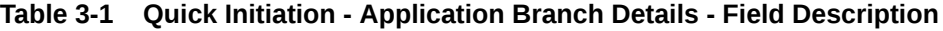

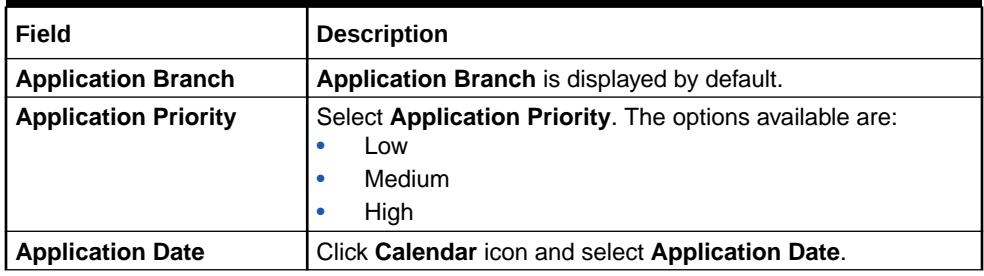

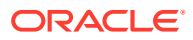

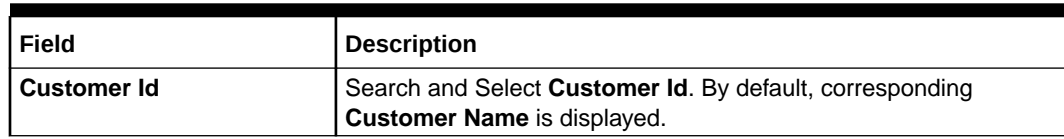

#### **Table 3-2 Quick Initiation - Customer Details - Field Description**

Click **+** in the **Collateral Details** section. The **Add Collateral** window is displayed.

#### **Figure 3-4 Add Collateral**

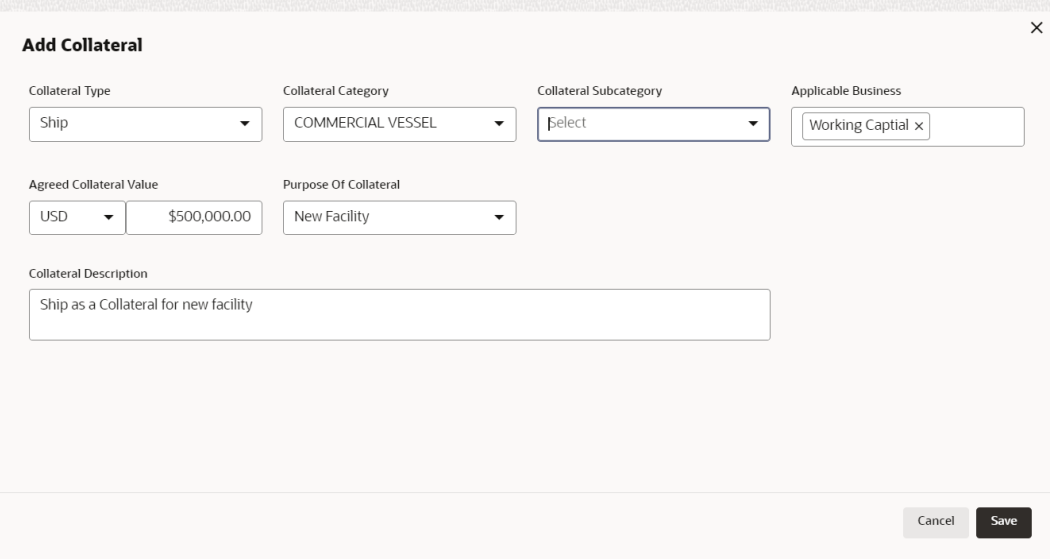

For information on the fields in the **Add Collateral** window, refer the below table.

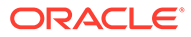

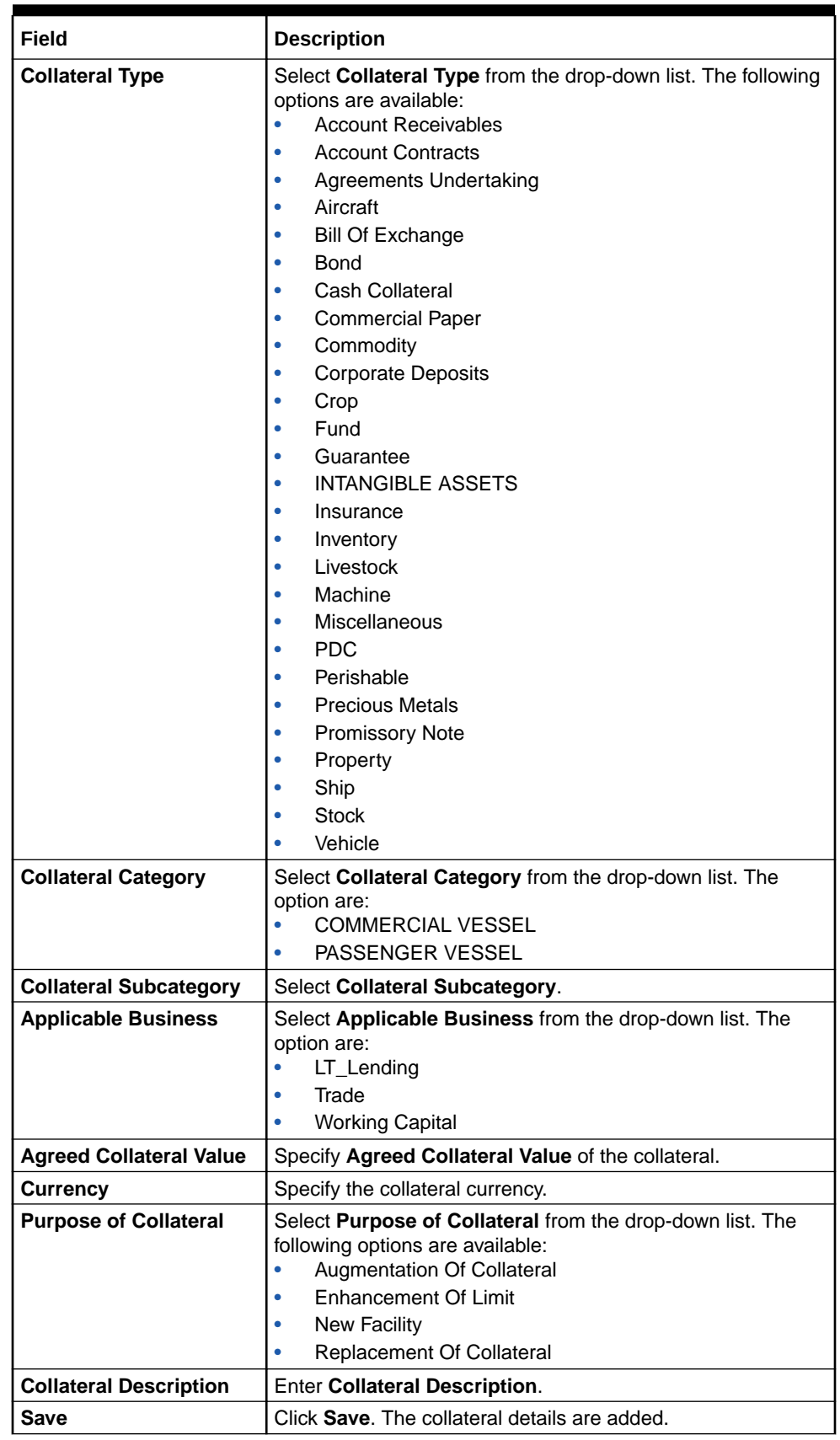

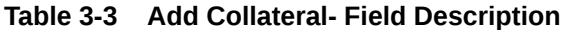

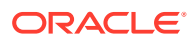

**5.** After adding collateral, click **Submit** in the **Quick Initiation** screen.

The application is created and listed in **Free Tasks** screen.

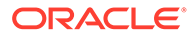

# <span id="page-16-0"></span> $\Delta$ Data Enrichment

## 4.1 Data Enrichment

The Data Enrichment stage allows you to capture additional details of the Customer and the collateral to enrich **Collateral Perfection** application. The details that can be enriched in this stage are:

- Basic Info with additional Collateral Details
- Collateral Ownership details
- Collateral Type details
	- Property
	- Vehicle
	- Ship
	- Aircraft
	- **Insurance**
	- **Deposits**
	- Precious Metals
	- Guarantee
	- **Machine**
	- **Stocks**
	- Bonds
	- Funds
- **Comments**

### 4.2 Basic Info

The system defaults the collateral and application details captured as part of initiation in this data segment. You can modify these details, if required. Based on the Application category selected, the system defaults the documents to be uploaded and the checklists applicable for the stage in the **Document Upload** and **Checklists** screens, respectively.

**1.** Navigate to **Tasks > Free Tasks** from the left menu.

The **Free Task** screen is displayed.

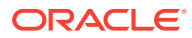

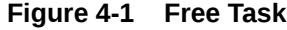

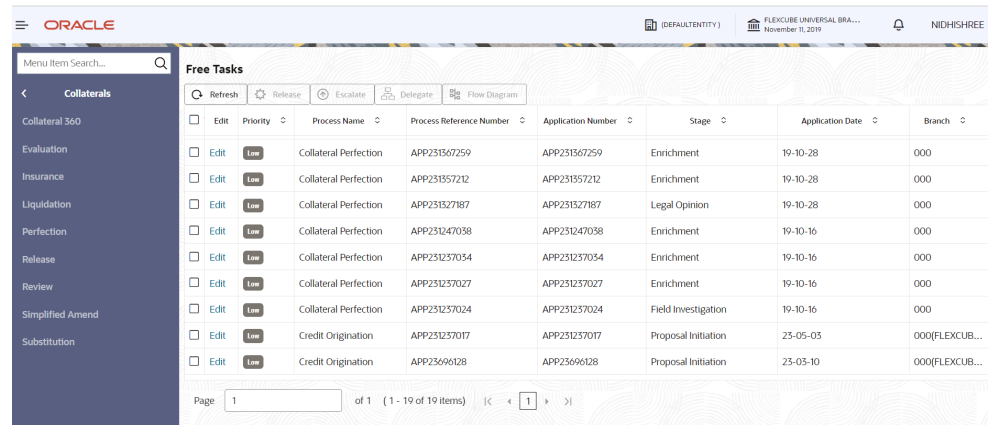

**2. Acquire & Edit** the required Data Enrichment task.

The **Data Enrichment - Basic Info** screen is displayed.

**Figure 4-2 Data Enrichment - Basic Info**

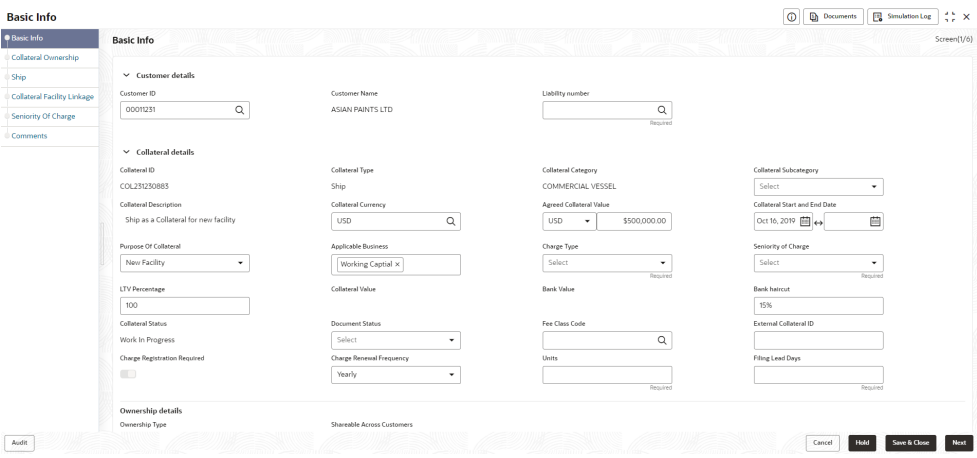

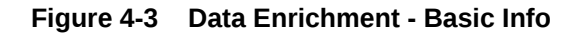

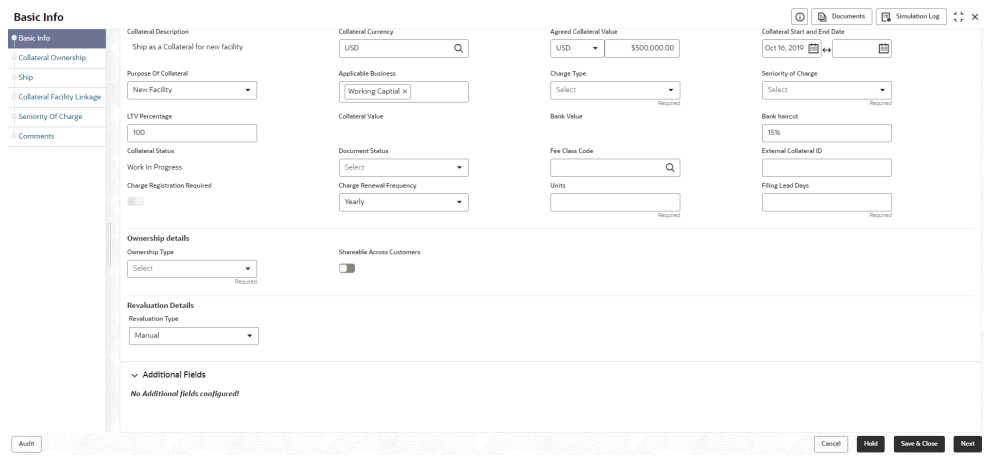

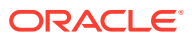

**3.** Enter or Select all the details in the **Data Enrichment - Basic Info** screen. For field level information, refer the following table.

| Field                                          | <b>Description</b>                                                                                                    |  |  |  |  |  |
|------------------------------------------------|----------------------------------------------------------------------------------------------------|--|--|--|--|--|
| <b>Customer Id</b>                             | Customer Id selected in the Quick Initiation screen is displayed. You<br>can change the Customer Id, if required.                                                                                                    |  |  |  |  |  |
| <b>Customer Name</b>                           | Customer Name is displayed based on the selected Customer Id.                                                                                                    |  |  |  |  |  |
| <b>Liability Number</b>                        | Search and select Liability Number.                                                                                                    |  |  |  |  |  |
| Collateral Id                                  | Collateral Id is a unique identifier generated for the collateral. This is<br>system generated and you cannot modify.                                                                                                    |  |  |  |  |  |
| <b>Collateral Type</b>                         | Collateral Type selected in the Quick Initiation screen is displayed<br>here. You cannot modify this.                                                                                                    |  |  |  |  |  |
| <b>Collateral Category</b>                     | Select Collateral Category. Collateral Categories applicable for the<br>selected Collateral Type are displayed in the drop-down list.                                                                                                    |  |  |  |  |  |
| Collateral<br><b>Subcategory</b>               | Select Collateral Subcategory from the drop-down list.                                                                                                    |  |  |  |  |  |
| <b>Collateral Description</b>                  | Collateral Description provided in the Initiation stage is displayed here.<br>You can modify this if required.                                                                                                    |  |  |  |  |  |
| <b>Collateral Currency</b>                     | Collateral Currency specified in the Initiation stage is displayed here.<br>You can modify this if required.                                                                                                    |  |  |  |  |  |
| <b>Agreed Collateral</b><br>Value              | Agreed Collateral Value of the collateral specified in the Initiation stage<br>is displayed here. You can modify this if required.                                                                                                    |  |  |  |  |  |
| <b>Collateral Start and</b><br><b>End Date</b> | Select Collateral Start and End Date from calendar icon.                                                                                                    |  |  |  |  |  |
| <b>Purpose of Collateral</b>                   | Purpose of Collateral selected in the Initiation stage is displayed here.<br>You can modify this if required.                                                                                                    |  |  |  |  |  |
| <b>Applicable Business</b>                     | Select the business for which the collateral is applicable. The options<br>available are:<br>LT_Lending<br>$\bullet$<br>Trade<br>$\bullet$<br><b>Working Capital</b><br>$\bullet$                                                                                                    |  |  |  |  |  |
| <b>Charge Type</b>                             | Select Charge Type from the drop-down list. The following options are<br>available:<br>Assignment<br>$\bullet$<br>Equitable Mortgage<br>$\bullet$<br>Hypothecation<br>$\bullet$<br>Lien<br>$\bullet$<br>Mortgage<br>۰<br>Negative lien<br>٠<br>Pledge<br>٠<br><b>Registered Mortgage</b><br>Setoff |  |  |  |  |  |

**Table 4-1 Data Enrichment - Basic Info**

| <b>Field</b>                              | <b>Description</b>                                                                                                    |
|-------------------------------------------|----------------------------------------------------------------------------------------------------|
| <b>Seniority of Charge</b>                | Select Seniority of Charge from the drop-down list. The following<br>options are available:<br>Exclusive<br>٠<br>First<br>ė<br>First Pari passu charge<br>٠<br>Second<br>٠<br>Second Pari passu charge<br>٠<br><b>Subservient Charge</b><br>۰<br><b>Third</b><br>٠ |
| <b>LTV Percentage</b>                     | Enter LTV Percentage.                                                                                                    |
| <b>Bank haircut</b>                       | Bank haircut provided in the Initiation stage is displayed here. You can<br>modify this if required.                                                                                                    |
| <b>Collateral Status</b>                  | Collateral Status is displayed as Work In Progress by default.                                                                                                    |
| <b>Document Status</b>                    | Select the status of the collateral. The following options are available in<br>the drop-down list:<br>Not Submitted<br>$\bullet$<br>Released<br>٠<br>Submitted<br>٠                                                                                                |
| <b>Fee Class Code</b>                     | Search and select Fee Class Code.<br>Note: To view Fee Class Code screen, refer to Fee Class Code<br>section.                                                                                                    |
| <b>External Collateral ID</b>             | Enter External Collateral ID.                                                                                                    |
| <b>Charge Renewal</b><br><b>Frequency</b> | Select Charge Renewal Frequency from drop-down list. The options<br>available are:<br>Daily<br>٠<br><b>Half Yearly</b><br>۰<br>Monthly<br>٠<br>Quarterly                                                                                                    |
| <b>Units</b>                              | <b>Enter Units.</b>                                                                                                    |
| <b>Filing Lead Days</b>                   | <b>Enter Filing Lead Days.</b>                                                                                                    |

**Table 4-1 (Cont.) Data Enrichment - Basic Info**

#### **Fee Class Code**

The Fee Class Code screen is displayed as below:

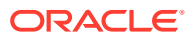

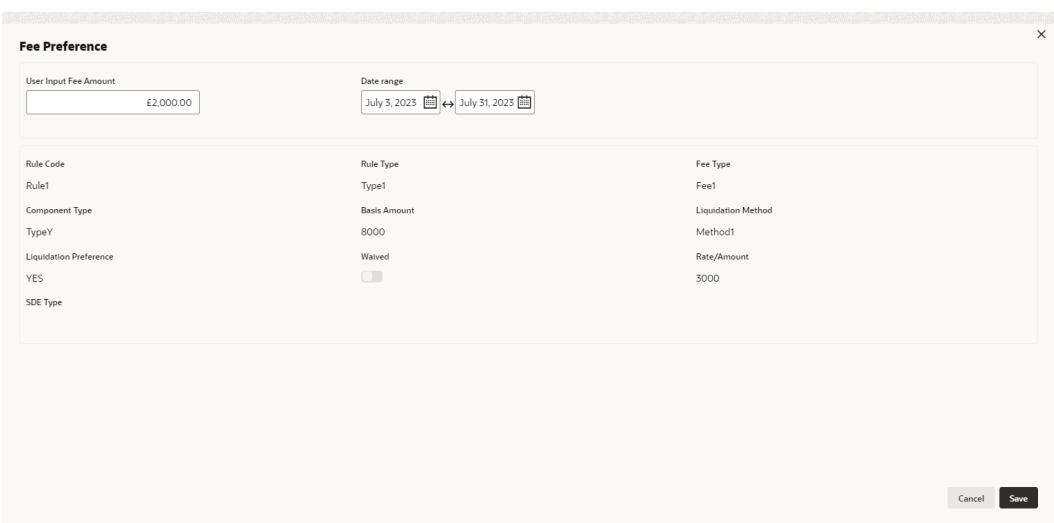

#### **Figure 4-4 Fee Class Code Screen**

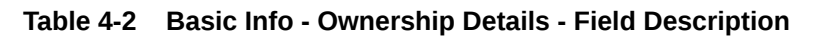

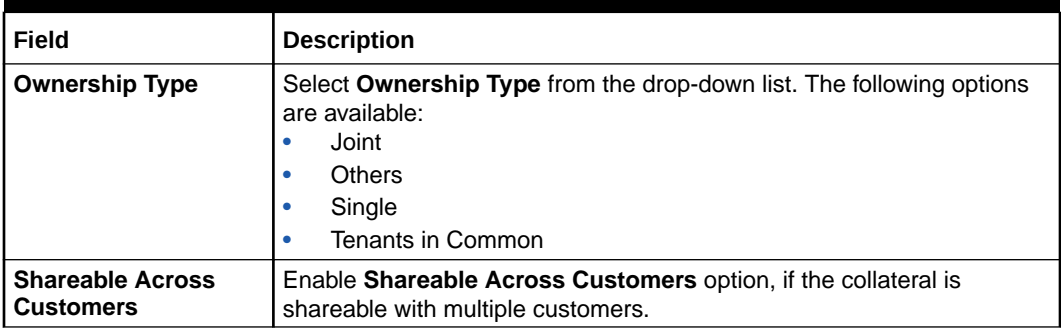

#### **Table 4-3 Basic Info - Revaluation Details Description**

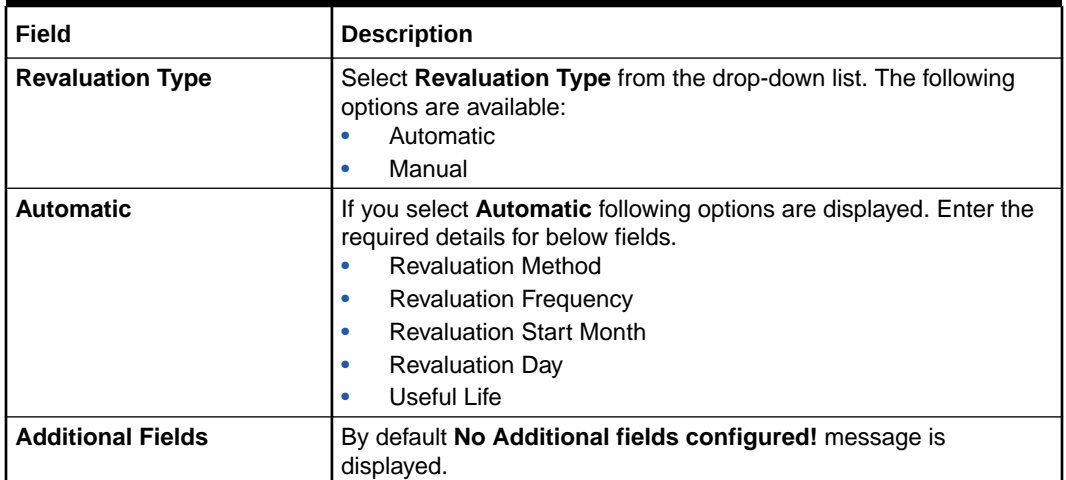

**4.** Click **Next**.

### <span id="page-21-0"></span>4.3 Collateral Ownership

In **Collateral Ownership** data segment, the system defaults primary customer's collateral ownership details captured as part of application creation. In case the **Ownership Type** is selected as **Joint**, the system defaults the ownership percentage of primary customer as zero and displays the add icon. You must change the primary customer's ownership percentage and add all the ownership details by clicking the add icon.

Click **Next** in the **Basic Info** data segment, the **Collateral Ownership** screen is displayed.

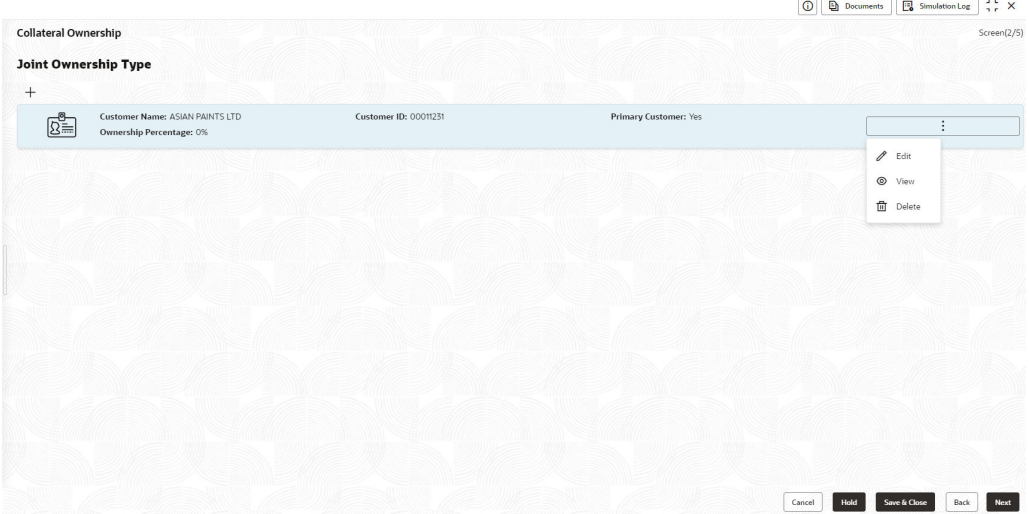

#### **Figure 4-5 Collateral Ownership**

- **1.** To view the primary customer's collateral ownership details, click **Action** icon and select **View**.
- **2.** To add other customer's ownership detail, click **+** icon.

For detailed information on adding ownership details, refer **Collateral Ownership** topic in the **Collateral Evaluation User Guide**.

**3.** After adding the ownership details, click **Next**.

### 4.4 Ship

The system displays the Collateral Type data segment based on the **Collateral Type** selected in previous data segment or stage. Following are the various collateral types supported in **OBCFPM**:

- Account Receivables
- Accounts Contracts
- Aircraft
- **Bill Of Exchange**

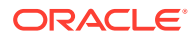

- Bond
- Cash Collaterals
- Commercial Paper
- Commodity
- Corporate Deposits
- Crop
- Fund
- Guarantee
- Insurance
- Inventory
- Machine
- Miscellaneous
- Other Bank Deposits
- PDC
- Perishable
- Precious Metals
- Promissory Note
- Property
- Ship
- Stock
- Vehicle

Click **Next** in the **Collateral Ownership** data segment, the **Collateral Type (Ship)** screen is displayed. In this user guide, Ship is shown as sample Collateral Type.

#### **Figure 4-6 Data Enrichment - Ship**

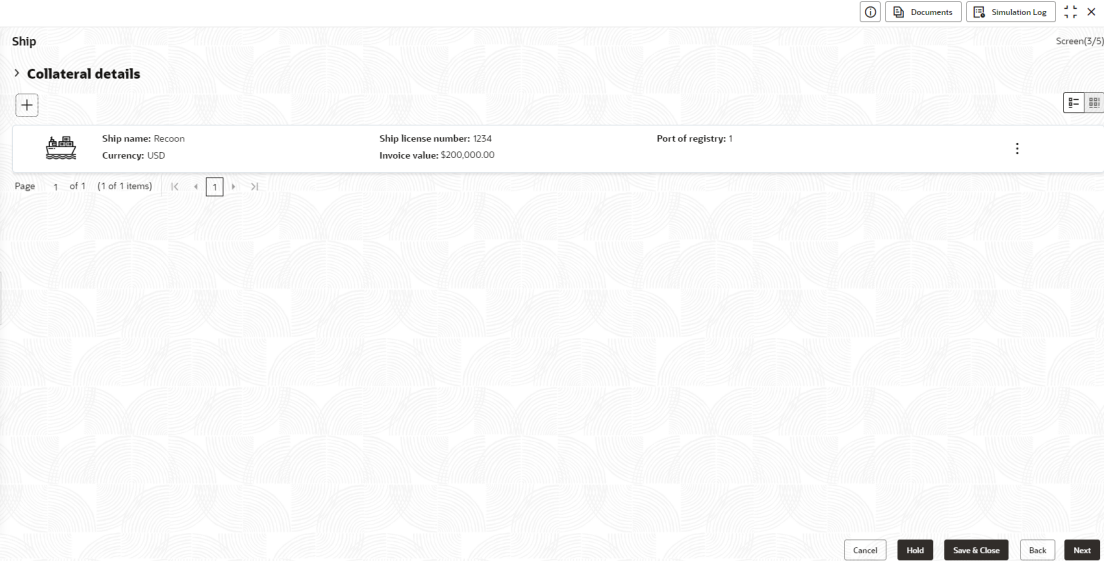

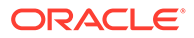

- <span id="page-23-0"></span>**1.** To view the basic collateral details, click and expand **Collateral Details** section.
- **2.** To add the collateral specific details, click **+** icon.

For detailed information on adding collateral specific details, refer the corresponding **Collateral Type** section in the **Collateral Evaluation User Guide**.

**3.** After adding collateral details, click **Next**.

**Note:** If any error occurs in the saved collateral, then Simulation Error is displayed as shown below. You can close and fix the data issue or skip and proceed to the next step.

**Figure 4-7 Simulation Error**

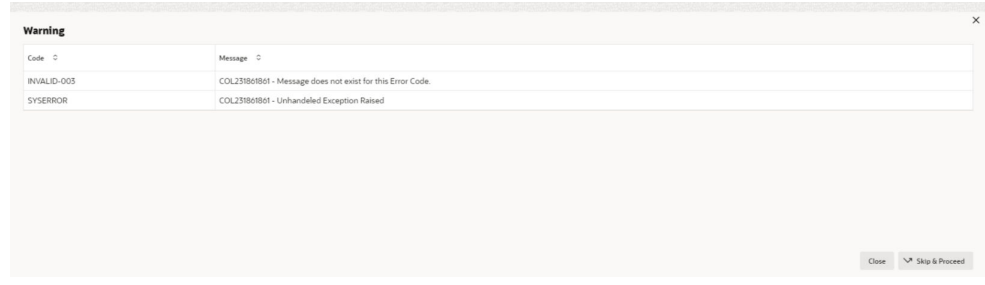

The same process will happen in the collateral details screen for all the below mentioned stages of the same data segment.

- **Legal Opinion**
- Risk Evaluation
- **External Valuation**
- **External Check**
- Field Investigation
- Collateral Review
- Collateral Approval
- Draft Generation
- Customer Acceptance
- Charge Registration
- Awaiting Registration
- Safekeeping
- Handoff Manual Retry

### 4.5 Collateral Facility Linkage

.

In the Collateral Facility Linkage data segment, you can add the existing collateral facility linked to the collateral.

Click **Next** in the **Collateral Type (Ship)** data segment, the **Collateral Facility Linkage** screen is displayed.

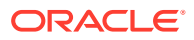

#### <span id="page-24-0"></span>**Figure 4-8 Collateral Facility Linkage**

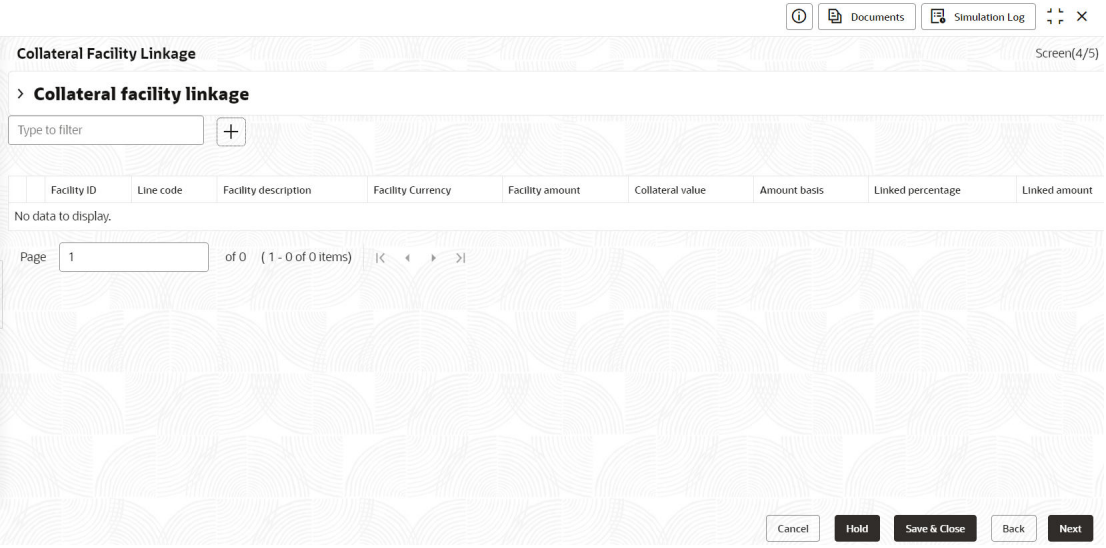

- **1.** To add Collateral Facility Linkage, click the **+** icon.
- **2.** After adding the collateral facility linkage, click **Next**.

### 4.6 Comments

The Comments data segment in **Data Enrichment** stage allows you to add your overall comments for the enrichment stage. Adding comments helps the user of next stage to better understand the application.

Click **Next** in the **Collateral Facility Linkage** data segment, the **Comments** screen is displayed.

|                                                                                                    | $\odot$ |    | <b>Documents</b> |   |                              | Simulation Log                         | $\frac{1}{2}$ $\times$    |
|----------------------------------------------------------------------------------------------------|---------|----|------------------|---|------------------------------|----------------------------------------|---------------------------|
| Comments                                                                                                    |         |    |                  |   |                              |                                        | Screen(5/5)               |
| $\overline{A}$<br>$\,$ B<br>$\underline{\mathsf{U}}$<br>$\equiv$<br>三<br>王<br>目<br>$\equiv$<br>彊<br>$\equiv$<br>巨<br>$\equiv$<br>$- size -$<br>$n \sim$<br>$\checkmark$ | H2      | GD | $G_{O}$          | E | $\overline{\leftrightarrow}$ | $\boxed{\underline{\text{L}}\text{a}}$ | $\leftarrow$ $\mathbb{P}$ |
| Enter text here                                                                                                    |         |    |                  |   |                              |                                        |                           |
|                                                                                                    |         |    |                  |   |                              |                                        |                           |
|                                                                                                    |         |    |                  |   |                              |                                        |                           |
|                                                                                                    |         |    |                  |   |                              |                                        | 11                        |
|                                                                                                    |         |    |                  |   |                              |                                        | Post                      |
| No items to display.                                                                                                    |         |    |                  |   |                              |                                        |                           |
|                                                                                                    |         |    |                  |   |                              |                                        |                           |
|                                                                                                    |         |    |                  |   |                              |                                        |                           |
|                                                                                                    |         |    |                  |   |                              |                                        |                           |
|                                                                                                    | Cancel  |    | Hold             |   | Save & Close                 | Back                                   | Submit                    |

**Figure 4-9 Data Enrichment - Comments**

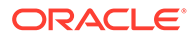

- **1.** Enter comments for Data Enrichment stage in the **Comments** text box.
- **2.** Click **Post**.

Comments are posted below the **Comments** text box.

**3.** Click **Submit**.

The **Checklist** window is displayed.

#### **Figure 4-10 Checklist**

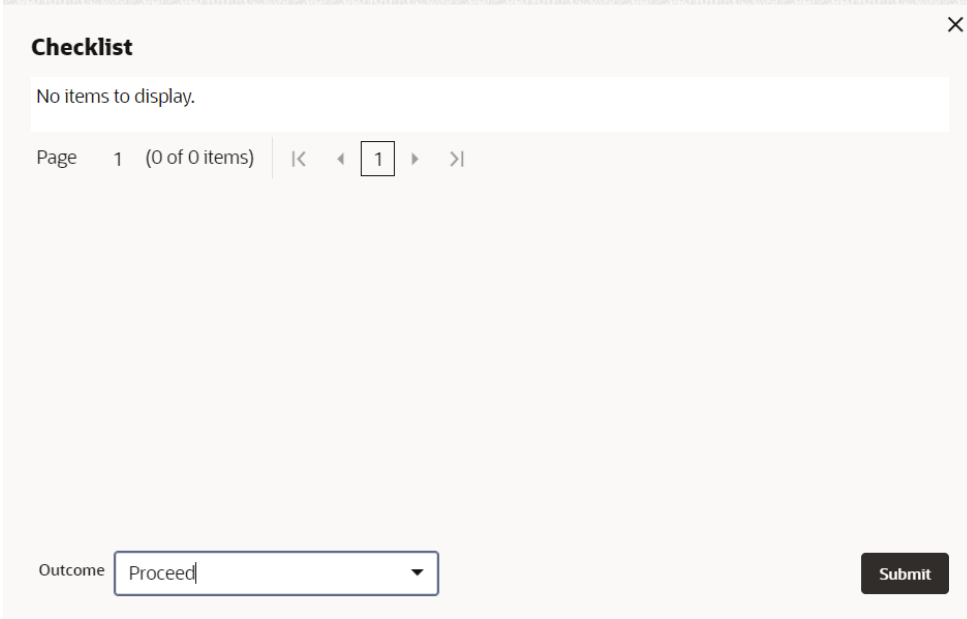

- **4.** Manually verify all the checklist and enable the corresponding check box.
- **5.** Select **Outcome** as **Proceed**.
- **6.** Click **Submit**.

The **Collateral Perfection** application is moved to the next stage.

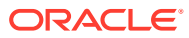

# <span id="page-26-0"></span>5 **Legal Opinion**

## 5.1 Legal Opinion

The Legal Opinion task is generated, if the Legal opinion stage is configured for the selected collateral type in the Business Process configuration. The user authorized to edit this task must capture the external legal opinion for the collateral from external agencies. The following data segments are available in the Legal Opinion stage:

- Collateral Summary
- Legal Opinion
- **Comments**

### 5.2 Collateral Summary

In the Collateral Summary data segment, the following collateral details captured in the previous stages are displayed.

- Basic Information
- Collateral Type (Property) Details
- **Linked Facilities Details**
- Ownership
- Covenants
- **Insurance**
- Configured Stage Status

#### **Note:**

The Configured Stage Status is updated based on the status of parallel tasks generated in the system.

**1.** To launch the **Legal Opinion - Collateral summary** screen, navigate to **Tasks** > **Free Tasks** from the left menu.

The **Free Tasks** screen is displayed.

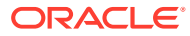

| Menu Item Search        | $\alpha$ | <b>Free Tasks</b> |                  |                              |                                     |                      |                            |                    |             |
|-------------------------|----------|-------------------|------------------|------------------------------|-------------------------------------|----------------------|----------------------------|--------------------|-------------|
| <b>Collaterals</b>      |          | <b>Q</b> Refresh  | <b>C</b> Release | (个) Escalate                 | <b>Delegate</b><br>Blg Flow Diagram |                      |                            |                    |             |
| Collateral 360          | о        | Edit              | Priority C       | Process Name 0               | Process Reference Number C          | Application Number C | Stage C                    | Application Date C | Branch C    |
| Evaluation              | o        | Edit              | Low              | <b>Collateral Perfection</b> | APP231367259                        | APP231367259         | Enrichment                 | $19-10-28$         | 000         |
| Insurance               | о        | Edit              | Low              | <b>Collateral Perfection</b> | APP231357212                        | APP231357212         | Enrichment                 | $19-10-28$         | 000         |
| Liquidation             | о        | Edit              | Low              | <b>Collateral Perfection</b> | APP231327187                        | APP231327187         | <b>Legal Opinion</b>       | $19 - 10 - 28$     | 000         |
| <b>Perfection</b>       | о        | Fdit              | Low              | <b>Collateral Perfection</b> | APP231247038                        | APP231247038         | Enrichment                 | $19-10-16$         | 000         |
| Release                 | ◘        | Fdit              | Low              | <b>Collateral Perfection</b> | APP231237034                        | APP231237034         | Enrichment                 | $19 - 10 - 16$     | 000         |
| <b>Review</b>           | о        | Edit              | Low              | <b>Collateral Perfection</b> | APP231237027                        | APP231237027         | Enrichment                 | $19 - 10 - 16$     | 000         |
| <b>Simplified Amend</b> | о        | Edit              | Lott             | <b>Collateral Perfection</b> | APP231237024                        | APP231237024         | <b>Field Investigation</b> | $19 - 10 - 16$     | 000         |
| <b>Substitution</b>     | Ω        | Fdit              | Low              | <b>Credit Origination</b>    | APP231237017                        | APP231237017         | <b>Proposal Initiation</b> | 23-05-03           | 000fFLEXCUB |
|                         | о        | Edit              | Low              | <b>Credit Origination</b>    | APP23696128                         | APP23696128          | <b>Proposal Initiation</b> | $23 - 03 - 10$     | 000(FLEXCUB |

<span id="page-27-0"></span>**Figure 5-1 Free Tasks**

**2.** Click **Acquire & Edit** in the required Legal Opinion task.

The **Legal Opinion - Collateral Summary** screen is displayed.

**Figure 5-2 Legal Opinion - Collateral Summary**

| Collateral Summary   | <b>Collateral Summary</b>                                  |                                                                   |                                        |                                          |                                    |                                                  | Screen(1/3)                                        |  |  |  |
|----------------------|------------------------------------------------------------|-------------------------------------------------------------------|----------------------------------------|------------------------------------------|------------------------------------|--------------------------------------------------|----------------------------------------------------|--|--|--|
| <b>Legal Opinion</b> | <b>ASIAN PAINTS LTD</b>                                    |                                                                   |                                        |                                          |                                    |                                                  |                                                    |  |  |  |
| Comments             |                                                            |                                                                   |                                        |                                          |                                    |                                                  |                                                    |  |  |  |
|                      | <b>El Customer ID</b><br>CUST1000                          | <b>El Application ID</b><br>APP231848179                          |                                        | <b>EDocuments</b><br>$\circ$             | 2 Collateral Type<br>Miscellaneous | <b>III</b> Collateral Category<br><b>GENERAL</b> | <b>TT</b> Ownership Type<br>Single                 |  |  |  |
|                      | & Current Status<br><b>Perfection Enrichment Completed</b> |                                                                   |                                        |                                          |                                    |                                                  |                                                    |  |  |  |
|                      | <b>E Collateral Currency</b><br><b>USD</b>                 | <b>Agreed Collateral Value</b><br>\$80,000.00                     |                                        | <b>门</b> Available From<br>Nov 11, 2019  | <b>凹 Available Till</b>            | <b>Ed Applicable Business</b><br>LT_Lending      | <b>D</b> Exposure Type                             |  |  |  |
|                      | Charge Type<br>Pledge                                      | <b>Purpose Of Collateral</b><br><b>Augmentation Of Collateral</b> |                                        | 22 Shareable Across Customers<br>No.     |                                    |                                                  |                                                    |  |  |  |
|                      | Show Less $\triangle$                                      |                                                                   |                                        |                                          |                                    |                                                  |                                                    |  |  |  |
|                      | Miscellaneous                                              |                                                                   |                                        | Seniority of charge                      |                                    | Covenants                                        | Insurance                                          |  |  |  |
|                      | п.<br>Collateral                                           | \$80K<br>Collateral Value                                         | $\mathbf{1}$<br>Position               | $\circ$<br>100<br>Available %<br>Total % | $\circ$<br>Proposed                | $\circ$<br>$\circ$<br>Complied<br>Breached       | \$0,00<br>$\circ$<br><b>Total Amount</b><br>Active |  |  |  |
|                      | <b>Linked Facilities Details</b>                           |                                                                   | $\frac{8}{3}$                          | Ownership                                |                                    | Configured Stage Status                          |                                                    |  |  |  |
|                      |                                                            |                                                                   |                                        |                                          |                                    | Risk Evaluation                                  | In Progress                                        |  |  |  |
|                      |                                                            |                                                                   |                                        |                                          |                                    |                                                  |                                                    |  |  |  |
|                      | 30.00                                                      |                                                                   |                                        |                                          |                                    | External Legal Opinion                           |                                                    |  |  |  |
|                      |                                                            |                                                                   | <b>B</b> Linked<br><b>III</b> Unlinked |                                          | 100%                               | ASIAN PAINTS LTD<br>External Valuation           |                                                    |  |  |  |
|                      |                                                            | 70.00                                                             |                                        |                                          |                                    | External Check                                   | In Progress<br>In Progress<br>In Progress          |  |  |  |
|                      |                                                            |                                                                   |                                        |                                          |                                    | Field Investigation                              | In Progress                                        |  |  |  |

**3.** View the Collateral Summary and click **Next**.

### 5.3 Legal Opinion

Click **Next** in the **Legal Opinion - Collateral Summary** screen, the Legal Opinion data segment is displayed.

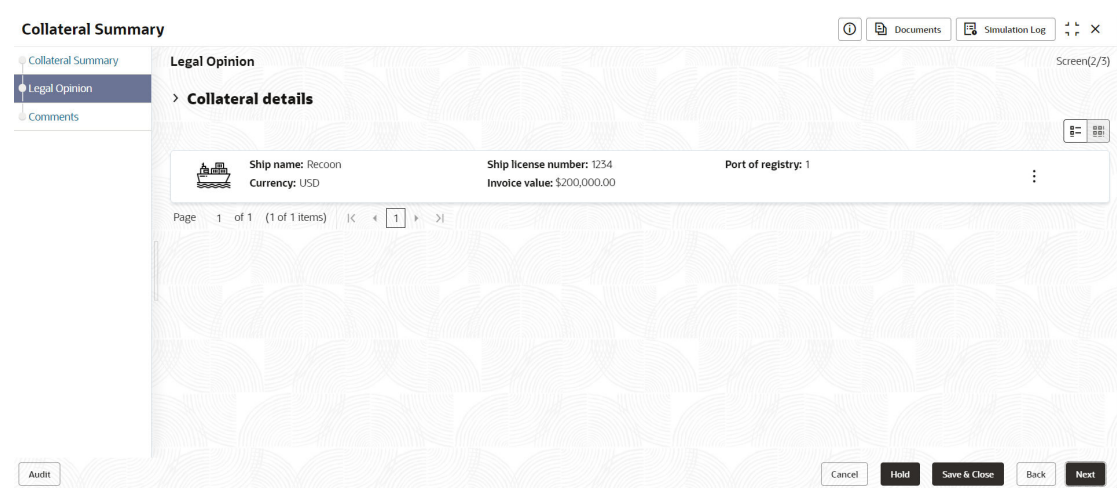

#### **Figure 5-3 Legal Opinion**

To capture the Legal Opinion for the collateral:

**1.** Click **Action** icon in the collateral record and select **Edit**.

The **Legal Opinion - Configure - Collateral Type** screen is displayed.

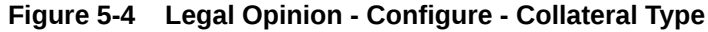

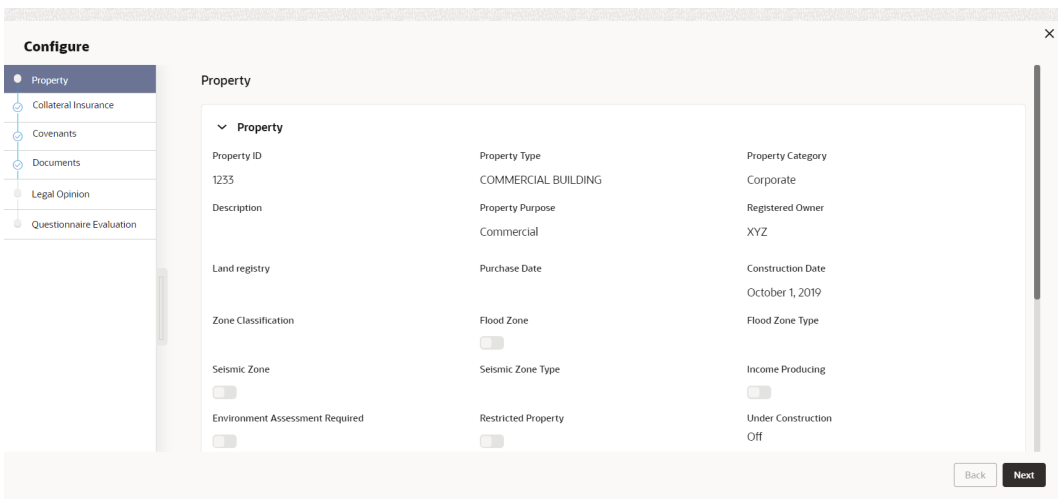

**2.** Click **Next** and navigate to the **Legal Opinion** menu.

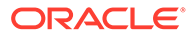

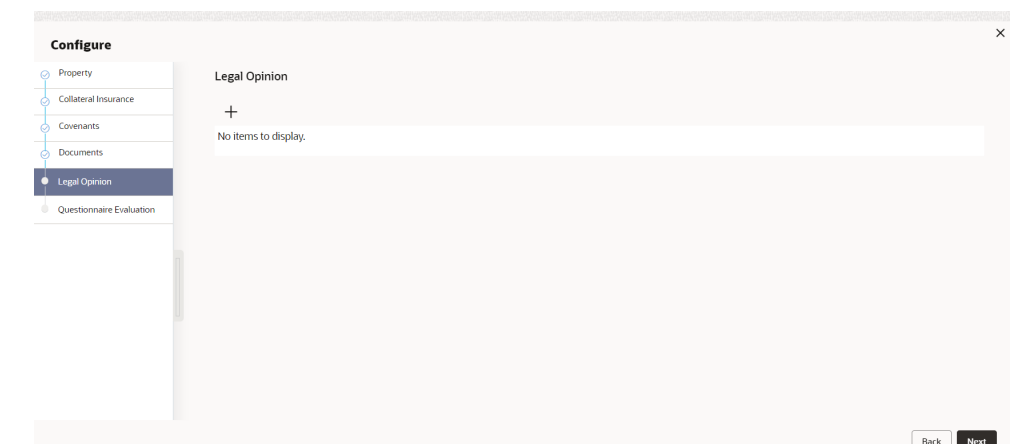

**Figure 5-5 Legal Opinion - Configure - Legal Opinion**

**3.** Click **+** icon in **Legal Opinion - Configure - Legal Opinion** screen. The **Legal Opinion Details** window is displayed.

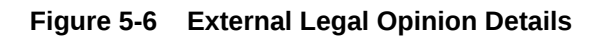

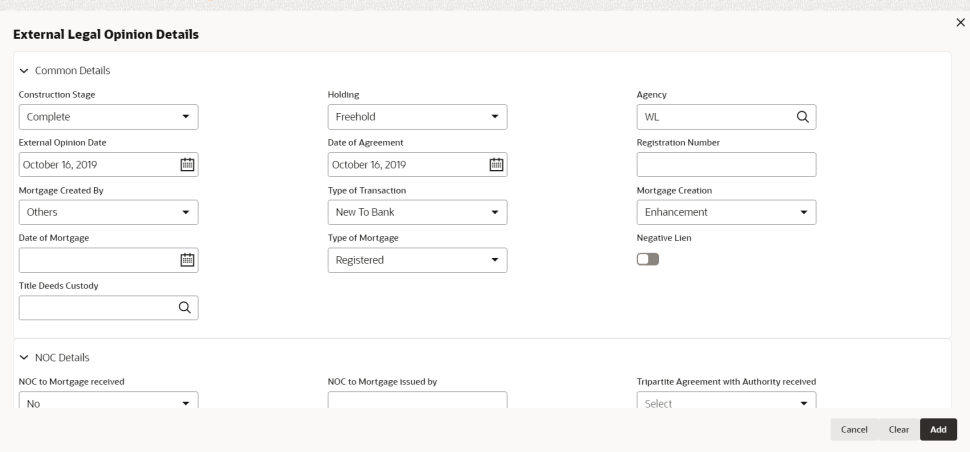

**Figure 5-7 Legal Opinion Details**

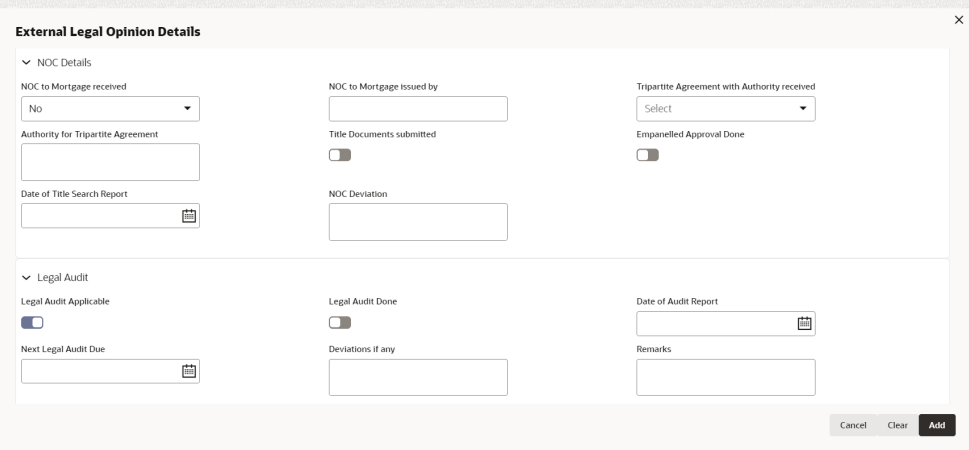

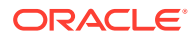

#### **Figure 5-8 Legal Opinion Details**

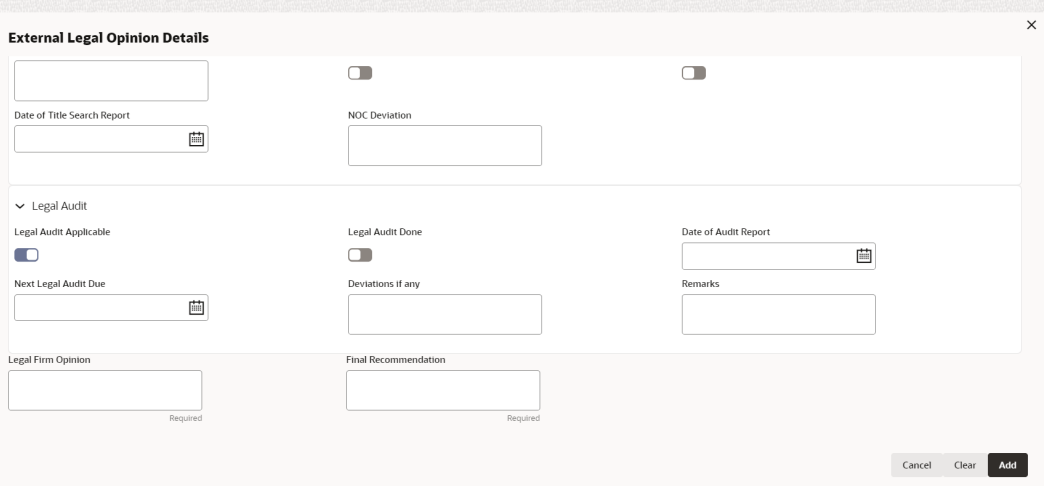

**4.** Enter or select external legal opinion details in the above screen.

For field level explanation, refer the below table.

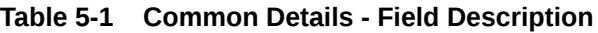

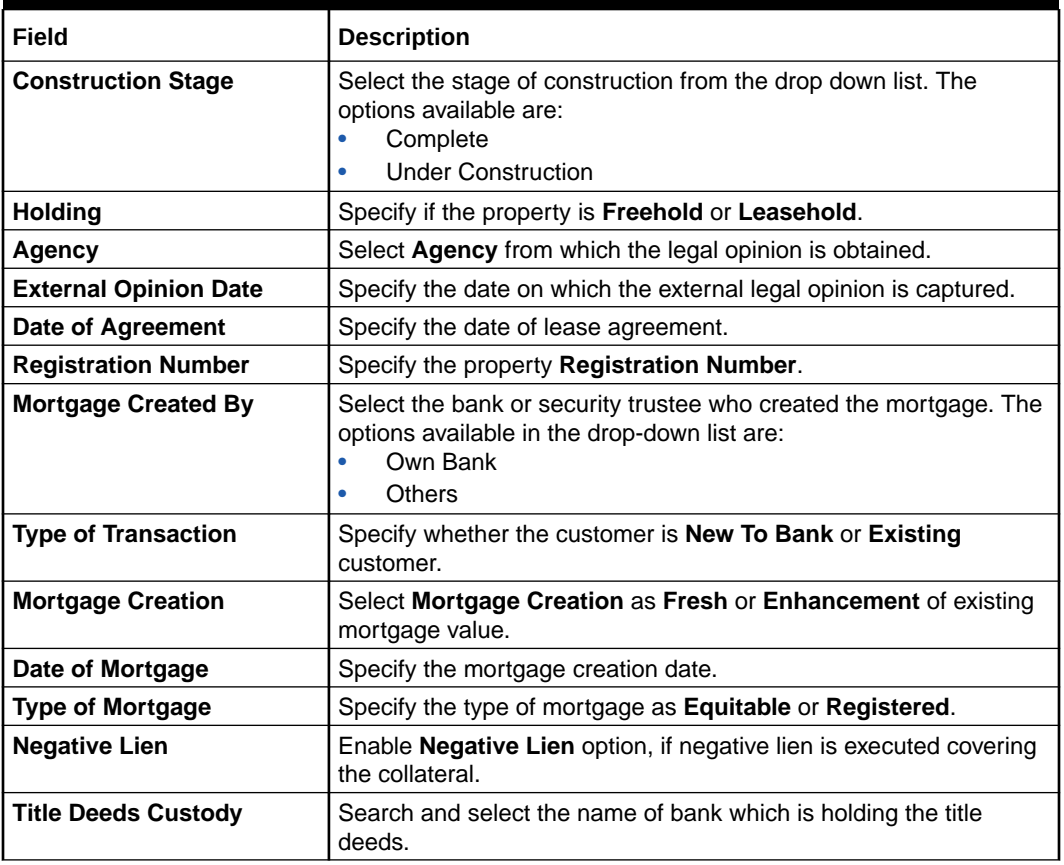

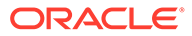

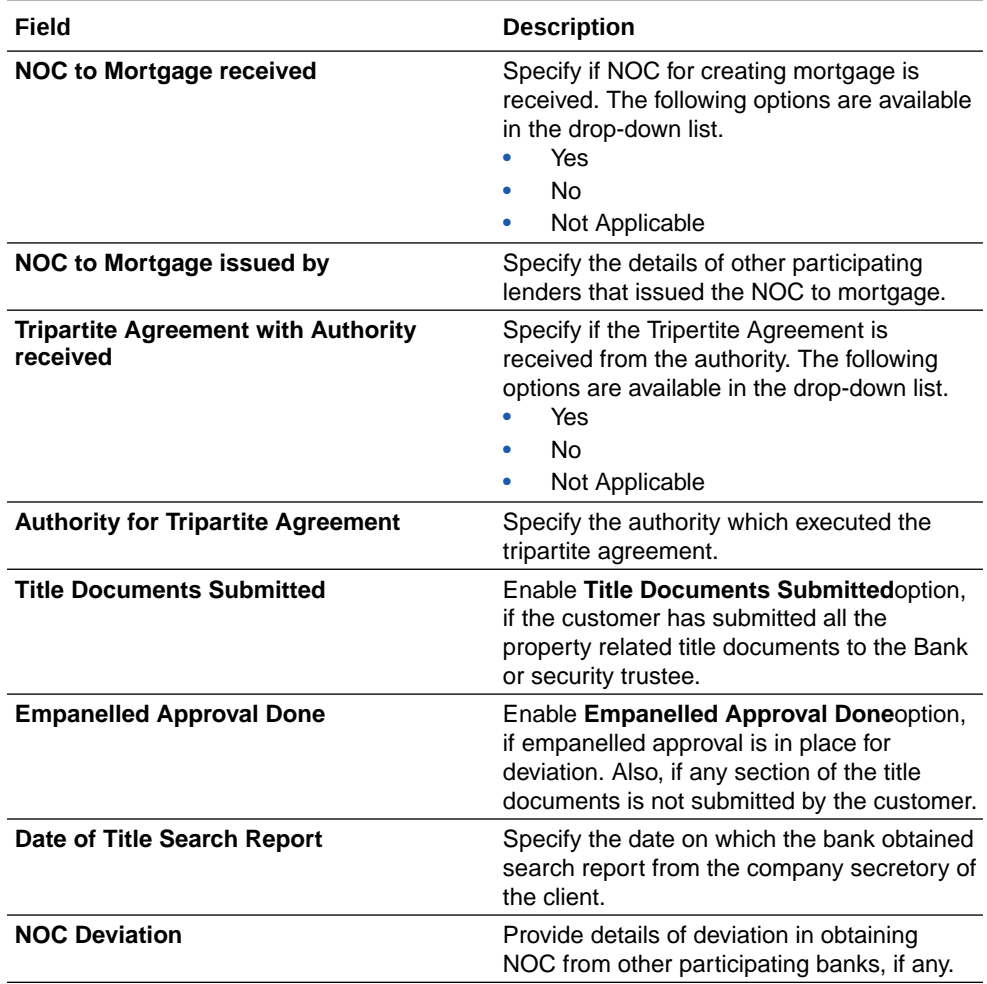

#### **Table 5-2 NOC Details - Field Description**

#### **Table 5-3 Legal Audit - Field Description**

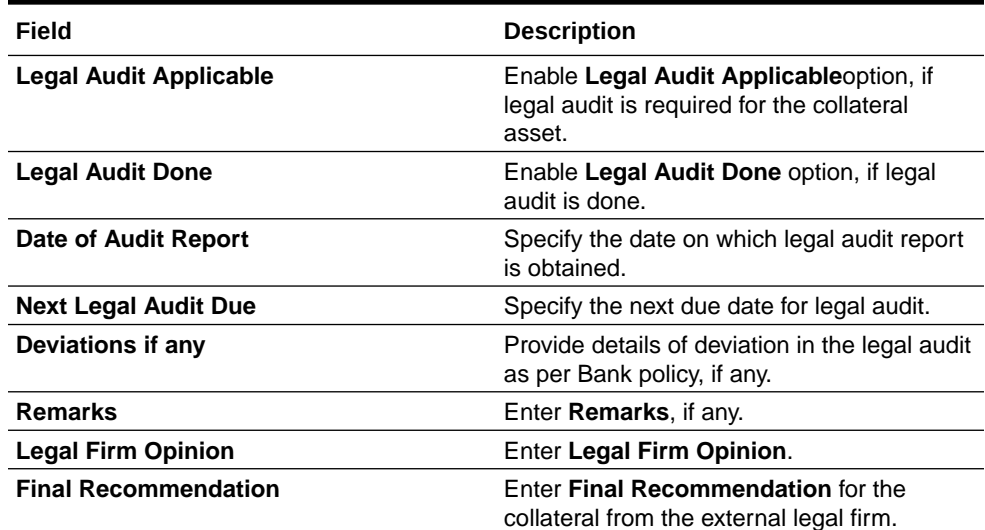

**5.** Click **+** in the **Legal Opinion Details** window.

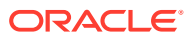

The **Legal Opinion** details are added and displayed as shown below.

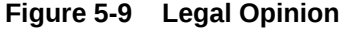

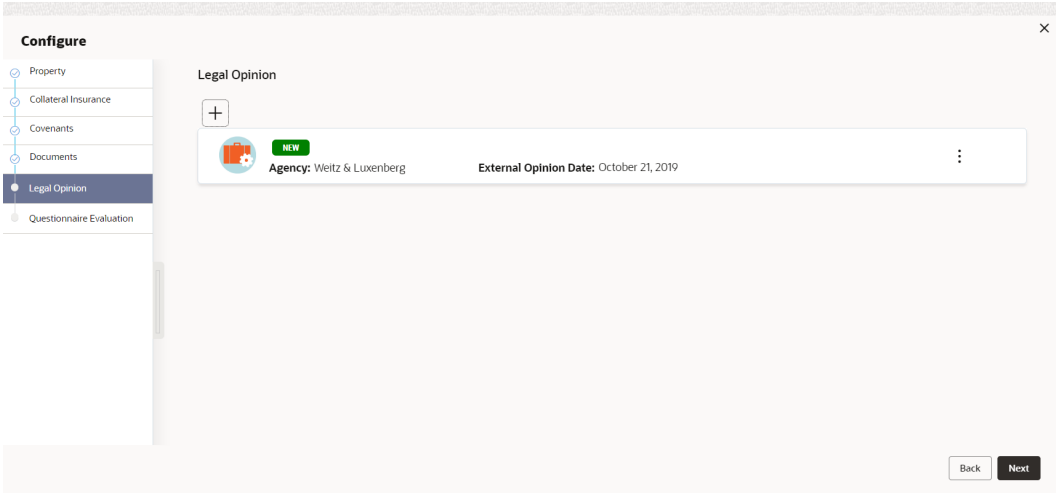

You can **Edit**, **View**, or **Delete** the added legal opinion detail by clicking **Action** icon and selecting the required option.

**6.** After capturing legal opinion details, click **Next**.

The **Legal Opinion - Configure - Questionnaire Evaluation** screen is displayed.

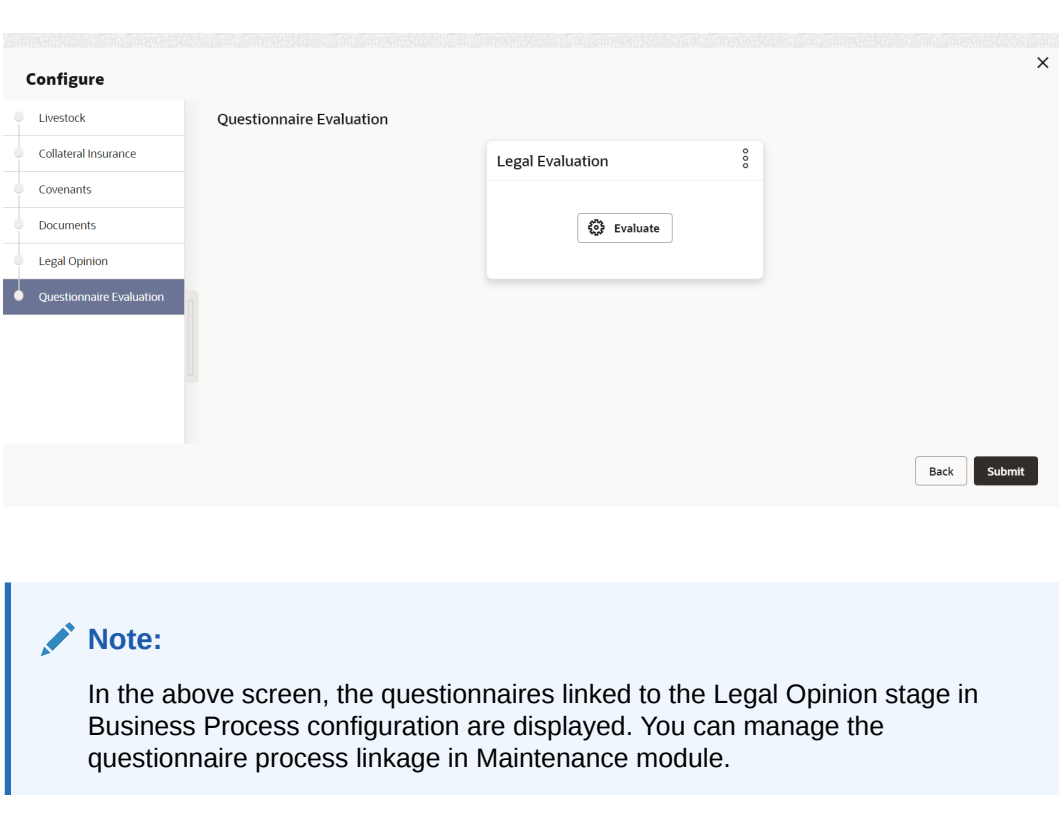

**Figure 5-10 Legal Opinion - Configure - Questionnaire**

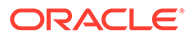

**7.** Click **Evaluate** in any of the tile.

The **Questionnaire** window is displayed.

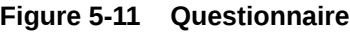

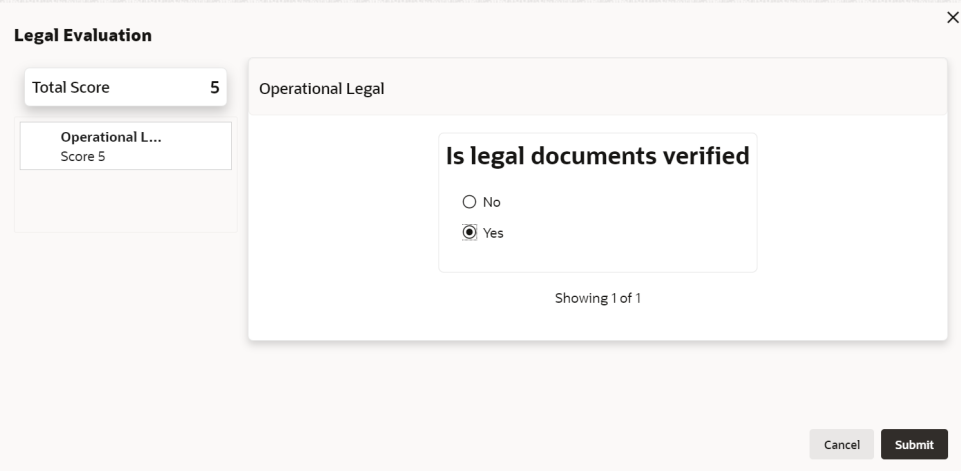

**8.** Select answer for all the questions and click **Submit**.

In case of multiple questions, the right arrow appears in the **Questionnaire** screen. Click the right arrow to view next question.

Once the evaluation is completed, the system displays the overall score for evaluation in **Questionnaire** screen based on the score generated for each answer provided in the **Questionnaire** screen.

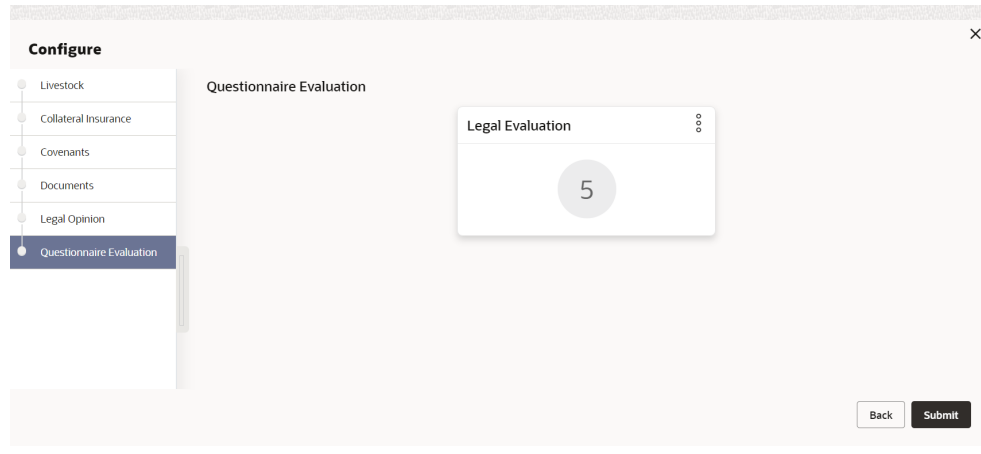

**Figure 5-12 Questionnaire**

You can click **Action** icon in the tile and select **Edit** or **Comment** to modify the answers or capture comment for the evaluation, respectively.

**9.** After performing all the evaluation, click **Submit**.

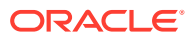

### <span id="page-34-0"></span>5.4 Comments

The Comments data segment allows you to post overall comments for the Legal Opinion stage. Posting comments helps the user of next stage to better understand the application.

Click **Next** in the **Legal Opinion** screen, the Comments data segment is displayed.

**Figure 5-13 Legal Opinion - Comments**

| <b>Collateral Summary</b>                                   |                                                                                                    | $\frac{1}{2}$ ×<br>$\odot$<br><b>Documents</b><br>Simulation Log         |
|-------------------------------------------------------------|----------------------------------------------------------------------------------------------------|--------------------------------------------------------------------------|
| Collateral Summary                                          | Comments                                                                                                    | Screen(3/3)                                                              |
| <b>Legal Opinion</b><br>$\overrightarrow{\bullet}$ Comments | $\overline{A}$<br>$\mathsf{U}$<br>$\equiv$<br>B<br>$\frac{1}{2}$<br>$\mp$<br>$\equiv$<br>三<br>$\equiv$<br>目<br>三<br>$\mathbb{E}$<br>這<br>H1<br>$\vee$<br>$- size -$<br>$\sim$<br>$\sqrt{2}$ | $\Rightarrow$<br>围<br>$\P$<br>$\Box$<br>H2<br>$\,$<br>G<br>$G_{\bullet}$ |
|                                                             | Enter text here                                                                                                    |                                                                          |
|                                                             |                                                                                                    |                                                                          |
|                                                             |                                                                                                    |                                                                          |
|                                                             |                                                                                                    | P<br>$L = 1$                                                             |
|                                                             |                                                                                                    | Post                                                                     |
|                                                             | No items to display.                                                                                                    |                                                                          |
|                                                             |                                                                                                    |                                                                          |
|                                                             |                                                                                                    |                                                                          |
|                                                             |                                                                                                    |                                                                          |
| Audit                                                       |                                                                                                    | Save & Close<br>Hold<br>Submit<br>Back<br>Cancel                         |

- **1.** Enter your comments for the Legal Opinion stage in **Comments** text box.
- **2.** Click **Post**.

Comments are posted and displayed below **Comments** text box.

**3.** Click **Submit**.

The **Checklist** window is displayed.

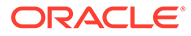

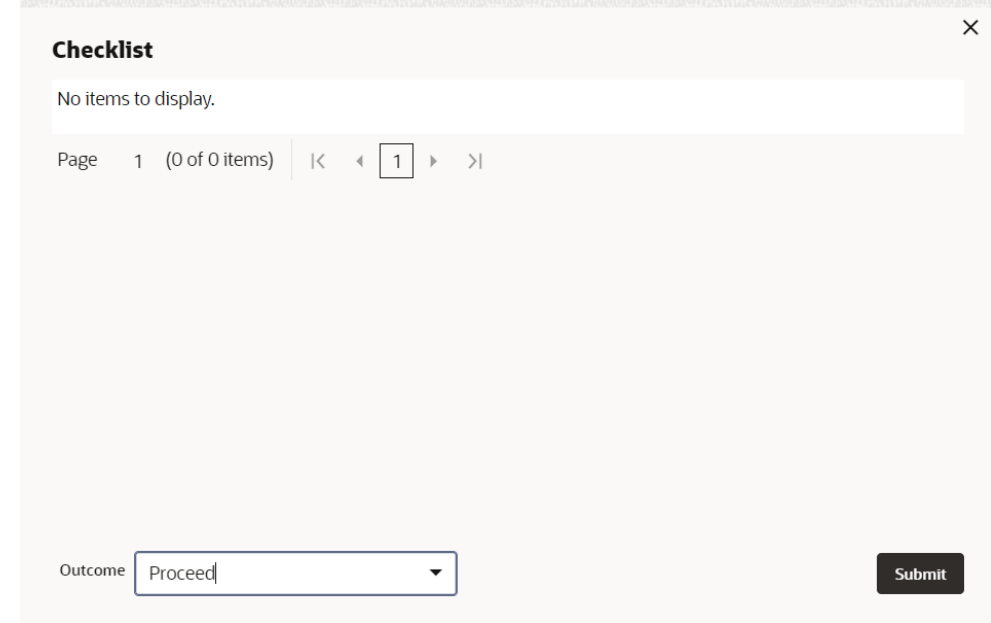

#### **Figure 5-14 Checklist**

**4.** Manually verify all the checklist and enable the corresponding check box.

#### **5.** Select the required **Outcome** and click **Submit**.

The options available in the drop-down list are:

- Proceed
- Additional Info

If **Proceed** is selected as the **Outcome**, the application is moved to the next stage after successful completion of all the parallel stages.

If **Additional Info** is selected as the **Outcome**, the application is moved back to the previous stage.
## 6 Risk Evaluation

## 6.1 Risk Evaluation

The **Risk Evaluation** task is generated, if the Risk Evaluation stage is configured for the selected collateral type in the Business Process configuration. The Risk Officer or the user authorized to edit this task must review the collateral and its documents to verify if the collateral can secure bank's exposure.

The following data segments are available in the Risk Evaluation stage:

- Collateral Summary
- Risk Evaluation
- **Comments**

## 6.2 Collateral Summary

In the Collateral Summary data segment, the following collateral details captured in the previous stages are displayed.

- Basic Information
- Collateral Type (Property) Details
- **Linked Facilities Details**
- **Ownership**
- **Covenants**
- **Insurance**
- Configured Stage Status

#### **Note:**

The Configured Stage Status is updated based on the status of parallel tasks generated in the system.

**1.** To launch the **Risk Evaluation - Collateral summary** screen, navigate to **Tasks** > **Free Tasks** from the left menu.

The **Free Tasks** screen is displayed.

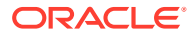

| Menu Item Search        | $\mathsf Q$ | <b>Free Tasks</b> |                                                                                                    |                              |                                        |                      |                            |                    |             |
|-------------------------|-------------|-------------------|----------------------------------------------------------------------------------------------------|------------------------------|----------------------------------------|----------------------|----------------------------|--------------------|-------------|
| <b>Collaterals</b>      |             | $\Omega$ Refresh  | <br><th>(T) Escalate</th> <th><b>RA</b> Delegate<br/>Blg Flow Diagram</th> <th></th> <th></th> <th></th> <th></th> | (T) Escalate                 | <b>RA</b> Delegate<br>Blg Flow Diagram |                      |                            |                    |             |
| Collateral 360          | □           | Edit              | Priority C                                                                                                    | Process Name 0               | Process Reference Number C             | Application Number C | Stage C                    | Application Date C | Branch C    |
| Evaluation              | 0.          | Edit              | Low                                                                                                    | <b>Collateral Perfection</b> | APP231367259                           | APP231367259         | Enrichment                 | $19-10-28$         | 000         |
| Insurance               | 0           | Fdit              | Low                                                                                                    | <b>Collateral Perfection</b> | APP231357212                           | APP231357212         | Enrichment                 | $19-10-28$         | 000         |
| <b>Liquidation</b>      | 0           | Edit              | Low                                                                                                    | <b>Collateral Perfection</b> | APP231327187                           | APP231327187         | <b>Legal Opinion</b>       | $19-10-28$         | 000         |
| <b>Perfection</b>       | $\Box$      | Edit              | Low                                                                                                    | <b>Collateral Perfection</b> | APP231247038                           | APP231247038         | Enrichment                 | $19-10-16$         | 000         |
| <b>Release</b>          |             | Edit              | Low                                                                                                    | <b>Collateral Perfection</b> | APP231237034                           | APP231237034         | Enrichment                 | $19-10-16$         | 000         |
| <b>Review</b>           | $\Box$      | Fdit              | Lom                                                                                                    | <b>Collateral Perfection</b> | APP231237027                           | APP231237027         | Enrichment                 | $19 - 10 - 16$     | 000         |
| <b>Simplified Amend</b> |             | Fdit              | Low                                                                                                    | <b>Collateral Perfection</b> | APP231237024                           | APP231237024         | <b>Field Investigation</b> | $19 - 10 - 16$     | 000         |
| <b>Substitution</b>     |             | Edit              | Low                                                                                                    | <b>Credit Origination</b>    | APP231237017                           | APP231237017         | <b>Proposal Initiation</b> | 23-05-03           | 000fFLEXCUB |
|                         | 0.          | Edit              | Low                                                                                                    | <b>Credit Origination</b>    | APP23696128                            | APP23696128          | <b>Proposal Initiation</b> | $23 - 03 - 10$     | 000(FLEXCUB |

**Figure 6-1 Free Tasks**

**2.** Click **Acquire & Edit** in the required Risk Evaluation task.

The **Risk Evaluation - Collateral Summary** screen is displayed.

**Figure 6-2 Risk Evaluation - Collateral Summary**

| <b>Collateral Summary</b> | <b>Collateral Summary</b>                              |                                          |                |                                           |                    |                             |                                  |                                                           |                                     | Screen[1/3]                                                  |
|---------------------------|--------------------------------------------------------|------------------------------------------|----------------|-------------------------------------------|--------------------|-----------------------------|----------------------------------|-----------------------------------------------------------|-------------------------------------|--------------------------------------------------------------|
| <b>Risk Evaluation</b>    | <b>ASIAN PAINTS LTD</b>                                |                                          |                |                                           |                    |                             |                                  |                                                           |                                     |                                                              |
| Comments                  | <b>El Customer ID</b><br>00011231                      | <b>E</b> Application ID<br>APP231257069  |                | <b>ED</b> Documents<br>$\mathbf{o}$       |                    | Collateral Type<br>Property |                                  | <b>Collateral Category</b><br><b>RESIDENTIAL PROPERTY</b> | <b>m</b> Ownership Type<br>Single   |                                                              |
|                           | <b>&amp; Current Status</b><br>Legal Opinion Completed |                                          |                |                                           |                    |                             |                                  |                                                           |                                     |                                                              |
|                           |                                                        |                                          |                |                                           |                    | Show More v                 |                                  |                                                           |                                     |                                                              |
|                           | Collateral                                             | Property<br>\$10,15K<br>Collateral Value | п.<br>Position | Seniority of charge<br>$\circ$<br>Total % | 100<br>Available % | $\circ$<br>Proposed         | Covenants<br>$\circ$<br>Complied | $\circ$<br>Breached                                       | Insurance<br>$\mathbf{1}$<br>Active | \$80,000,00<br><b>Total Amount</b>                           |
|                           | Linked Facilities Details                              |                                          | $_{\rm oo}$    | Ownership                                 |                    |                             |                                  | <b>Shared Customers</b>                                   |                                     | $\circ$<br>$\overline{8}$                                    |
|                           |                                                        | No data to display                       |                |                                           | 100%               |                             | ASIAN PAINTS LTD                 | 1.0%<br>99%                                               |                                     | ULTRATECH CEMENT LTD(00011237)<br>ASIAN PAINTS LTD(DODTI251) |
|                           | <b>Configured Stage Status</b>                         |                                          |                |                                           |                    |                             |                                  |                                                           |                                     |                                                              |
|                           | Risk Evaluation                                        |                                          | In Progress    |                                           |                    |                             |                                  |                                                           |                                     |                                                              |
|                           | <b>External Legal Opinion</b>                          |                                          | Completed      |                                           |                    |                             |                                  |                                                           |                                     |                                                              |

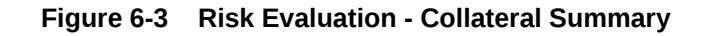

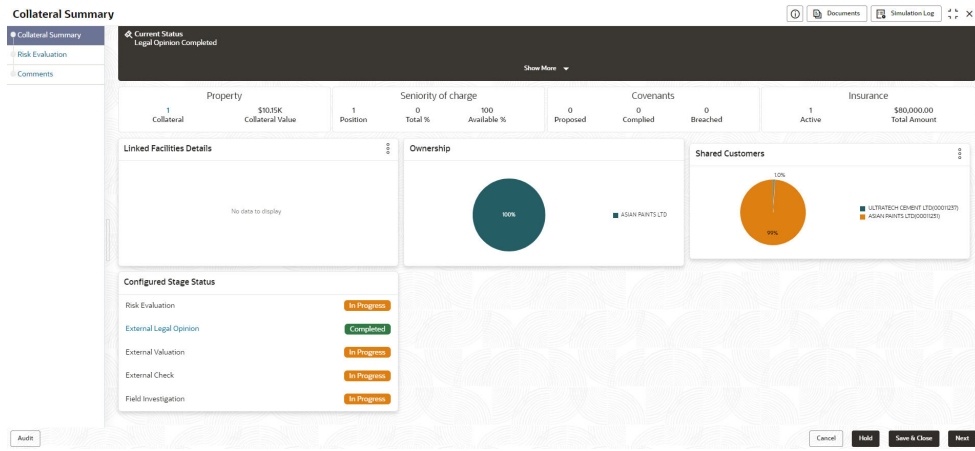

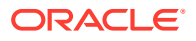

**3.** View the Collateral Summary and click **Next**.

## 6.3 Risk Evaluation

Click **Next** in the **Risk Evaluation - Collateral Summary** screen, the Risk Evaluation data segment is displayed.

#### **Figure 6-4 Risk Evaluation**

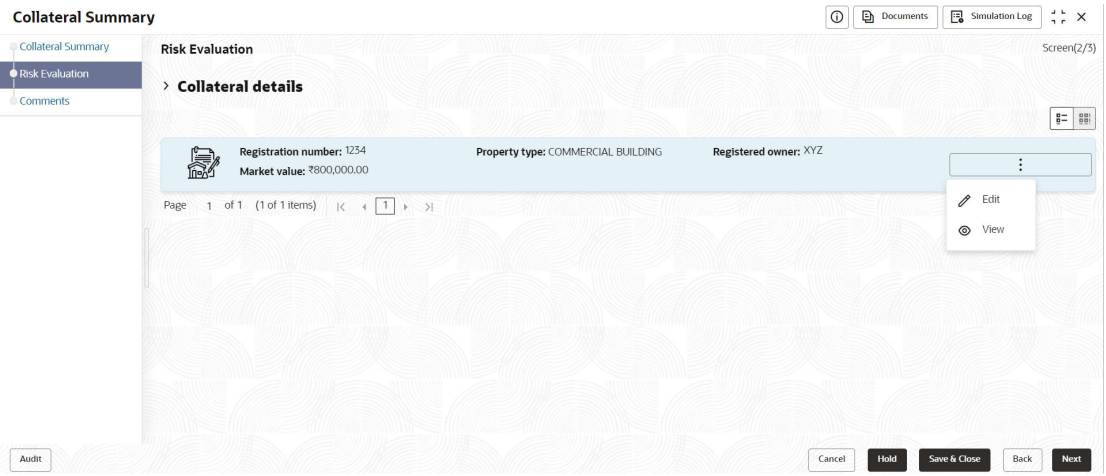

To evaluate the collateral in terms of risk:

**1.** Click **Action** icon in the collateral record and select **Edit**.

The **Risk Evaluation - Configure - Collateral Type** screen is displayed.

**Figure 6-5 Risk Evaluation - Configure - Collateral Type**

| Configure                |                                        |                            |                           |      |
|--------------------------|----------------------------------------|----------------------------|---------------------------|------|
| • Property               | Property                               |                            |                           |      |
| Collateral Insurance     |                                        |                            |                           |      |
| Covenants                | $\vee$ Property                        |                            |                           |      |
| Documents                | Property ID                            | Property Type              | <b>Property Category</b>  |      |
|                          | 1233                                   | COMMERCIAL BUILDING        | Corporate                 |      |
| <b>Risk Evaluation</b>   | Description                            | Property Purpose           | Registered Owner          |      |
| Questionnaire Evaluation |                                        | Commercial                 | <b>XYZ</b>                |      |
|                          | Land registry                          | Purchase Date              | <b>Construction Date</b>  |      |
|                          |                                        |                            | October 1, 2019           |      |
|                          | Zone Classification                    | Flood Zone                 | Flood Zone Type           |      |
|                          |                                        | $\Box$                     |                           |      |
|                          | Seismic Zone                           | Seismic Zone Type          | <b>Income Producing</b>   |      |
|                          | $\Box$                                 |                            | $\Box$                    |      |
|                          | <b>Environment Assessment Required</b> | <b>Restricted Property</b> | <b>Under Construction</b> |      |
|                          | $\Box$                                 | $\Box$                     | Off                       |      |
|                          |                                        |                            |                           | Back |

**2.** Click **Next** and navigate to the **Risk Evaluation** menu.

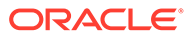

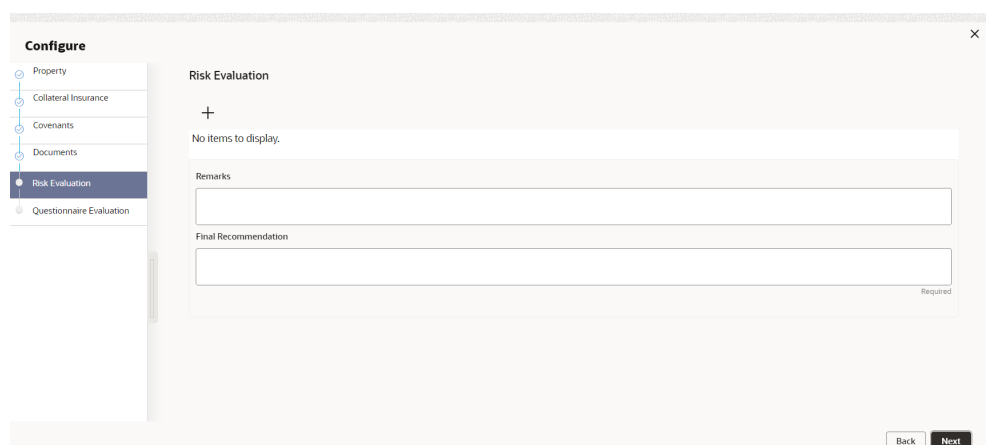

**Figure 6-6 Risk Evaluation - Configure - Risk Evaluation**

**3.** Click **+** icon in the **Risk Evaluation - Configure - Risk Evaluation** screen. The **Risk Evaluation Details** window is displayed.

**Figure 6-7 Risk Evaluation Details**

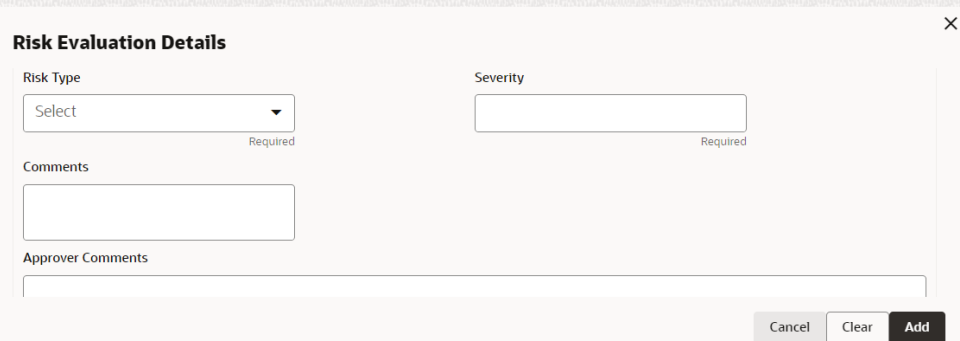

**4.** Enter or select the risk evaluation details in the above screen.

For field level explanation, refer the below table.

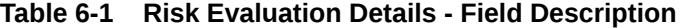

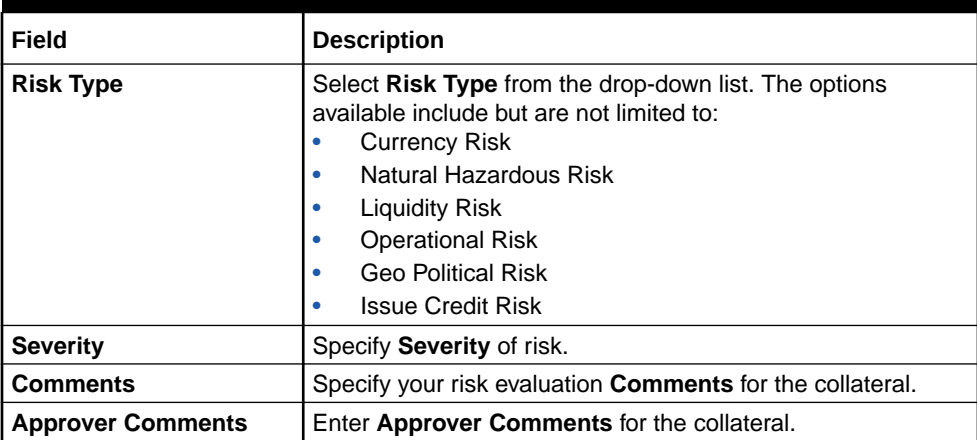

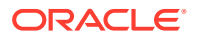

**5.** Click **+** in the **Risk Evaluation Details** window.

The risk evaluation details are added and displayed as shown below.

**Figure 6-8 Risk Evaluation - Configure - Risk Evaluation Added**

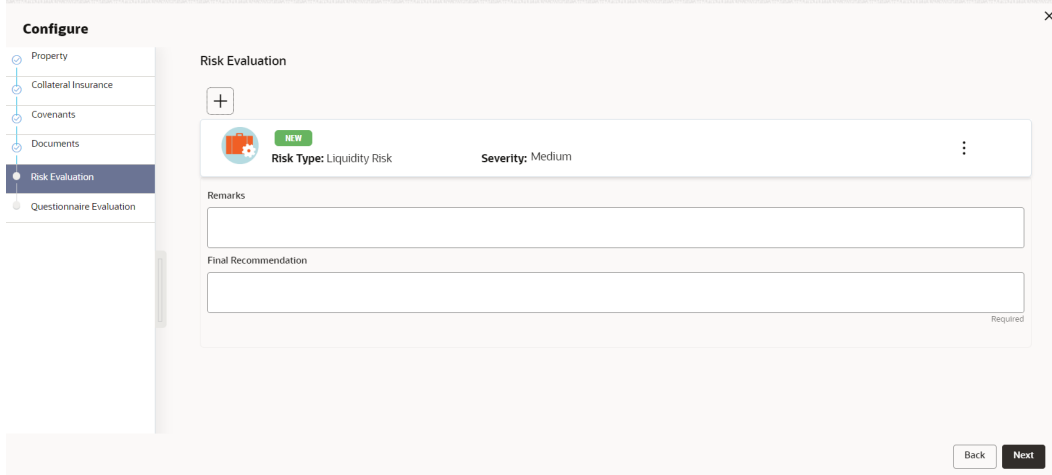

You can **Edit**, **View**, or **Delete** the added risk evaluation detail by clicking **Action** icon and selecting the required option.

**6.** After capturing risk evaluation details, click **Next**.

The **Risk Evaluation - Configure - Questionnaire Evaluation** screen is displayed.

**Figure 6-9 Risk Evaluation - Configure - Questionnaire Evaluation**

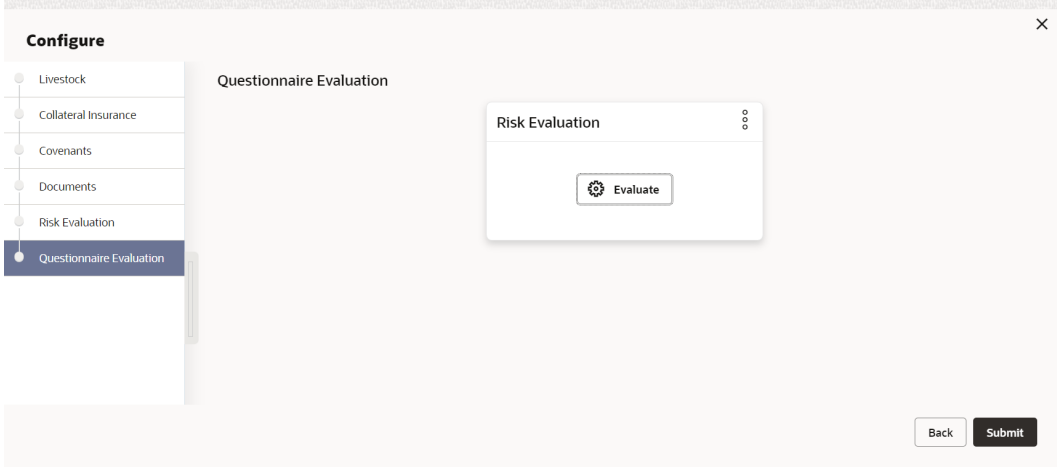

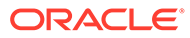

**Note:** In the above screen, the questionnaires linked to the Risk Evaluation stage in Business Process configuration are displayed. You can manage the questionnaire process linkage in Maintenance module.

**7.** Click **Evaluate** in any of the tile.

The **Questionnaire** window is displayed.

#### **Figure 6-10 Questionnaire**

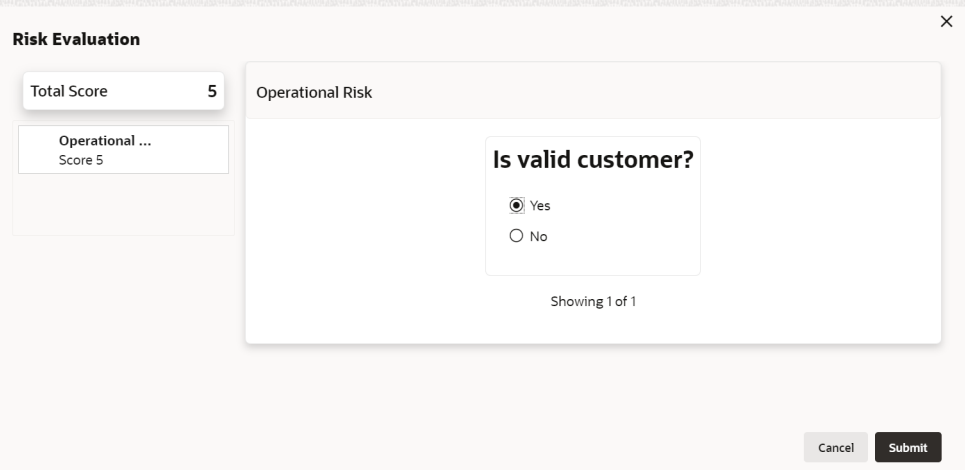

**8.** Select answer for all the questions and click **Submit**.

In case of multiple questions, the right arrow appears in the **Questionnaire** screen. Click the right arrow to view next question.

Once the evaluation is completed, the system displays the overall score for evaluation in **Risk Evaluation - Configure - Questionnaire** screen based on the score generated for each answer provided in the **Questionnaire** screen.

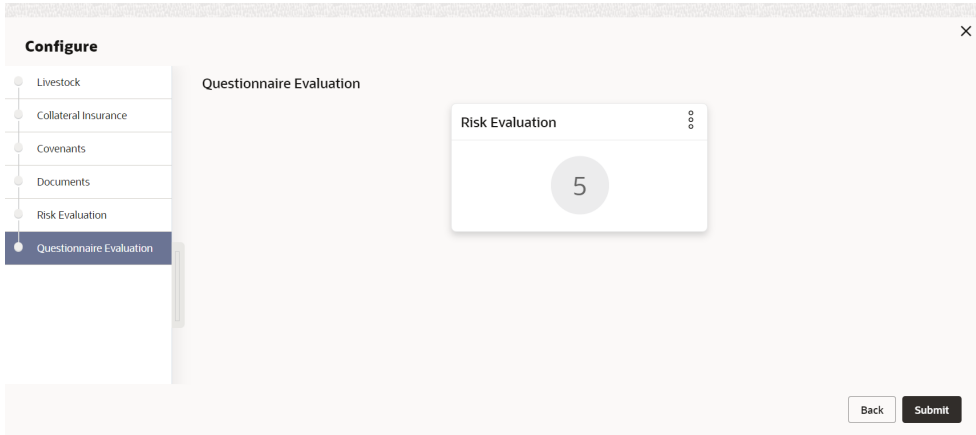

**Figure 6-11 Questionnaire**

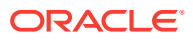

You can click **Action** icon in the tile and select **Edit** or **Comment** to modify the answers or capture comment for the evaluation, respectively.

**9.** After performing all the evaluation, click **Submit**.

### 6.4 Comments

The Comments data segment allows you to post overall comments for the Risk Evaluation stage. Posting comments helps the user of next stage to better understand the application.

Click **Next** in the **Risk Evaluation** screen, the Comments data segment is displayed.

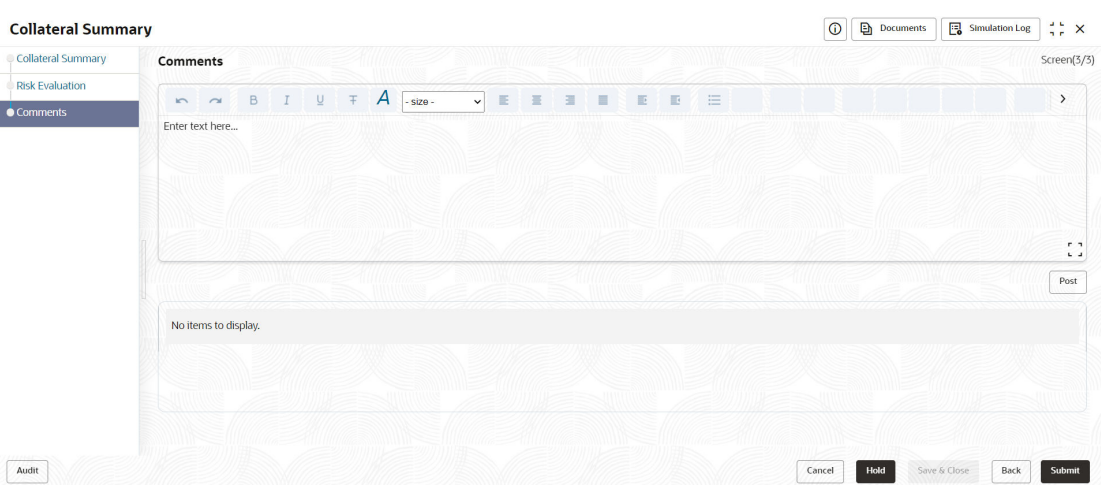

**Figure 6-12 Risk Evaluation - Comments**

- **1.** Enter your comments for the Risk Evaluation stage in the **Comments** text box.
- **2.** Click **Post**.

Comments are posted and displayed below the **Comments** text box.

**3.** Click **Submit**.

The **Checklist** window is displayed.

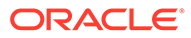

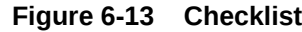

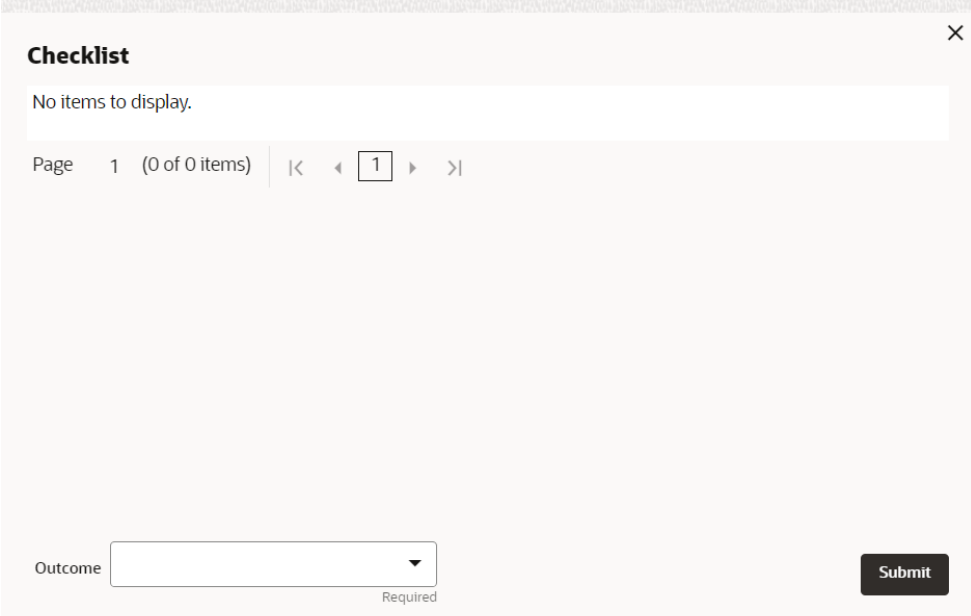

- **4.** Manually verify all the checklist and enable the corresponding check box.
- **5.** Select the required **Outcome** and click **Submit**.

The options available in the drop-down list are:

- Proceed
- Additional Info

If **Proceed** is selected as the **Outcome**, the application is moved to the next stage after successful completion of all the parallel stages.

If **Additional Info** is selected as the **Outcome**, the application is moved back to the previous stage.

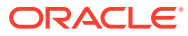

# 7 External Valuation

## 7.1 External Valuation

External valuation of collateral is applicable for certain collateral types like Property for which external advice is required. During external valuation, the external agencies specialized in valuation perform various analysis and arrive at the collateral's market value. In this stage of Collateral Perfection process, the Credit Officer must capture and store the external valuation details collected from the external agencies.

The following data segments are available in the External Valuation stage:

- Collateral Summary
- **External Valuation**
- **Comments**

## 7.2 Collateral Summary

In the Collateral Summary data segment, the following collateral details captured in the previous stages are displayed.

- Basic Information
- Collateral Type (Property) Details
- **Linked Facilities Details**
- Ownership
- Covenants
- **Insurance**
- Configured Stage Status

#### **Note:**

The Configured Stage Status is updated based on the status of parallel tasks generated in the system.

**1.** To launch the **External Valuation - Collateral summary** screen, navigate to **Tasks** > **Free Tasks** from the left menu.

The **Free Tasks** screen is displayed.

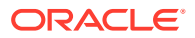

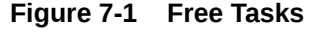

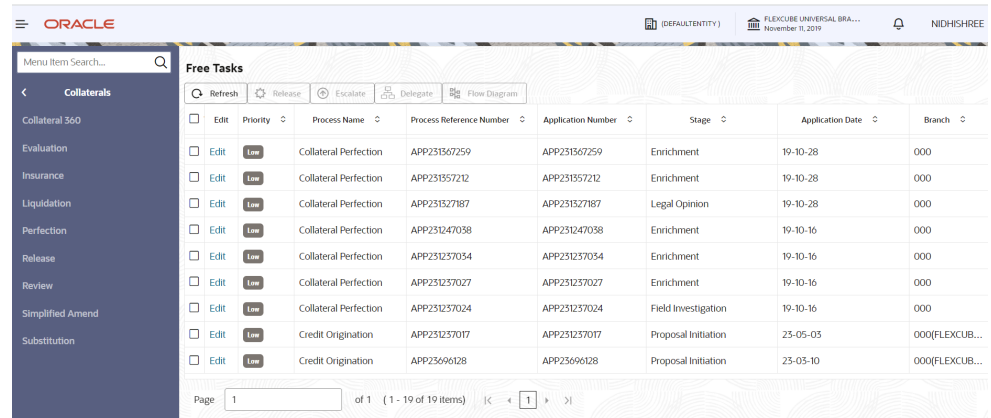

**2.** Click **Acquire & Edit** in the required External Check task.

The **External Valuation - Collateral Summary** screen is displayed.

**Figure 7-2 External Valuation - Collateral Summary**

| Comments | 图 Customer ID<br>00011231<br><b>R</b> Current Status<br><b>Enrichment Completed</b> | <b>Ed</b> Application ID<br>APP231237033 |                          | <b>El Documents</b><br>$\circ$            |                    | Collateral Type<br>Ship    |                                  | <b>Collateral Category</b><br><b>COMMERCIAL VESSEL</b>                                                   | <b><i><u>a</u></i></b> Ownership Type<br>Single |                                                                         |
|----------|-------------------------------------------------------------------------------------|------------------------------------------|--------------------------|-------------------------------------------|--------------------|----------------------------|----------------------------------|----------------------------------------------------------------------------------------------------|-------------------------------------------------|-------------------------------------------------------------------------|
|          |                                                                                     |                                          |                          |                                           |                    | Show More - w              |                                  |                                                                                                    |                                                 |                                                                         |
|          | Ship<br>Collateral                                                                  | \$200K<br>Collateral Value               | $\mathbf{1}$<br>Position | Seniority of charge<br>$\circ$<br>Total % | 100<br>Available % | $\overline{1}$<br>Proposed | Covenants<br>$\circ$<br>Complied | $\circ$<br>Breached                                                                                      | Insurance<br>$^{\circ}$<br>Active               | \$0.00<br><b>Total Amount</b>                                           |
|          | <b>Linked Facilities Details</b>                                                    |                                          | $\frac{8}{3}$            | Ownership                                 |                    |                            |                                  | <b>Configured Stage Status</b>                                                                           |                                                 |                                                                         |
|          |                                                                                     | No data to display                       |                          |                                           | 100%               |                            | ASIAN PAINTS LTD                 | Risk Evaluation<br>External Legal Opinion<br>External Valuation<br>External Check<br>Field Investigation |                                                 | In Progress<br>In Progress<br>In Progress<br>In Progress<br>In Progress |

**3.** View the Collateral Summary and click **Next**.

## 7.3 External Valuation

Click **Next** in the **External Valuation - Collateral Summary** screen, the External Valuation data segment is displayed.

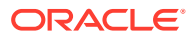

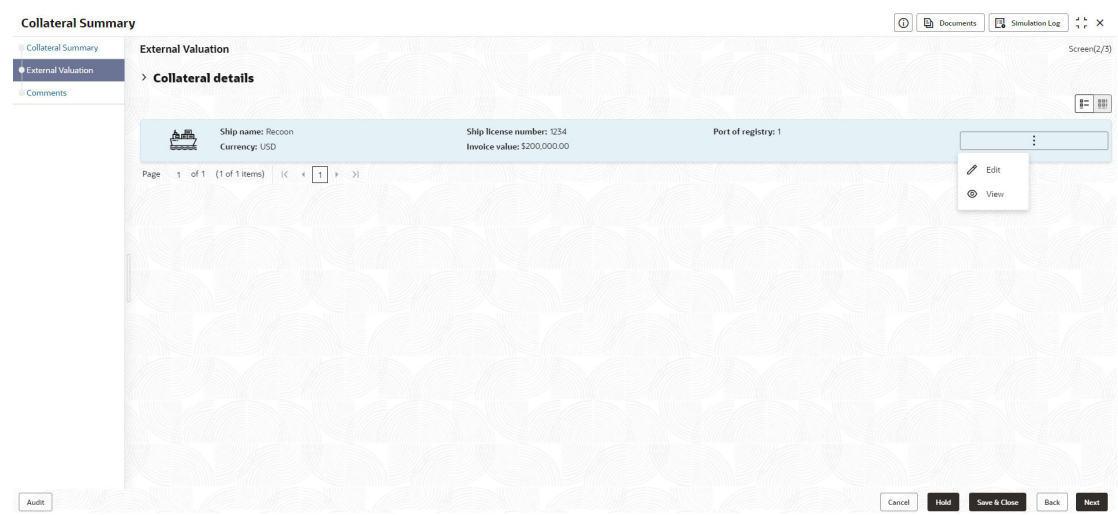

### **Figure 7-3 External Valuation**

To capture the external valuation details for the collateral:

**1.** Click **Action** icon in the collateral record and select **Edit**.

The **External Valuation - Configure - Collateral Type** screen is displayed.

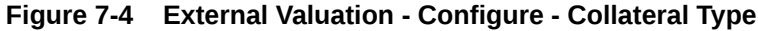

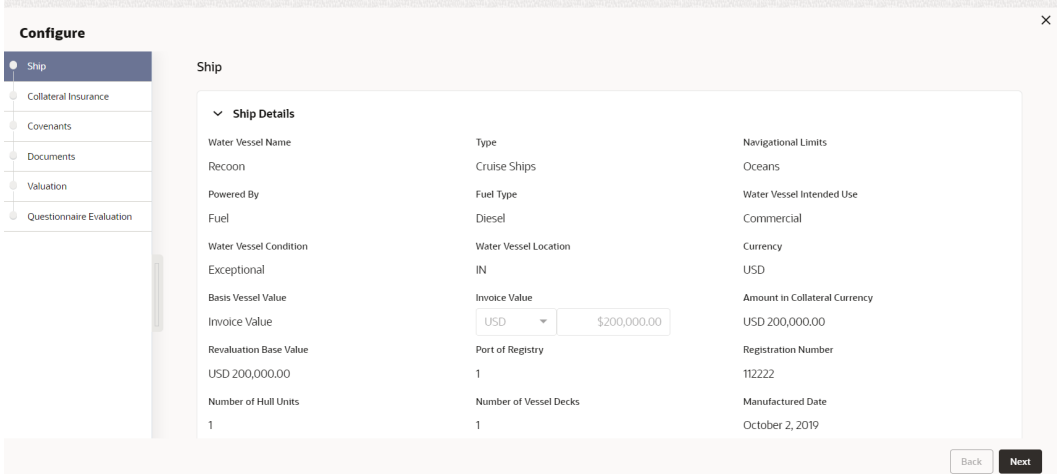

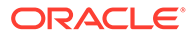

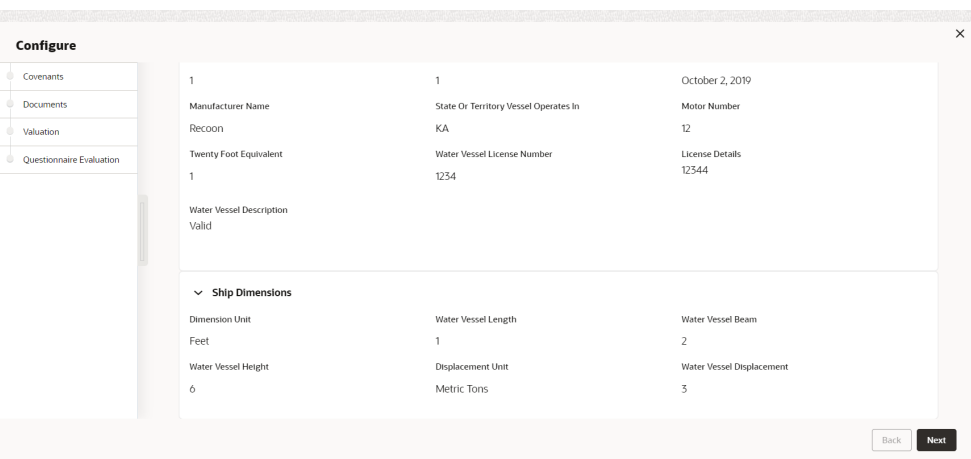

**Figure 7-5 External Valuation - Configure - Collateral Type**

**Figure 7-6 External Valuation - Configure - Collateral Type**

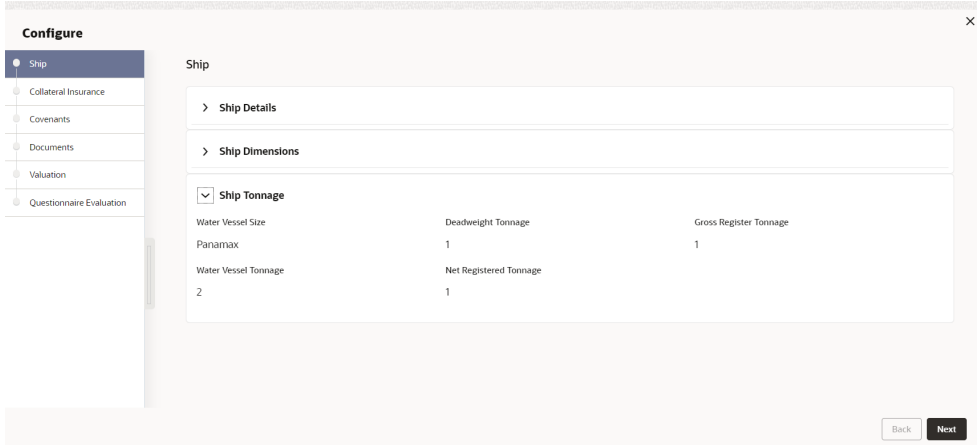

**2.** Click **Next** and navigate to **Valuation** menu.

**Figure 7-7 External Valuation - Configure - Valuation**

| Configure                     |                                                                          |
|-------------------------------|--------------------------------------------------------------------------|
| Ship<br>$\odot$               | Valuation                                                                |
| Collateral Insurance<br>Q     | $^{+}$                                                                   |
| Covenants<br>Ō                | No items to display.                                                     |
| <b>Documents</b><br>Ø         |                                                                          |
| Valuation<br><b>O</b>         | 1 (0 of 0 items) $\vert \langle + \vert 1 \vert + \vert \rangle$<br>Page |
| Questionnaire Evaluation<br>۰ |                                                                          |
|                               |                                                                          |
|                               |                                                                          |
|                               |                                                                          |
|                               |                                                                          |
|                               |                                                                          |
|                               |                                                                          |
|                               |                                                                          |
|                               |                                                                          |
|                               | Next<br>Back                                                             |

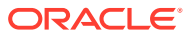

**3.** Click **+** icon in **External Valuation - Configure - Valuation** screen.

The **External Valuation Details** window is displayed.

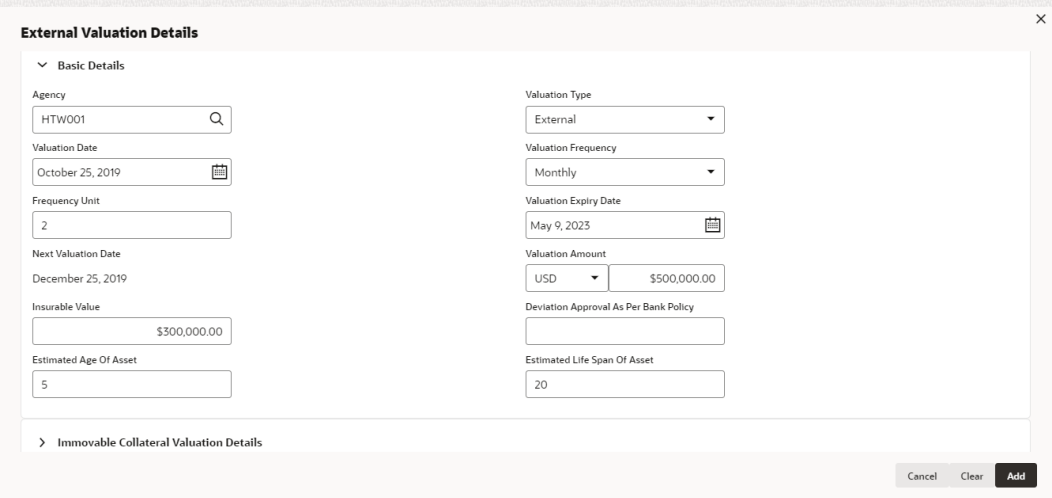

**Figure 7-8 External Valuation Details**

#### **Figure 7-9 External Valuation Details**

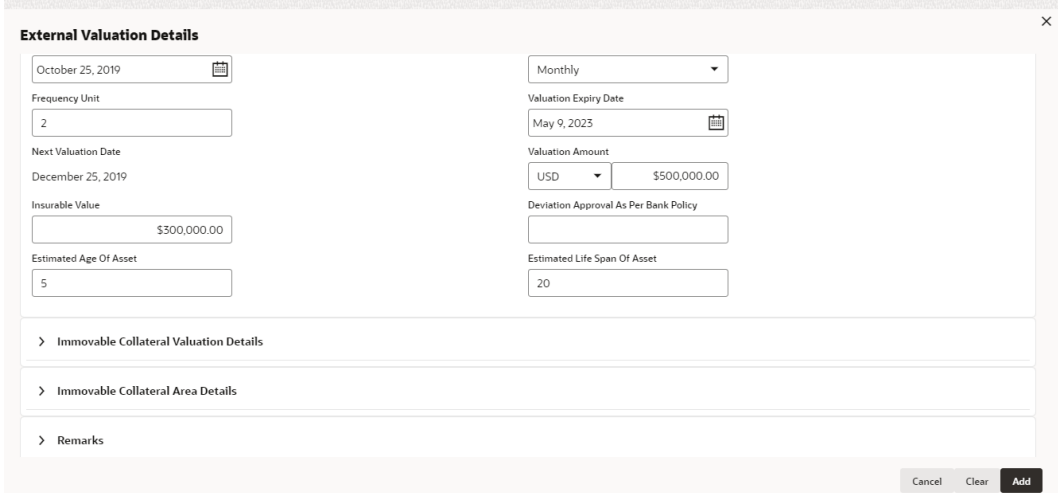

**4.** Enter or select external valuation details in the above screen.

For field level explanation, refer the below table.

**Table 7-1 Basic Details - Field Description**

| Field          | <b>Description</b>                                               |
|----------------|------------------------------------------------------------------|
| Agency         | Search and select Agency which performed external valuation.     |
| Valuation Type | Select Valuation Type as External.                               |
| Valuation Date | Specify the date on which the external valuation is carried out. |

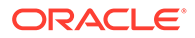

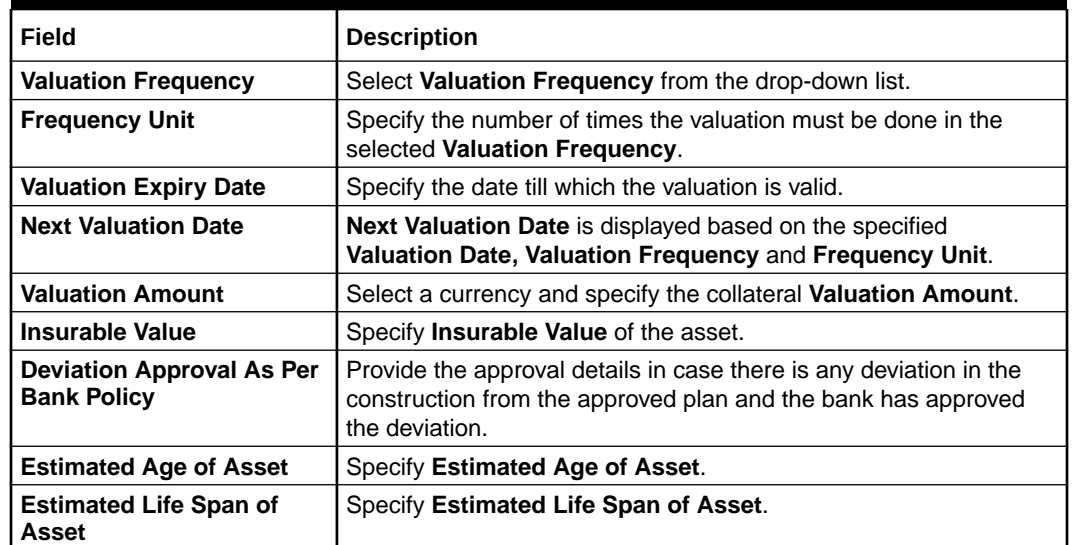

#### **Table 7-1 (Cont.) Basic Details - Field Description**

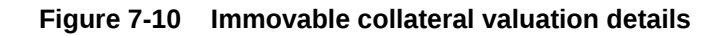

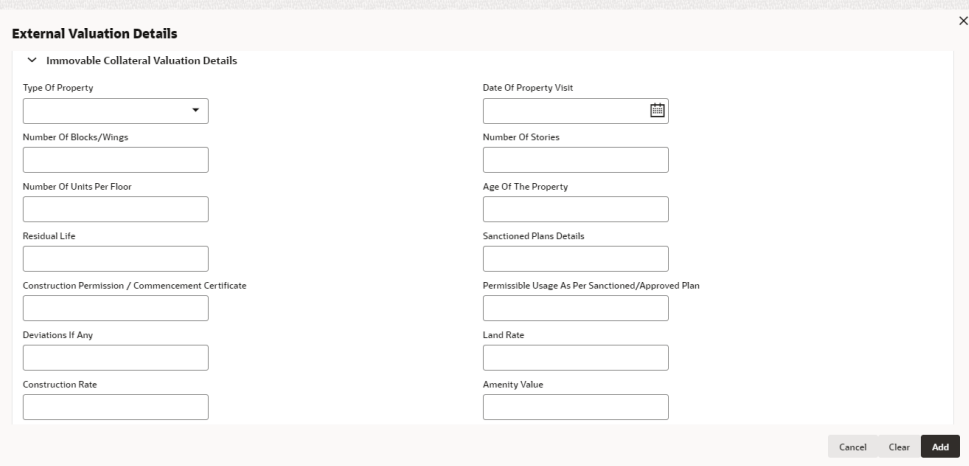

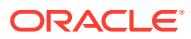

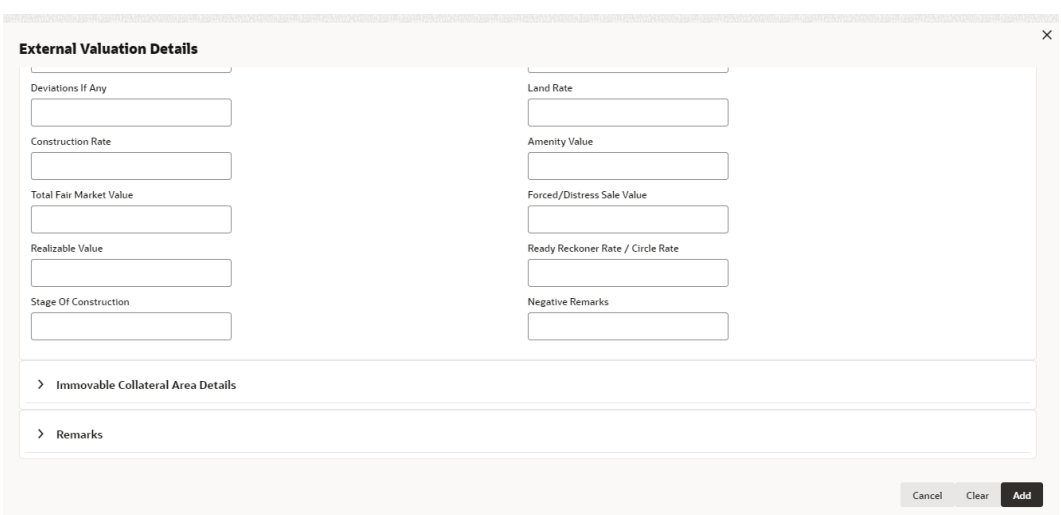

**Figure 7-11 Immovable collateral valuation details**

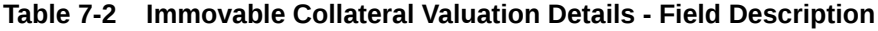

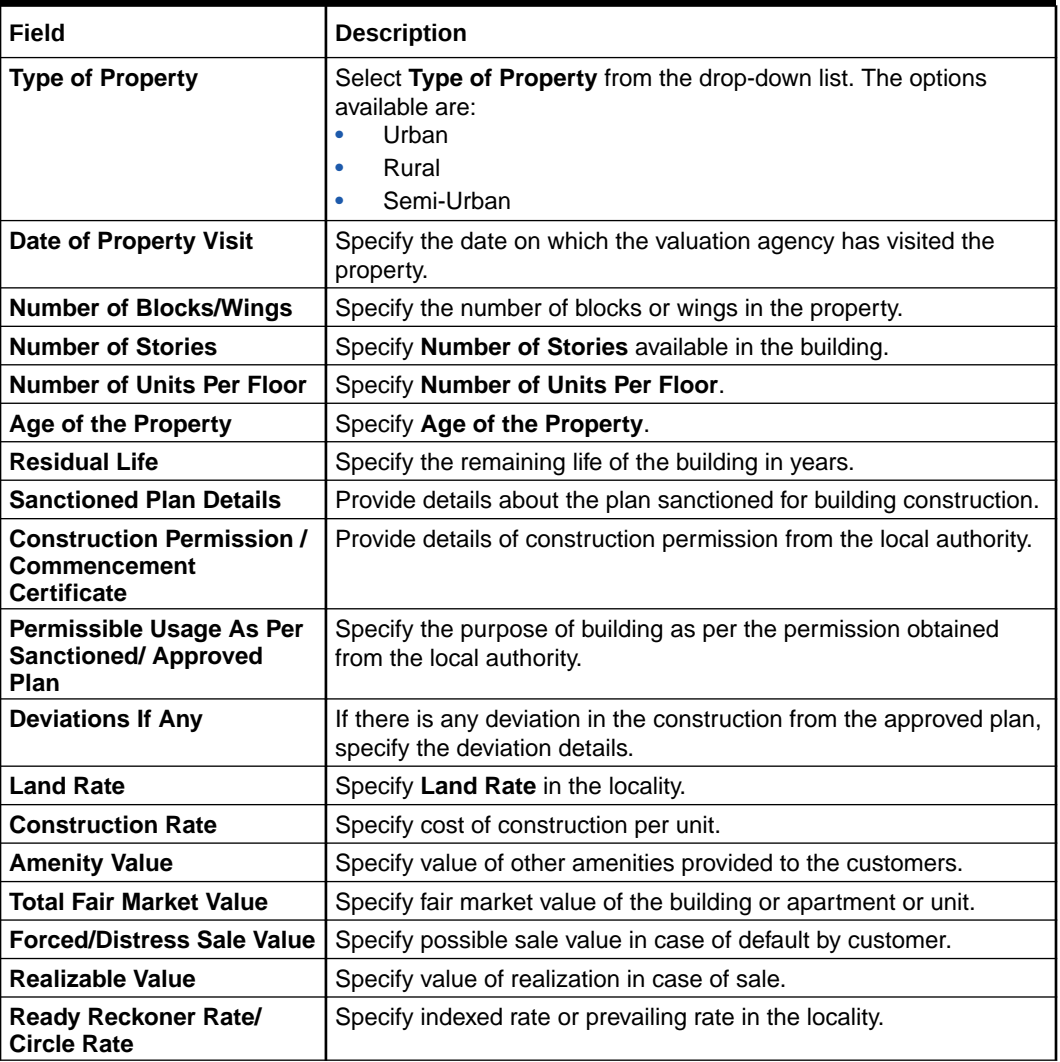

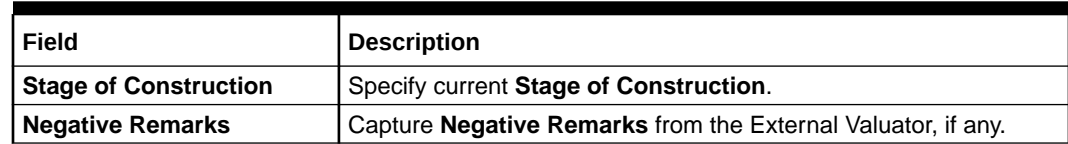

#### **Table 7-2 (Cont.) Immovable Collateral Valuation Details - Field Description**

**Figure 7-12 Immovable Collateral Area Details**

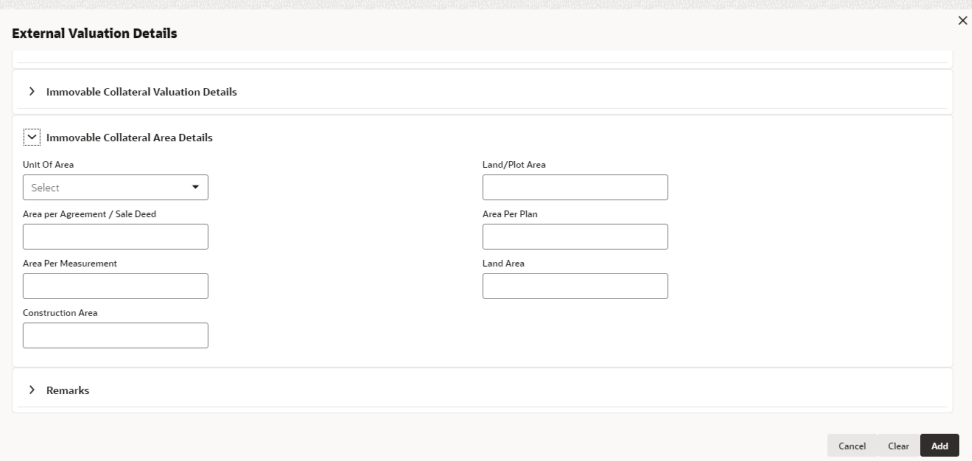

#### **Figure 7-13 Immovable Collateral Area Details**

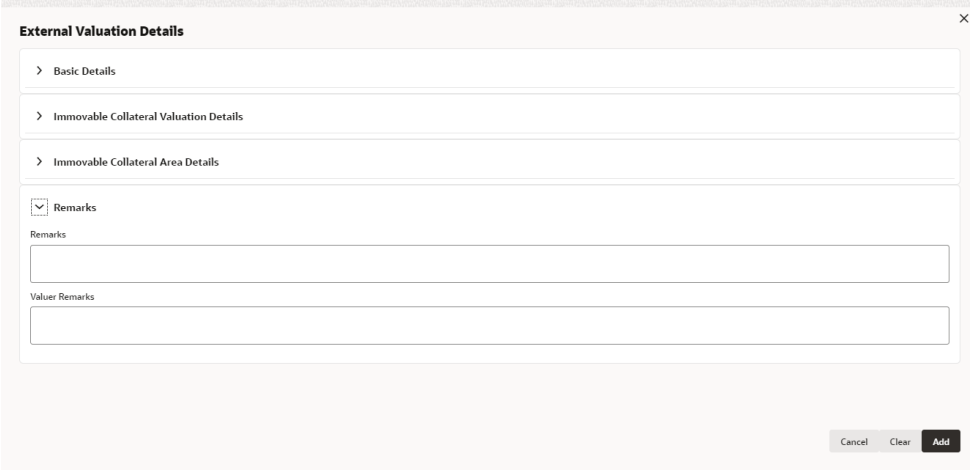

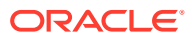

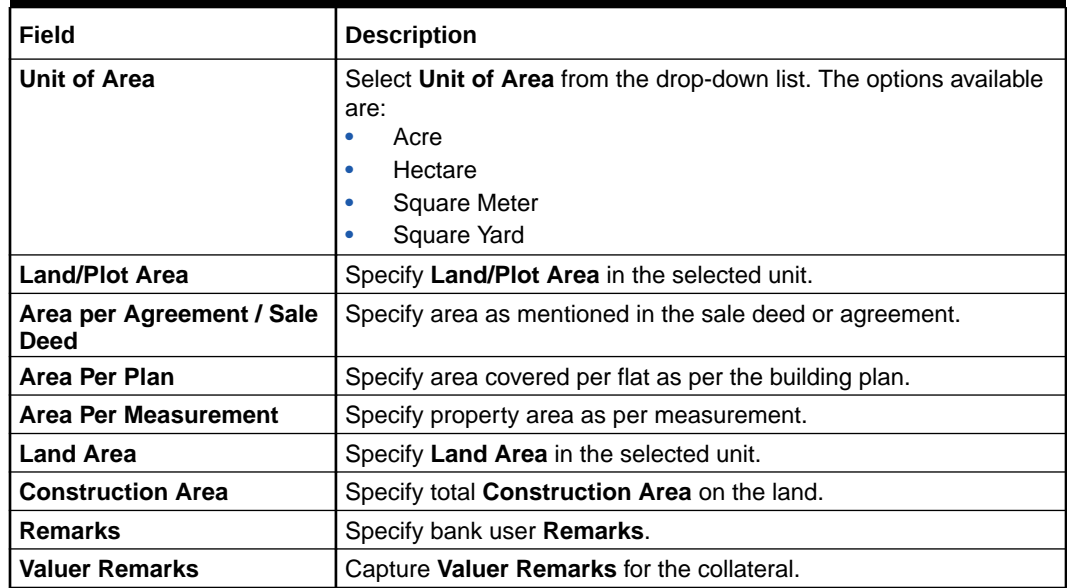

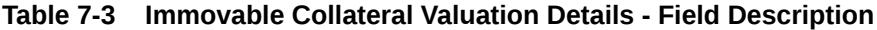

**5.** Click **+** in the **External Valuation Details** window.

The external valuation details are added and displayed as shown below.

#### **Figure 7-14 External Valuation Details**

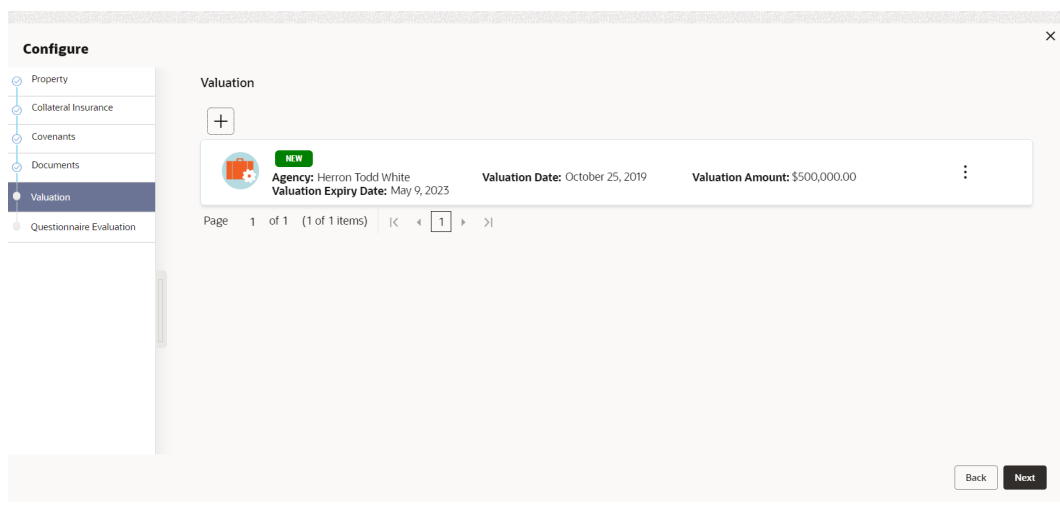

You can **Edit**, **View**, or **Delete** the added external valuation detail by clicking the **Action** icon and selecting the required option.

**6.** After capturing external valuation details, click **Next**.

The **External Valuation - Configure - Questionnaire Evaluation** screen is displayed.

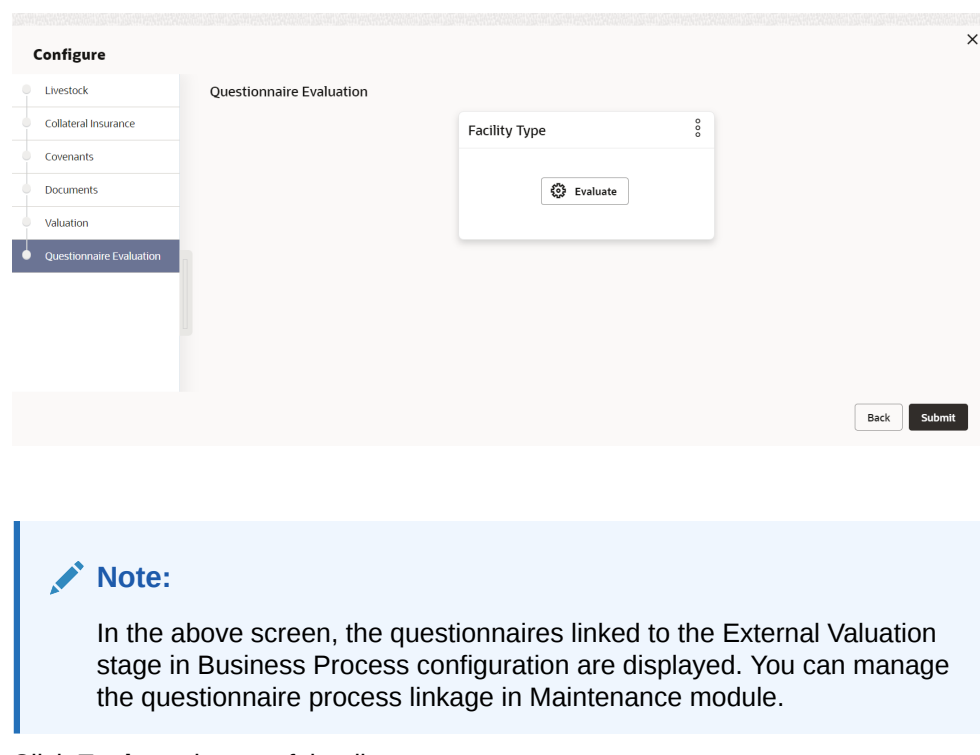

**Figure 7-15 External Valuation - Configure - Questionnaire Evaluation**

**7.** Click **Evaluate** in any of the tile.

The **Questionnaire** window is displayed.

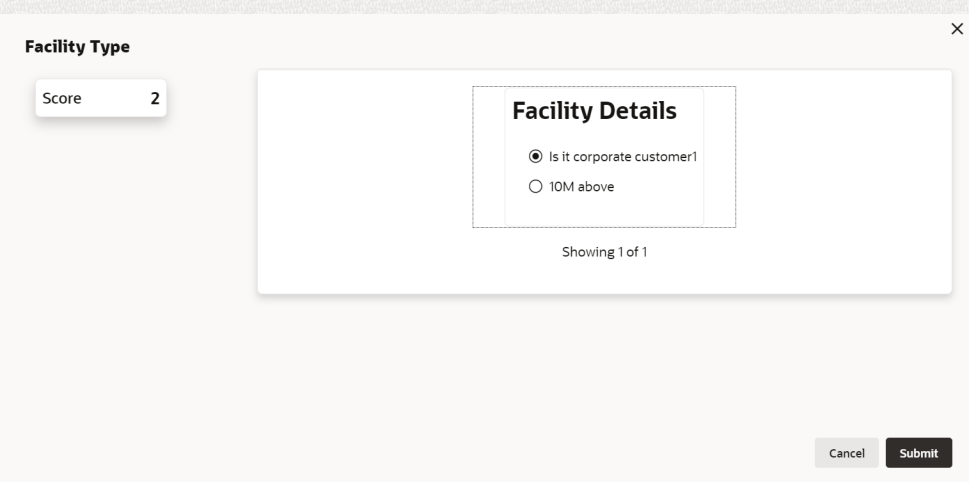

**Figure 7-16 Questionnaire**

**8.** Select answer for all the questions and click **Submit**.

In case of multiple questions, the right arrow appears in the **Questionnaire** screen. Click the right arrow to view next question.

Once the evaluation is completed, the system displays the overall score for evaluation in **External Valuation - Configure - Questionnaire Evaluation** screen based on the score generated for each answer provided in the **Questionnaire** screen.

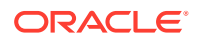

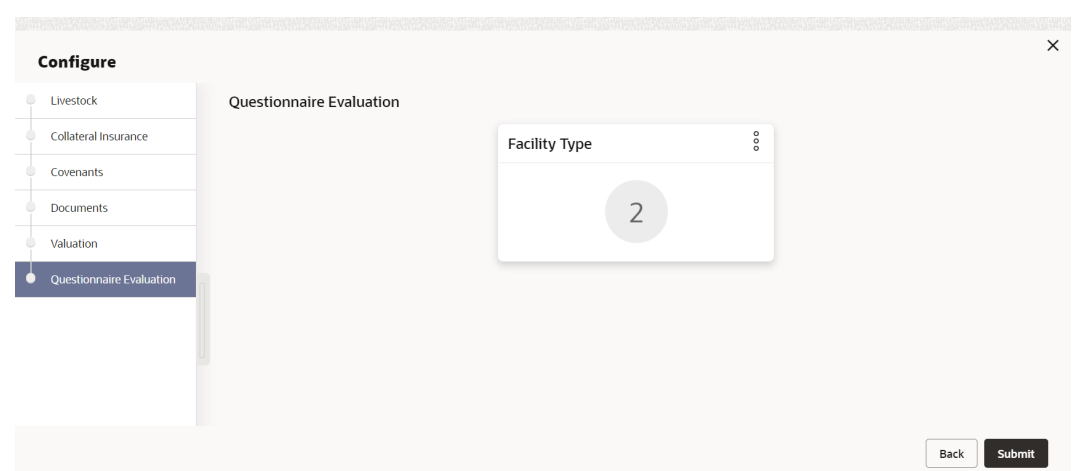

#### **Figure 7-17 Questionnaire**

You can click **Action** icon in the tile and select **Edit** or **Comment** to modify the answers or capture comment for the evaluation, respectively.

**9.** After performing all the evaluation, click **Submit**.

#### **Note:**

If the minimum number of external valuation record is not added, the system prompts an error message based on the configured rule. You can capture the appropriate remarks and proceed to the next stage by obtaining exception approval or add the external valuation records at a later date.

## 7.4 Comments

The Comments data segment allows you to post overall comments for the External Valuation stage. Posting comments helps the user of next stage to better understand the application.

Click **Next** in the **External Valuation** screen, the Comments data segment is displayed.

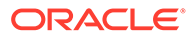

| <b>Collateral Summary</b> |                                                                                                    | $\circ$<br><b>D</b> Documents<br><sup>12</sup> <sup>8</sup> Simulation Log<br>$\frac{1}{2}$ $\times$                                                                                                    |
|---------------------------|----------------------------------------------------------------------------------------------------|----------------------------------------------------------------------------------------------------|
| <b>Collateral Summary</b> | Comments                                                                                                    | Screen(3/3)                                                                                                    |
| <b>External Valuation</b> | $I \qquad \underline{\mathsf{U}} \qquad \overline{\mathsf{+}}$<br>$\overline{A}$<br>B<br>$\equiv$<br>- 三<br>$\blacksquare$<br>■ ■ / ■ / ■<br>目<br>$n \sim$<br>$\checkmark$<br>size- | 田<br>自<br>$\P$<br>H1 H2<br>$\boxed{\underline{\hspace{1mm}}\underline{\hspace{1mm}}\underline$<br>$^{60}$<br>$60-$<br>$\,$ |
| Comments                  | Enter text here                                                                                                    |                                                                                                    |
|                           |                                                                                                    | $r - 1$<br>$k - d$<br>Post                                                                                                    |
|                           | No items to display.                                                                                                    |                                                                                                    |
| Audit                     |                                                                                                    | Save & Close<br>Hold<br>Submit<br>Cancel<br>Back                                                                                                    |

**Figure 7-18 External Valuation - Comments**

- **1.** Enter your comments for the External Valuation stage in the **Comments** text box.
- **2.** Click **Post**.

Comments are posted and displayed below the **Comments** text box.

**3.** Click **Submit**.

The **Checklist** window is displayed.

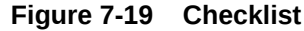

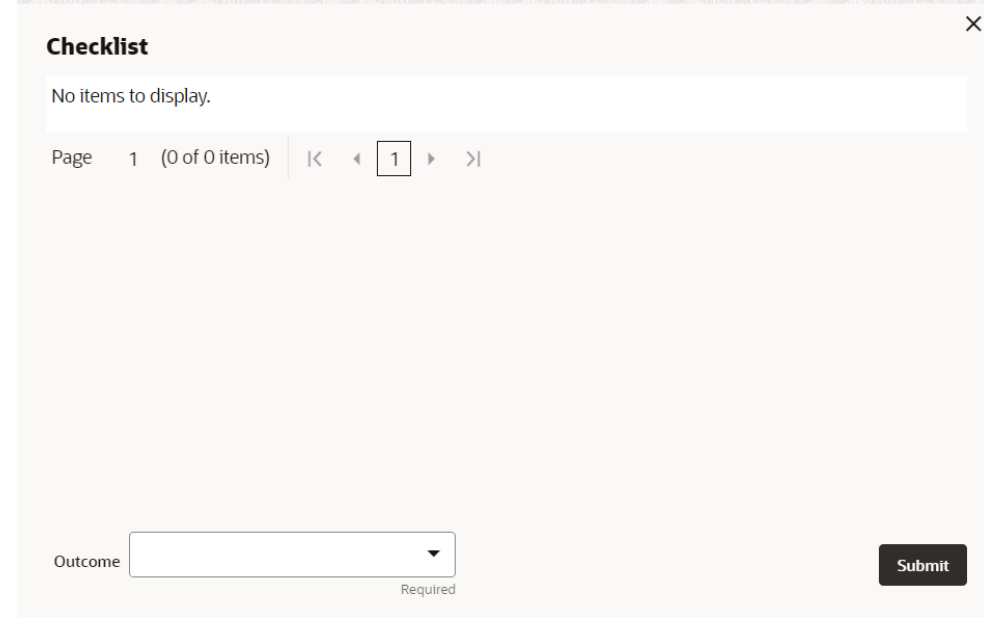

- **4.** Manually verify all the checklist and enable the corresponding check box.
- **5.** Select the required **Outcome** and click **Submit**.

The options available in the drop-down list are:

• Proceed

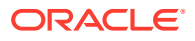

• Additional Info

If **Proceed** is selected as the **Outcome**, the application is moved to the next stage after successful completion of all the parallel stages.

If **Additional Info** is selected as the **Outcome**, the application is moved back to the previous stage.

# 8 **External Check**

## 8.1 External Check

In this stage, the Credit Officer verifies if the collateral submitted by the customer has an existing charge in the external system and captures the external check details.

External systems are maintained by the external agencies like CERSAI of India and Land Registry of UK to store the data of mortgage registrations. The lenders inquire these external systems online to check if there is an existing charge on a property.

The following data segments are available in the External Check stage:

- Collateral Summary
- **External Check**
- **Comments**

## 8.2 Collateral Summary

In the Collateral Summary data segment, the following collateral details captured in the previous stages are displayed.

- **Basic Information**
- Collateral Type (Property) Details
- **Linked Facilities Details**
- **Ownership**
- **Covenants**
- **Insurance**
- Configured Stage Status

#### **Note:**

The Configured Stage Status is updated based on the status of parallel tasks generated in the system.

**1.** To launch the **External Check - Collateral summary** screen, navigate to **Tasks** > **Free Tasks** from the left menu.

The **Free Tasks** screen is displayed.

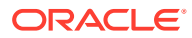

| Menu Item Search        | $\mathsf Q$ | <b>Free Tasks</b> |                  |                              |                                        |                      |                            |                    |             |
|-------------------------|-------------|-------------------|------------------|------------------------------|----------------------------------------|----------------------|----------------------------|--------------------|-------------|
| k<br><b>Collaterals</b> |             | $\Omega$ Refresh  | <b>C</b> Release | (2) Escalate                 | <b>RA</b> Delegate<br>Blg Flow Diagram |                      |                            |                    |             |
| Collateral 360          | ▫           | Edit              | Priority C       | Process Name 0               | Process Reference Number C             | Application Number C | Stage C                    | Application Date C | Branch C    |
| Evaluation              | 0.          | Edit              | Lott             | <b>Collateral Perfection</b> | APP231367259                           | APP231367259         | Enrichment                 | $19-10-28$         | 000         |
| Insurance               |             | Edit              | Low              | <b>Collateral Perfection</b> | APP231357212                           | APP231357212         | Enrichment                 | $19-10-28$         | 000         |
| <b>Liquidation</b>      | 0           | Edit              | Low              | <b>Collateral Perfection</b> | APP231327187                           | APP231327187         | <b>Legal Opinion</b>       | $19-10-28$         | 000         |
| <b>Perfection</b>       | $\Box$      | Edit              | Low              | <b>Collateral Perfection</b> | APP231247038                           | APP231247038         | Enrichment                 | $19-10-16$         | 000         |
| <b>Release</b>          |             | Edit              | Low              | <b>Collateral Perfection</b> | APP231237034                           | APP231237034         | Enrichment                 | $19 - 10 - 16$     | 000         |
| <b>Review</b>           | 0           | Fdit              | Lom              | <b>Collateral Perfection</b> | APP231237027                           | APP231237027         | Enrichment                 | $19 - 10 - 16$     | 000         |
| <b>Simplified Amend</b> |             | Fdit              | Low              | <b>Collateral Perfection</b> | APP231237024                           | APP231237024         | <b>Field Investigation</b> | $19 - 10 - 16$     | 000         |
| <b>Substitution</b>     |             | Edit              | Low              | <b>Credit Origination</b>    | APP231237017                           | APP231237017         | <b>Proposal Initiation</b> | 23-05-03           | 000fFLEXCUB |
|                         | n.          | Edit              | Lom              | <b>Credit Origination</b>    | APP23696128                            | APP23696128          | <b>Proposal Initiation</b> | $23 - 03 - 10$     | 000(FLEXCUB |

**Figure 8-1 Free Tasks**

**2.** Click **Acquire & Edit** in the required External Check task.

The **External Check - Collateral Summary** screen is displayed.

**Figure 8-2 External Check - Collateral Summary**

| <b>Collateral Summary</b>  |                                                                |                              |                          |                        |                    |                         |                    |                         | $\odot$<br><b>Documents</b> | $\stackrel{++}{\leftrightarrow}$ $\times$<br>Simulation Log |
|----------------------------|----------------------------------------------------------------|------------------------------|--------------------------|------------------------|--------------------|-------------------------|--------------------|-------------------------|-----------------------------|-------------------------------------------------------------|
| Collateral Summary         | <b>R</b> Current Status<br><b>External Valuation Completed</b> |                              |                          |                        |                    |                         |                    |                         |                             |                                                             |
| External Check<br>Comments |                                                                |                              |                          |                        |                    | Show More V             |                    |                         |                             |                                                             |
|                            |                                                                | Property                     | Seniority of charge      |                        |                    |                         | Covenants          |                         | Insurance                   |                                                             |
|                            | $\mathbf{1}$<br>Collateral                                     | \$10.15K<br>Collateral Value | $\mathbf{1}$<br>Position | $\,$ 0 $\,$<br>Total % | 100<br>Available % | $\,$ 0 $\,$<br>Proposed | $\,$ 0<br>Complted | $^{\circ}$<br>Breached  | $\mathbf{1}$<br>Active      | \$80,000.00<br><b>Total Amount</b>                          |
|                            | <b>Linked Facilities Details</b>                               |                              | $\circ\circ\circ$        | Ownership              |                    |                         |                    | <b>Shared Customers</b> |                             |                                                             |
|                            |                                                                | No data to display           |                          |                        | 100%               |                         | ASIAN PAINTS LTD   |                         | 1.0%<br>99%                 | ULTRATECH CEMENT LTD/00011237)<br>ASIAN PAINTS LTD(0001231) |
|                            | <b>Configured Stage Status</b>                                 |                              |                          |                        |                    |                         |                    |                         |                             |                                                             |
|                            | <b>Risk Evaluation</b>                                         |                              | Completed                |                        |                    |                         |                    |                         |                             |                                                             |
|                            | <b>External Legal Opinion</b>                                  |                              | Completed                |                        |                    |                         |                    |                         |                             |                                                             |
|                            | <b>External Valuation</b>                                      |                              | Completed                |                        |                    |                         |                    |                         |                             |                                                             |
|                            | External Check                                                 |                              | In Progress              |                        |                    |                         |                    |                         |                             |                                                             |
|                            | Field Investigation                                            |                              | In Progress              |                        |                    |                         |                    |                         |                             |                                                             |
| Audit                      |                                                                |                              |                          |                        |                    |                         |                    |                         | Cancel                      | Hold<br>Next<br>Save & Close                                |

**3.** View the Collateral Summary and click **Next**.

## 8.3 External Check

Click **Next** in the **External Check - Collateral Summary** screen, the External Check data segment is displayed.

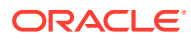

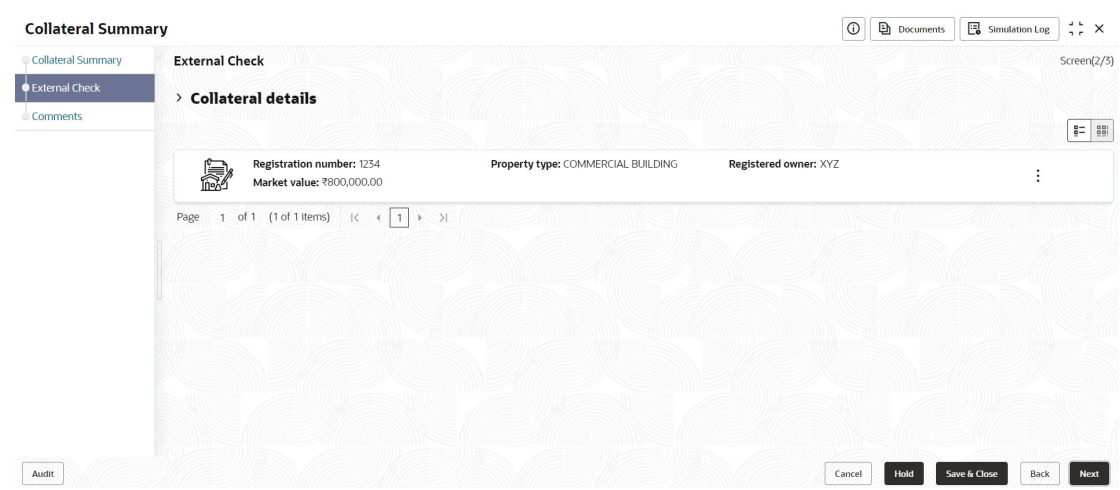

#### **Figure 8-3 External Check**

To capture the external check details for the collateral:

- **1.** Click **Action** icon in the collateral record and select **Edit**. The **External Check - Configure - Collateral Type** screen is displayed.
	- **Figure 8-4 External Check Configure Collateral Type**

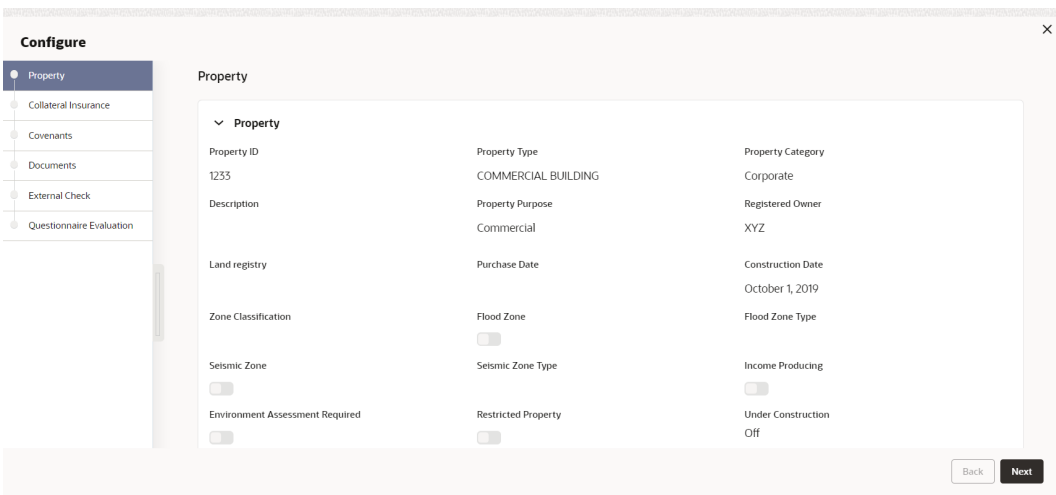

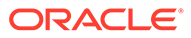

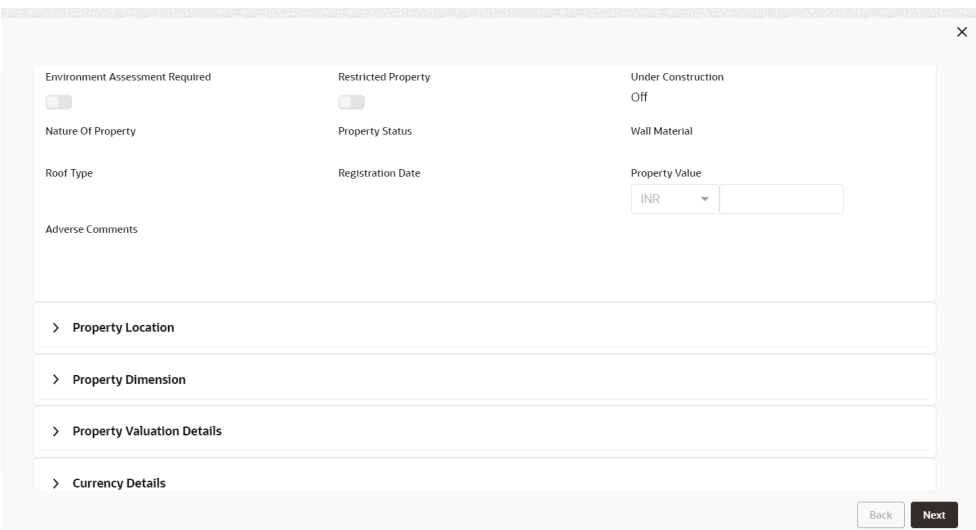

**Figure 8-5 External Check - Configure - Collateral Type**

#### **Figure 8-6 External Check - Configure - Collateral Type**

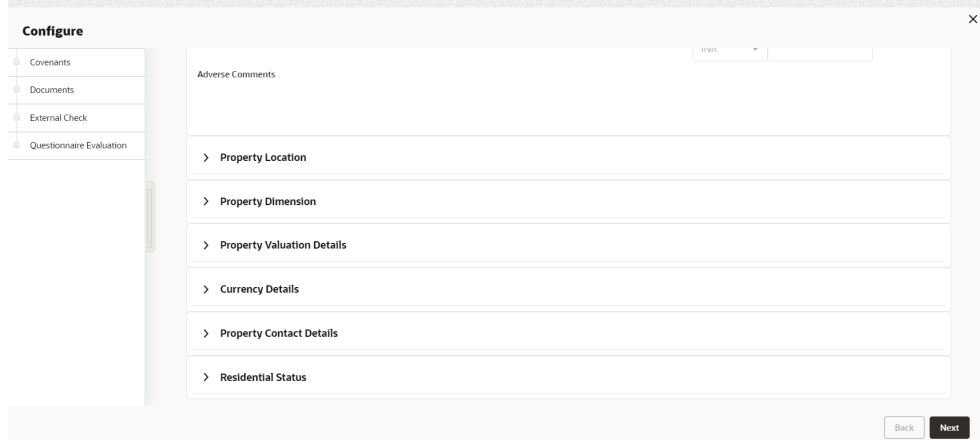

**2.** Click **Next** and navigate to **External Check** menu.

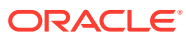

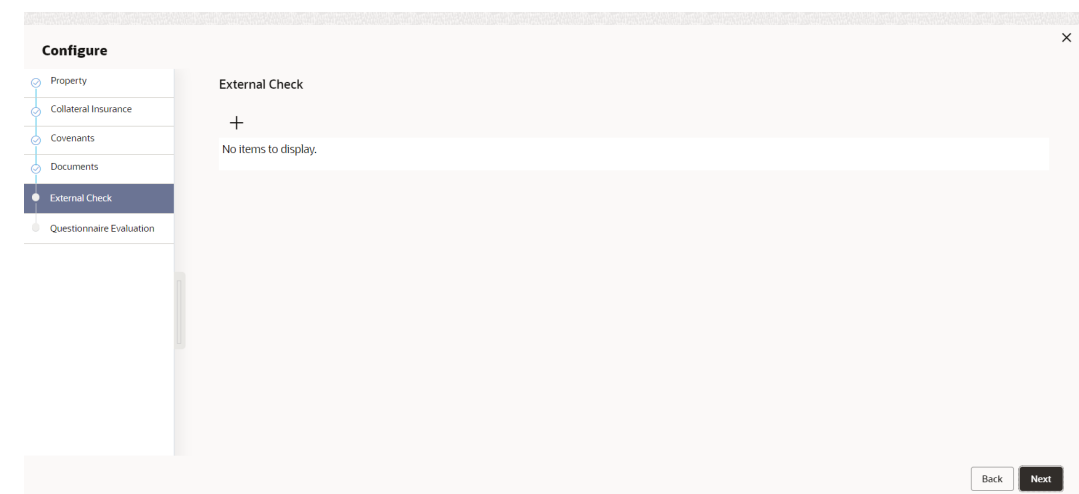

#### **Figure 8-7 External Check - Configure - External Check**

**3.** Click **+** icon in **External Check - Configure - External Check** screen. The **External Check Details** window is displayed.

#### **Figure 8-8 External Check Details**

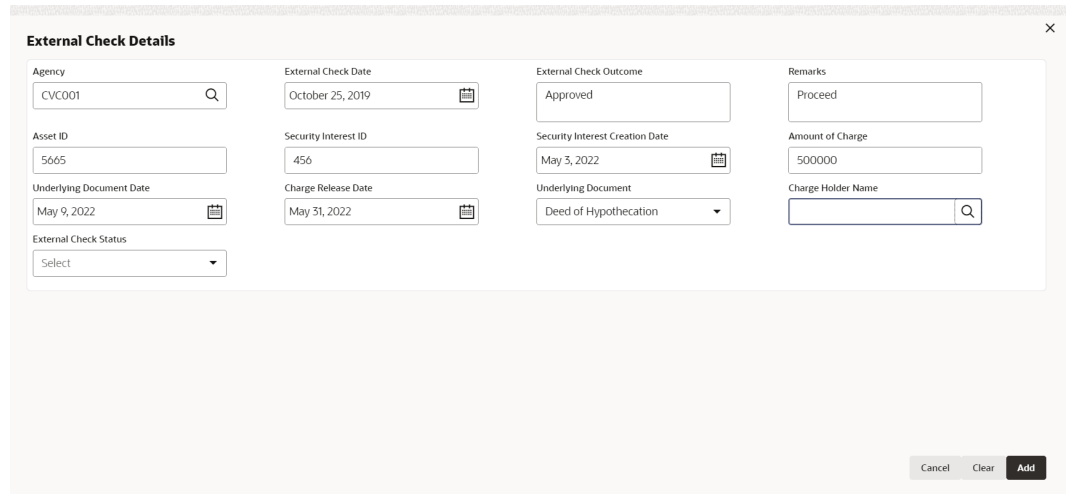

**4.** Enter or select the external check details in the above screen. For field level explanation, refer the below table.

**Table 8-1 External Check Details - Field Description**

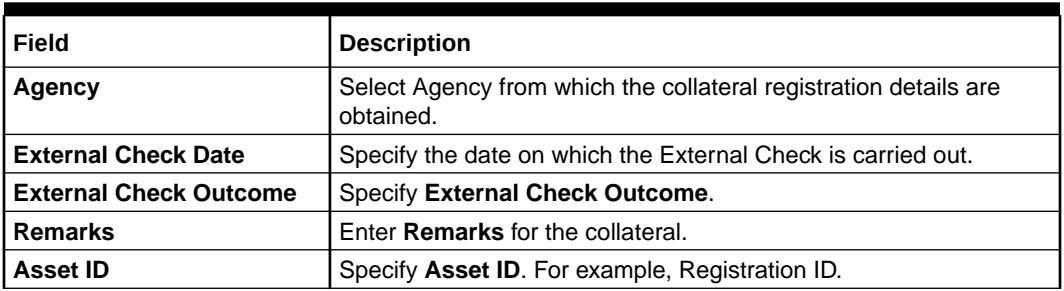

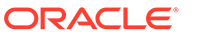

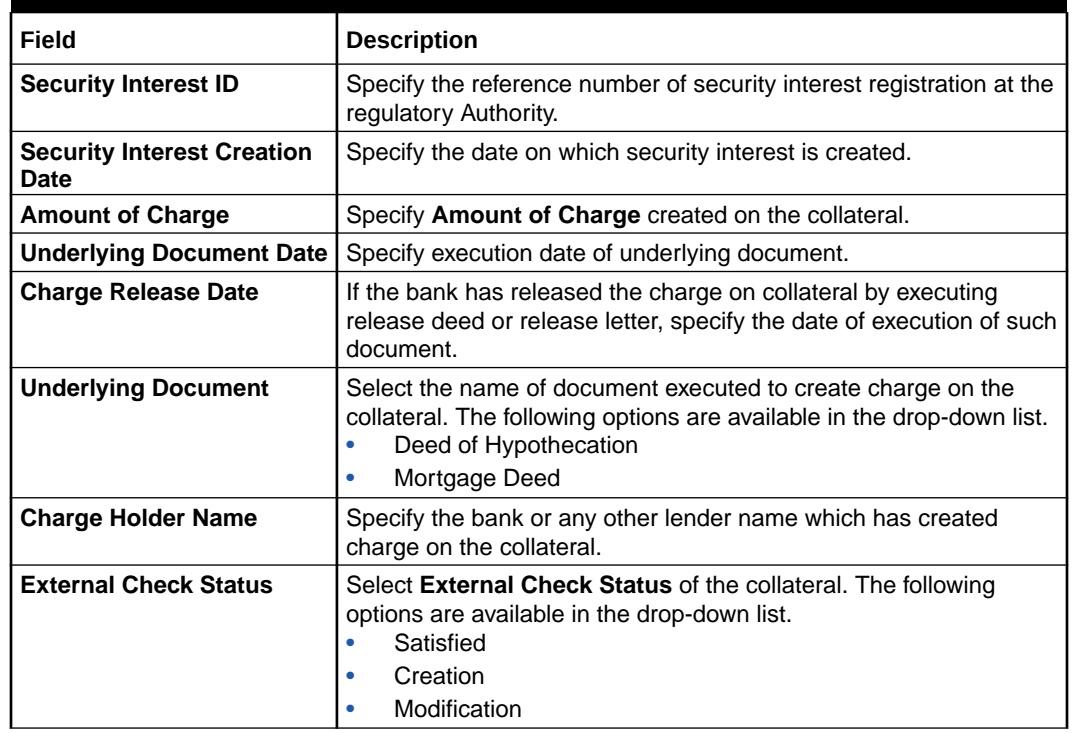

#### **Table 8-1 (Cont.) External Check Details - Field Description**

#### **5.** Click **+** in **External Check Details** window.

The external check details are added and displayed as shown below.

#### **Figure 8-9 External Check - Configure - External Check Details**

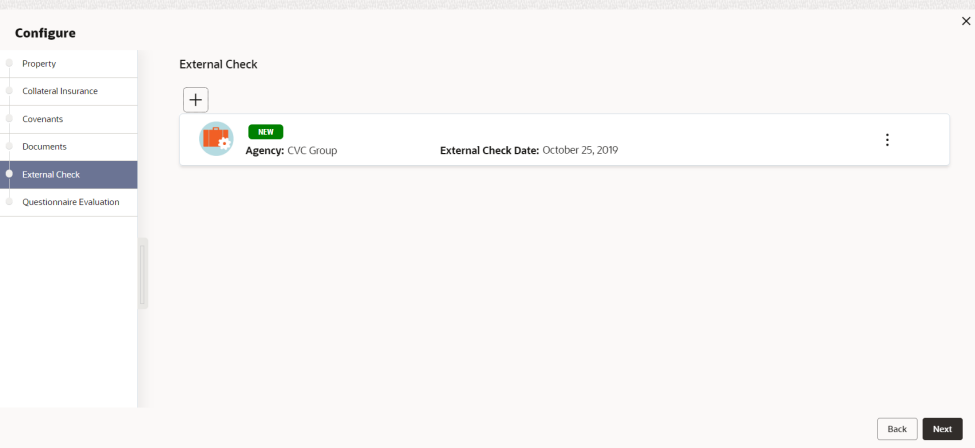

You can **Edit**, **View**, or **Delete** the added external check detail by clicking **Action** icon and selecting the required option.

**6.** After capturing external check details, click **Next**.

The **External Check - Configure - Questionnaire Evaluation** screen is displayed.

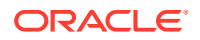

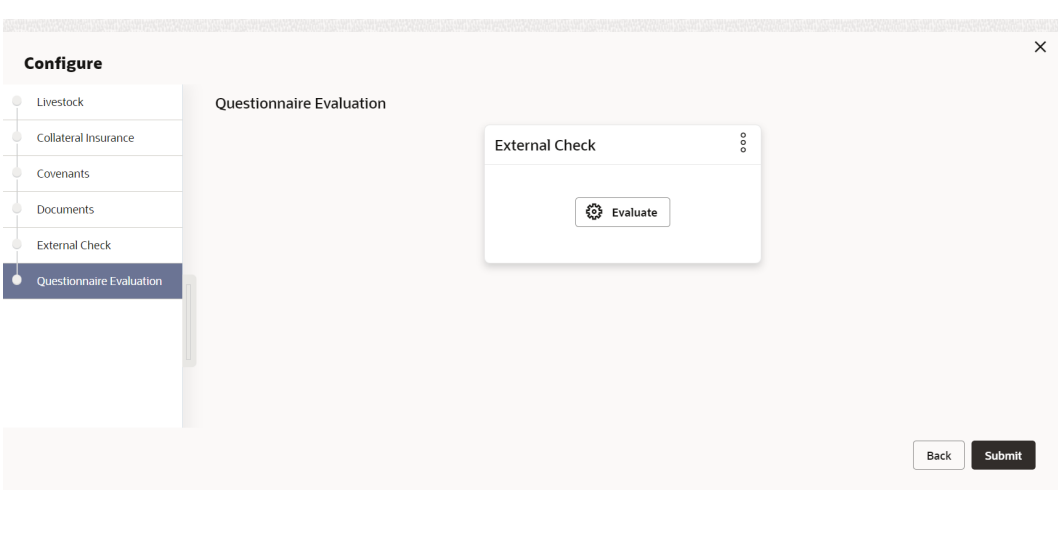

#### **Figure 8-10 External Check - Configure - Questionnaire Evaluation**

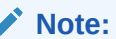

In the above screen, the questionnaires linked to the External Check stage in Business Process configuration are displayed. You can manage the questionnaire process linkage in Maintenance module.

**7.** Click **Evaluate**, in any of the tile.

The **Questionnaire** window is displayed.

**Figure 8-11 Questionnaire**

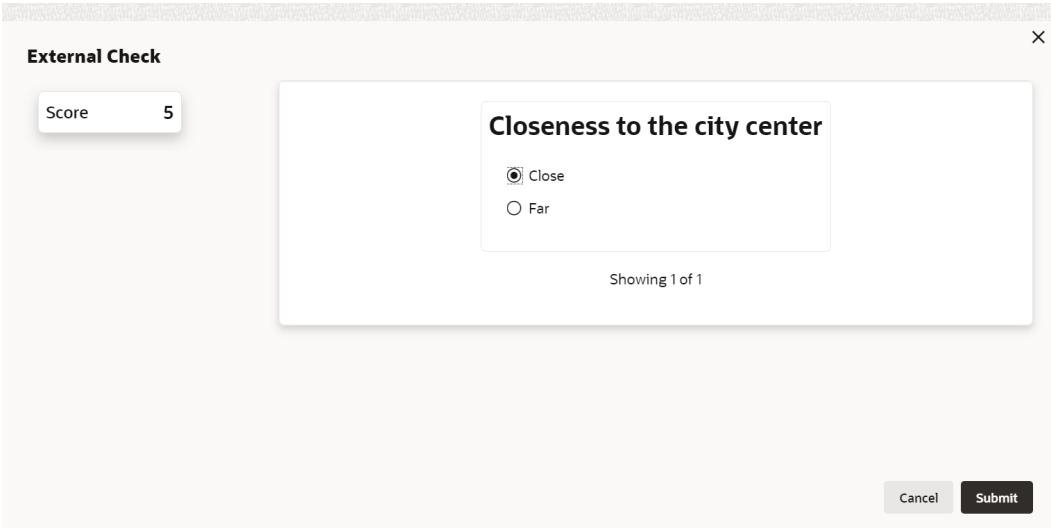

**8.** Select answer for all the questions and click **Submit**.

In case of multiple questions, the right arrow appears in the **Questionnaire** screen. Click the right arrow to view next question.

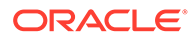

Once the evaluation is completed, the system displays the overall score for evaluation in **External Check - Configure - Questionnaire Evaluation** screen based on the score generated for each answer provided in the **Questionnaire** screen.

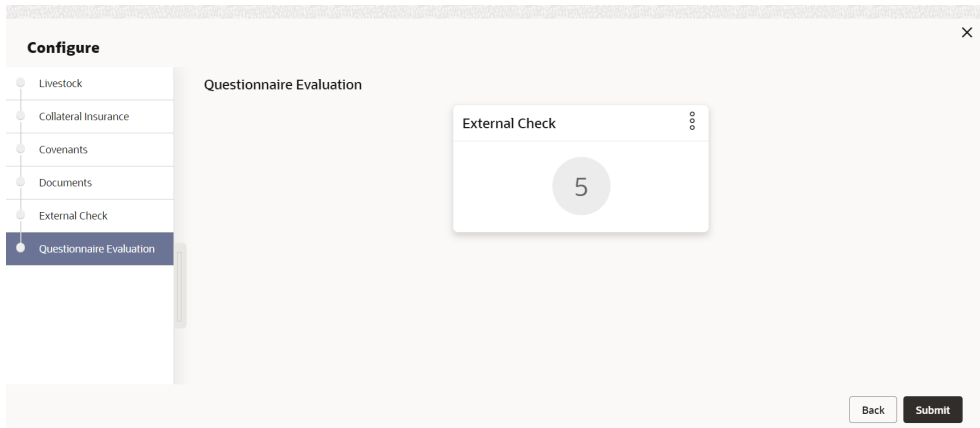

#### **Figure 8-12 Questionnaire**

You can click the **Action** icon in the tile and select **Edit** or **Comment** to modify the answers or capture comment for the evaluation, respectively.

**9.** After performing all the evaluation, click **Submit**.

### 8.4 Comments

The Comments data segment allows you to post overall comments for the External Check stage. Posting comments helps the user of next stage to better understand the application.

Click **Next** in the **External Check** screen, the Comments data segment is displayed.

| <b>Collateral Summary</b> |                                                                                                    | $\odot$ | <b>Documents</b>                |              |                         | Simulation Log | $\frac{1}{2}$ $\times$ |
|---------------------------|----------------------------------------------------------------------------------------------------|---------|---------------------------------|--------------|-------------------------|----------------|------------------------|
| Collateral Summary        | Comments                                                                                                    |         |                                 |              |                         |                | Screen(3/3)            |
| <b>External Check</b>     | $\overline{A}$<br>一国<br>$\equiv$<br>$\equiv$<br>$\equiv$<br>$\mathbb{E}$<br>三<br>$\,$ B<br>$\sqcup$<br>F<br>I<br>$\equiv$<br>H1 H2<br>$\sim$<br>$n - n$<br>$- size -$ |         | G <sub>D</sub><br>$G_{\bullet}$ | 围            | $\overline{\mathbb{R}}$ | $\Box$         | $\P$ >                 |
| Comments                  | Enter text here                                                                                                    |         |                                 |              |                         |                |                        |
|                           |                                                                                                    |         |                                 |              |                         |                | ÷.                     |
|                           | No items to display.                                                                                                    |         |                                 |              |                         |                | Post                   |
|                           |                                                                                                    |         |                                 |              |                         |                |                        |
| Audit                     | Cancel                                                                                                    |         | Hold                            | Save & Close |                         |                |                        |

**Figure 8-13 External Check - Comments**

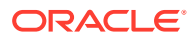

- **1.** Enter your comments for the External Check stage in **Comments** text box.
- **2.** Click **Post**.

Comments are posted and displayed below **Comments** text box.

**3.** Click **Submit**.

The **Checklist** window is displayed.

#### **Figure 8-14 Checklist**

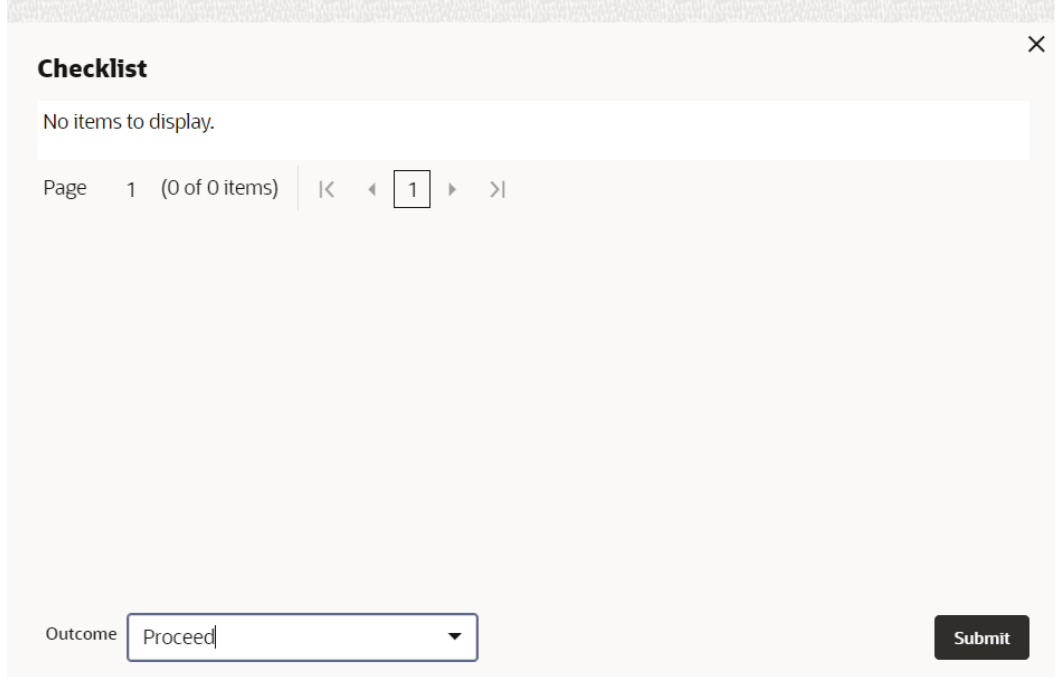

- **4.** Manually verify all the checklist and enable the corresponding check box.
- **5.** Select the required **Outcome** and click **Submit**.

The options available in the drop down list are:

- Proceed
- Additional Info

If **Proceed** is selected as the **Outcome**, the application is moved to the next stage after successful completion of all the parallel stages.

If **Additional Info** is selected as the **Outcome**, the application is moved back to the previous stage.

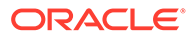

## 9 Field Investigation

## 9.1 Field Investigation

The Field Investigation task is generated, if the Field Investigation stage is configured for the selected collateral type in the Business Process configuration. Some of the collateral types for which field investigation is applicable are Vehicle, Machinery, and Property.

In general, field investigation is carried out by the specialized external field investigation agencies to prevent chances of fraud & misrepresentation of facts by customer. In this stage, the user authorized for this stage must capture the field investigation details provided by the external agencies.

The following data segments are available in the Field Investigation stage:

- Collateral Summary
- **Field Investigation**
- **Comments**

## 9.2 Collateral Summary

In the Collateral Summary data segment, the following collateral details captured in the previous stages are displayed.

- **Basic Information**
- Collateral Type (Property) Details
- Linked Facilities Details
- **Ownership**
- **Covenants**
- **Insurance**
- Configured Stage Status

#### **Note:**

The Configured Stage Status is updated based on the status of parallel tasks generated in the system.

**1.** To launch the **Field Investigation - Collateral summary** screen, navigate to **Tasks** > **Free Tasks** from the left menu.

The **Free Tasks** screen is displayed.

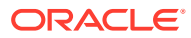

| $\mathsf Q$<br>Menu Item Search |   | <b>Free Tasks</b> |                                                                                                    |                              |                                     |                      |                            |                    |             |
|---------------------------------|---|-------------------|----------------------------------------------------------------------------------------------------|------------------------------|-------------------------------------|----------------------|----------------------------|--------------------|-------------|
| <b>Collaterals</b>              |   | C+ Refresh        | <br><th>(个) Escalate</th> <th><b>Delegate</b><br/>Blg Flow Diagram</th> <th></th> <th></th> <th></th> <th></th> | (个) Escalate                 | <b>Delegate</b><br>Blg Flow Diagram |                      |                            |                    |             |
| <b>Collateral 360</b>           | ο | Edit              | Priority C                                                                                                    | Process Name 0               | Process Reference Number C          | Application Number C | Stage C                    | Application Date C | Branch C    |
| Evaluation                      | n | Edit              | Low                                                                                                    | <b>Collateral Perfection</b> | APP231367259                        | APP231367259         | Enrichment                 | $19-10-28$         | 000         |
| Insurance                       | o | Fdit              | Low                                                                                                    | <b>Collateral Perfection</b> | APP231357212                        | APP231357212         | <b>Enrichment</b>          | $19-10-28$         | 000         |
| Liquidation                     | 0 | Edit              | Low                                                                                                    | <b>Collateral Perfection</b> | APP231327187                        | APP231327187         | <b>Legal Opinion</b>       | $19-10-28$         | 000         |
| <b>Perfection</b>               | o | Edit              | Low                                                                                                    | <b>Collateral Perfection</b> | APP231247038                        | APP231247038         | Enrichment                 | $19-10-16$         | 000         |
| Release                         |   | Fdit              | Low                                                                                                    | <b>Collateral Perfection</b> | APP231237034                        | APP231237034         | <b>Enrichment</b>          | $19 - 10 - 16$     | 000         |
| <b>Review</b>                   | o | Fdit              | Low                                                                                                    | <b>Collateral Perfection</b> | APP231237027                        | APP231237027         | Enrichment                 | $19 - 10 - 16$     | 000         |
| <b>Simplified Amend</b>         | ▫ | Fdit              | Low                                                                                                    | <b>Collateral Perfection</b> | APP231237024                        | APP231237024         | <b>Field Investigation</b> | $19 - 10 - 16$     | 000         |
| <b>Substitution</b>             | □ | Fdit              | Low                                                                                                    | <b>Credit Origination</b>    | APP231237017                        | APP231237017         | <b>Proposal Initiation</b> | 23-05-03           | 000fFLEXCUB |
|                                 | n | Edit              | Low                                                                                                    | <b>Credit Origination</b>    | APP23696128                         | APP23696128          | Proposal Initiation        | $23 - 03 - 10$     | 000(FLEXCUB |

**Figure 9-1 Free Tasks**

**2.** Click **Acquire & Edit** in the required Field Investigation task.

The **Field Investigation - Collateral Summary** screen is displayed.

**Figure 9-2 Field Investigation - Collateral Summary**

| <b>Collateral Summary</b>       | <b>Collateral Summary</b>                                                                          |                                          |                 |                                           |                    |                             |                                  |                                             |                                    | Screen[1/3]                                                 |
|---------------------------------|----------------------------------------------------------------------------------------------------|------------------------------------------|-----------------|-------------------------------------------|--------------------|-----------------------------|----------------------------------|---------------------------------------------|------------------------------------|-------------------------------------------------------------|
| Field Investigation<br>Comments | ASIAN PAINTS LTD                                                                                   |                                          |                 |                                           |                    |                             |                                  |                                             |                                    |                                                             |
|                                 | <b>El Customer ID</b><br>00011231<br><b>&amp; Current Status</b><br><b>ExternalCheck Completed</b> | <b>E</b> Application ID<br>APP231257069  |                 | <b>El Documents</b><br>$\Omega$           |                    | Collateral Type<br>Property |                                  | Collateral Category<br>RESIDENTIAL PROPERTY | <b>CO</b> Ownership Type<br>Single |                                                             |
|                                 |                                                                                                    |                                          |                 |                                           |                    | Show More <b>v</b>          |                                  |                                             |                                    |                                                             |
|                                 | л.<br>Collateral                                                                                   | Property<br>\$10,15K<br>Collateral Value | n,<br>Position  | Seniority of charge<br>$\circ$<br>Total % | 100<br>Available % | $\circ$<br>Proposed         | Covenants<br>$\circ$<br>Complied | $\circ$<br>Breached                         | Insurance<br>-1<br>Active          | \$80,000.00<br><b>Total Amount</b>                          |
|                                 | <b>Linked Facilities Details</b>                                                                   |                                          | $\mathfrak{so}$ | Ownership                                 |                    |                             |                                  | <b>Shared Customers</b>                     |                                    |                                                             |
|                                 |                                                                                                    | No data to display                       |                 |                                           | 100%               |                             | ASIAN PAINTS LTD                 | 10%<br>99%                                  |                                    | ULTRATECH CEMENT LTD(00011257)<br>ASIAN PAINTS LTD(0001231) |
|                                 | <b>Configured Stage Status</b>                                                                     |                                          |                 |                                           |                    |                             |                                  |                                             |                                    |                                                             |
|                                 | <b>Risk Evaluation</b>                                                                             |                                          | Completed       |                                           |                    |                             |                                  |                                             |                                    |                                                             |
|                                 | <b>External Legal Opinion</b>                                                                      |                                          | Completed       |                                           |                    |                             |                                  |                                             |                                    |                                                             |

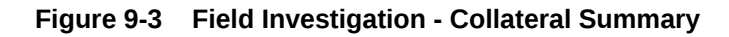

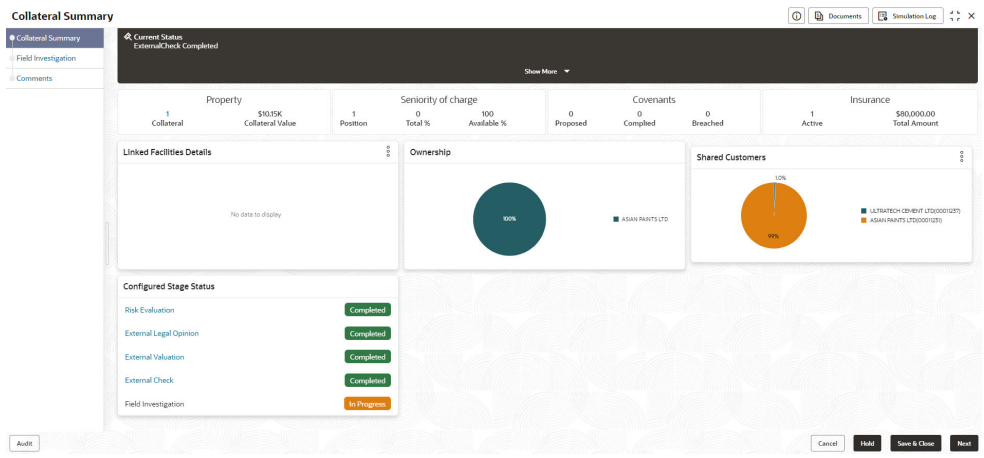

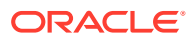

**3.** View the Collateral Summary and click **Next**.

## 9.3 Field Investigation

Click **Next** in the **Field Investigation - Collateral Summary** screen, the Field Investigation data segment is displayed.

#### **Figure 9-4 Field Investigation**

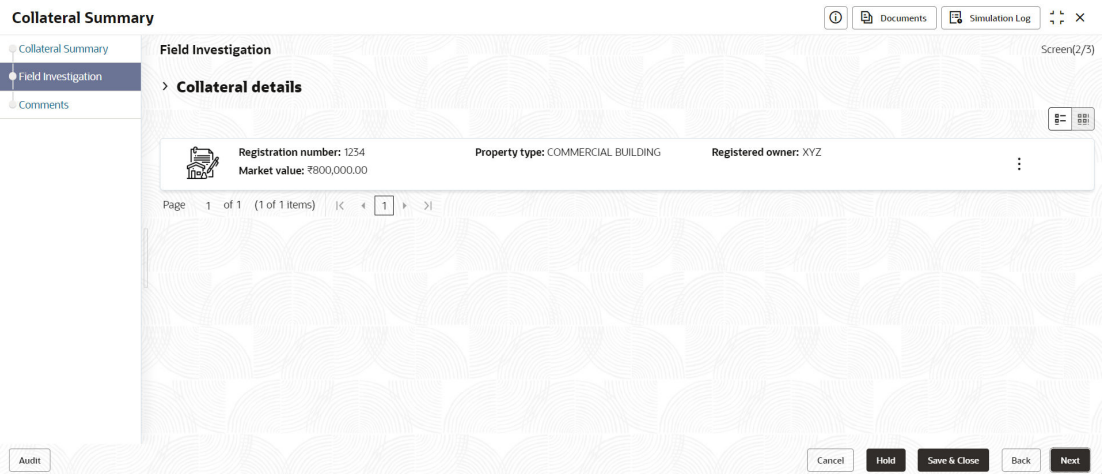

To capture the field investigation details for the collateral:

**1.** Click **Action** icon in the collateral record and select **Edit**.

The **Field Investigation - Configure - Collateral Type** screen is displayed.

**Figure 9-5 Field Investigation - Configure - Collateral Type**

| Configure                  |                                        |                            |                           |  |
|----------------------------|----------------------------------------|----------------------------|---------------------------|--|
| Property                   | Property                               |                            |                           |  |
| Collateral Insurance       |                                        |                            |                           |  |
| Covenants                  | $~\vee~$ Property                      |                            |                           |  |
| <b>Documents</b>           | Property ID                            | Property Type              | Property Category         |  |
|                            | 1233                                   | COMMERCIAL BUILDING        | Corporate                 |  |
| <b>Field Investigation</b> | Description                            | Property Purpose           | Registered Owner          |  |
| Questionnaire Evaluation   |                                        | Commercial                 | XYZ                       |  |
|                            | Land registry                          | Purchase Date              | <b>Construction Date</b>  |  |
|                            |                                        |                            | October 1, 2019           |  |
|                            | Zone Classification                    | Flood Zone                 | Flood Zone Type           |  |
|                            |                                        | $\Box$                     |                           |  |
|                            | Seismic Zone                           | Seismic Zone Type          | <b>Income Producing</b>   |  |
|                            | $\Box$                                 |                            | $\Box$                    |  |
|                            | <b>Environment Assessment Required</b> | <b>Restricted Property</b> | <b>Under Construction</b> |  |
|                            | $\Box$                                 | $\Box$                     | Off                       |  |

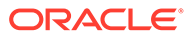

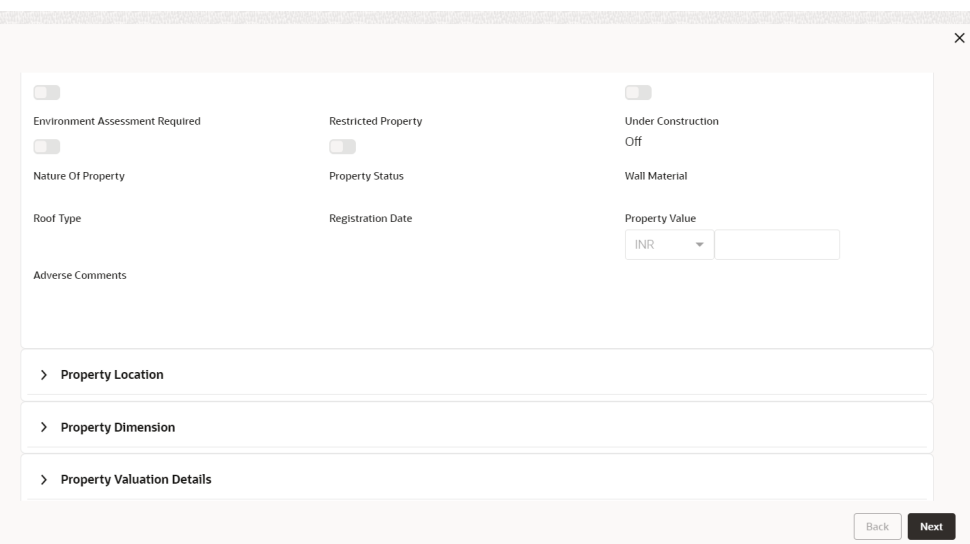

**Figure 9-6 Field Investigation - Configure - Collateral Type**

**Figure 9-7 Field Investigation - Configure - Collateral Type**

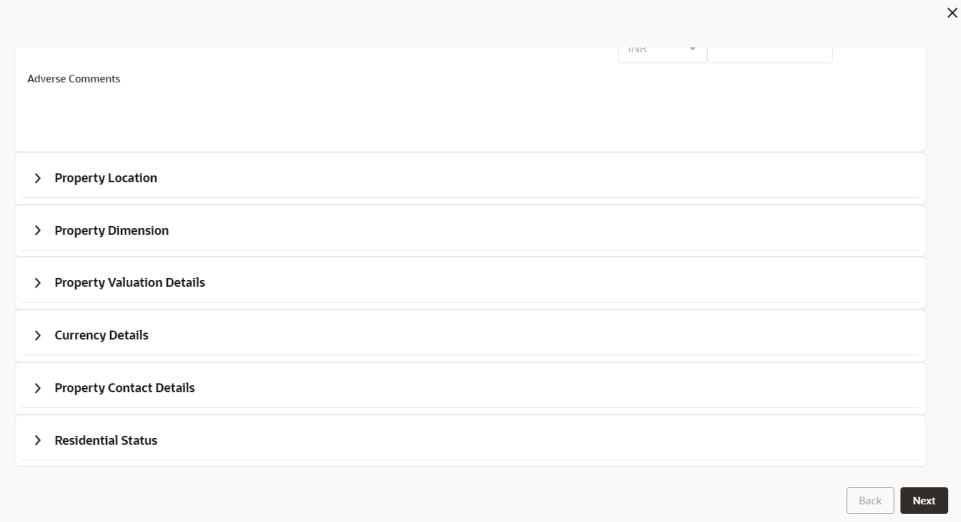

**2.** Click **Next** and navigate to the **Field Investigation** menu.

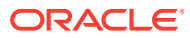

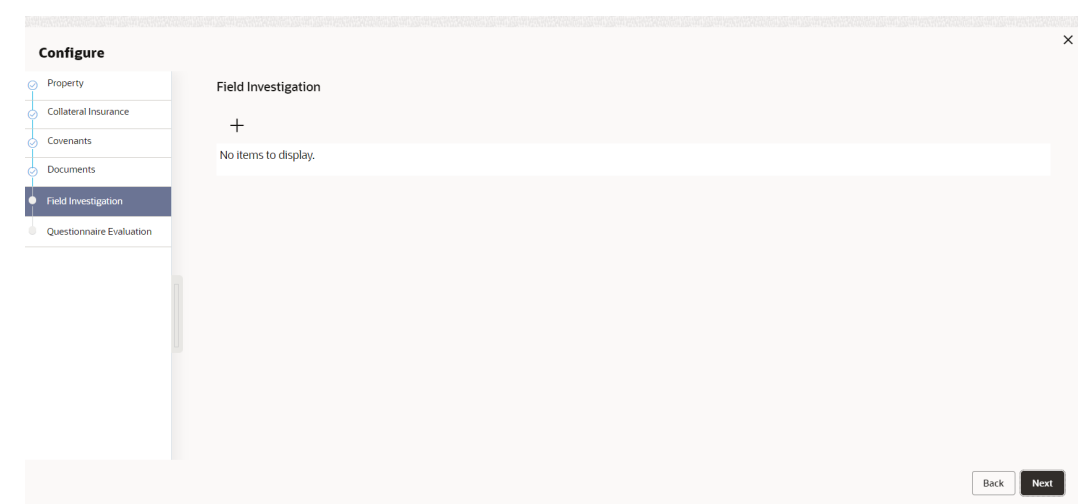

#### **Figure 9-8 Field Investigation**

**3.** Click **+** icon in the **Field Investigation - Configure - Field Investigation** screen. The **Field Investigation Details** window is displayed.

#### **Figure 9-9 Field Investigation Details**

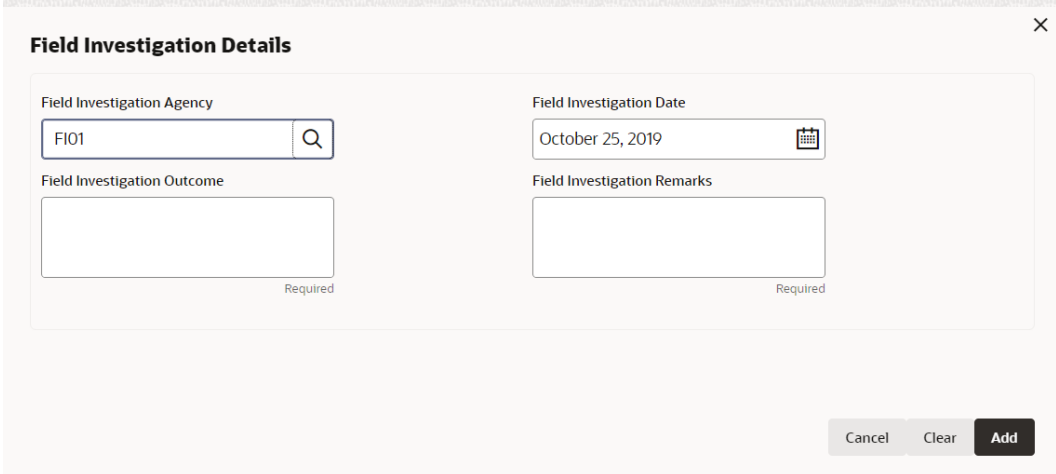

**4.** Enter or select the field investigation details in the above screen. For field level explanation, refer the below table.

#### **Table 9-1 Field Investigation Details - Field Description**

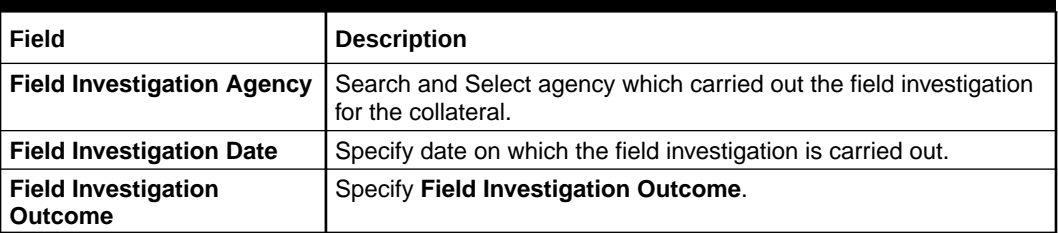

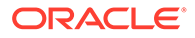

#### **Table 9-1 (Cont.) Field Investigation Details - Field Description**

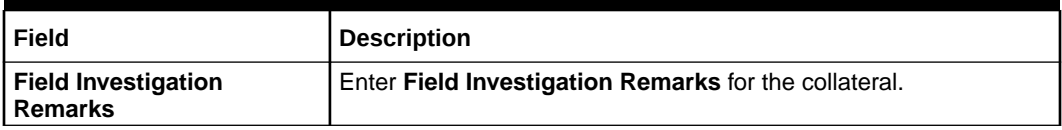

**5.** Click **+** in the **Field Investigation Details** window.

The field investigation details are added and displayed as shown below.

#### **Figure 9-10 Field Investigation - Configure - Investigation Details Added**

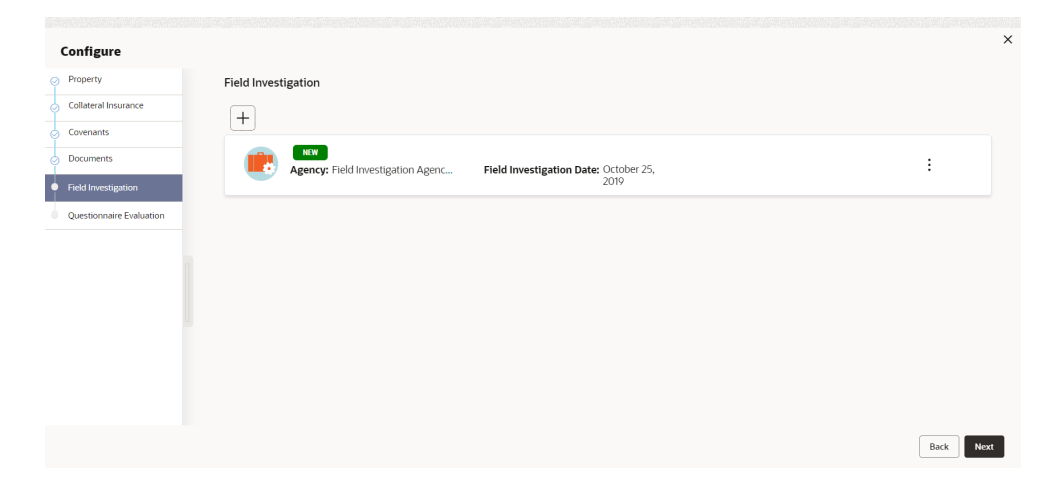

You can **Edit**, **View** or **Delete** the added field investigation detail by clicking **Action** icon and selecting the required option.

**6.** After capturing field investigation details, click **Next**.

The **Field Investigation - Configure - Questionnaire Evaluation** screen is displayed.

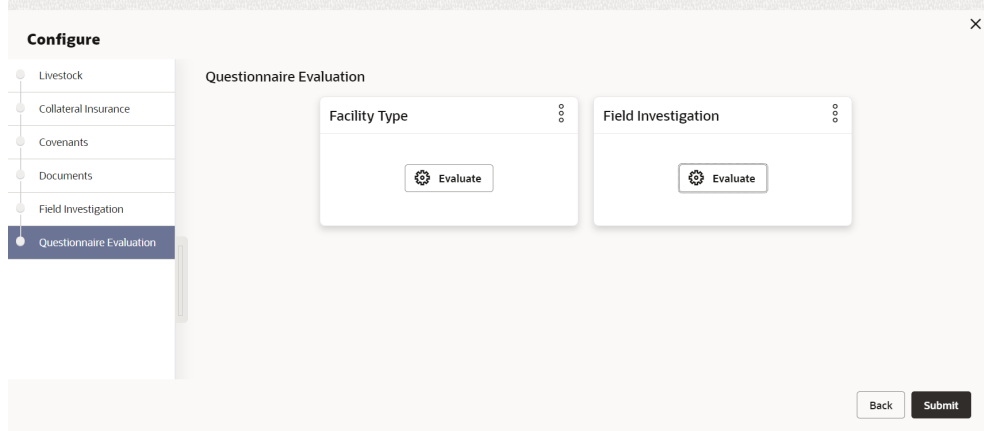

**Figure 9-11 Field Investigation - Configure - Questionnaire Evaluation**

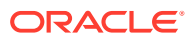
**Note:** In the above screen, the questionnaires linked to the Field Investigation stage in Business Process configuration are displayed. You can manage the questionnaire process linkage in Maintenance module.

**7.** Click **Evaluate** in any of the tile.

The **Questionnaire** window is displayed.

**Figure 9-12 Questionnaire**

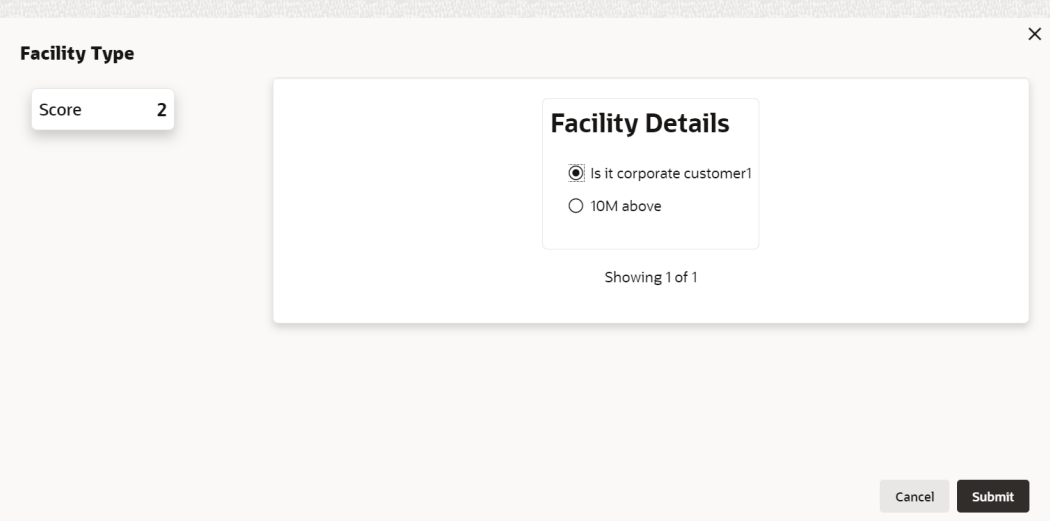

**Figure 9-13 Questionnaire**

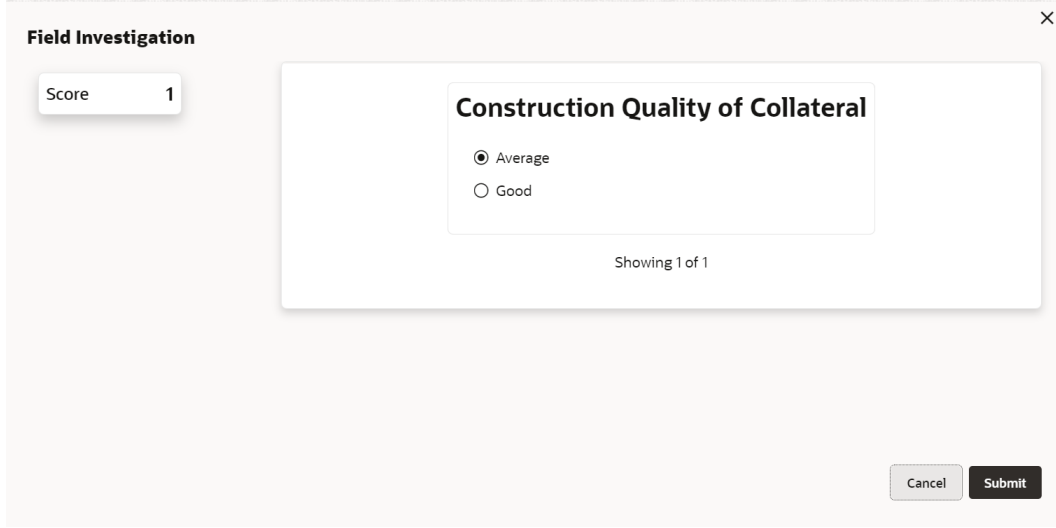

**8.** Select answer for all the questions and click **Submit**.

In case of multiple questions, the right arrow appears in the **Questionnaire** screen. Click the right arrow to view next question.

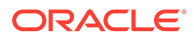

Once the evaluation is completed, the system displays the overall score for evaluation in **Field Investigation - Configure - Questionnaire Evaluation** screen based on the score generated for each answer provided in the **Questionnaire** screen.

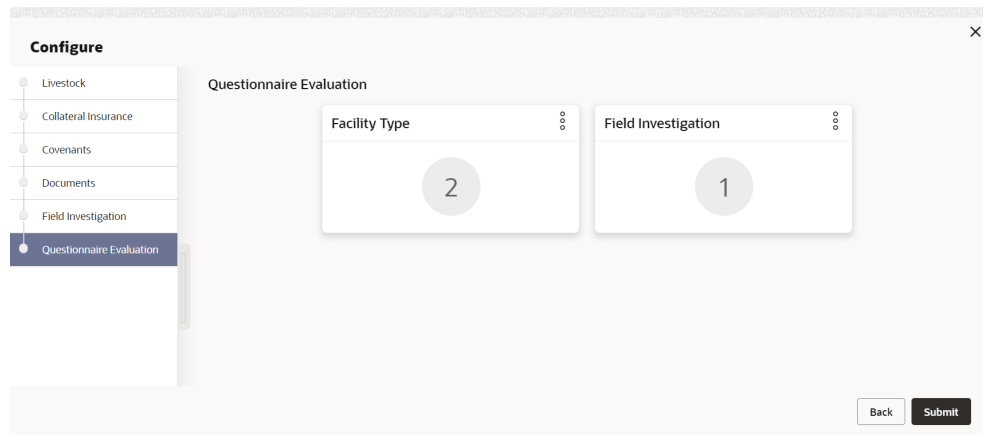

**Figure 9-14 Questionnaire**

You can click **Action** icon in the tile and select **Edit** or **Comment** to modify the answers or capture comment for the evaluation, respectively.

**9.** After performing all the evaluation, click **Submit**.

### 9.4 Comments

The Comments data segment allows you to post overall comments for the Field Investigation stage. Posting comments helps the user of next stage to better understand the application.

Click **Next** in the **Field Investigation** screen, the Comments data segment is displayed.

| <b>Collateral Summary</b>  | $\odot$<br><b>Documents</b><br>Simulation Log                                                                                                    | $\div$ $\times$ |
|----------------------------|----------------------------------------------------------------------------------------------------|-----------------|
| <b>Collateral Summary</b>  | Comments                                                                                                    | Screen(3/3)     |
| <b>Field Investigation</b> | $\overline{A}$<br>$\begin{matrix} \end{matrix}$<br>章<br>$I \quad \underline{\mathsf{U}}$<br>B<br>王<br>$\equiv$<br>$\equiv$<br>一国<br>巨<br>$\mathbb{R}$<br>$\equiv$<br>$\equiv$<br>$\boxed{\underline{\omega}}$<br>$\mathbb{F}$<br>H1 H2<br>QD<br>$Q_{2}$<br>$n - n$<br>$- size -$<br>$\vee$ | $\rightarrow$   |
| Comments                   | Enter text here                                                                                                    |                 |
|                            |                                                                                                    |                 |
|                            |                                                                                                    |                 |
|                            |                                                                                                    |                 |
|                            |                                                                                                    | td.             |
|                            |                                                                                                    |                 |
|                            |                                                                                                    | Post            |
|                            | No items to display.                                                                                                    |                 |
|                            |                                                                                                    |                 |
|                            |                                                                                                    |                 |
|                            |                                                                                                    |                 |
|                            |                                                                                                    |                 |
| Audit                      | Save & Close<br>Hold<br>Back<br>Cancel                                                                                                    | Submit          |

**Figure 9-15 Field Investigation - Comments**

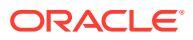

- **1.** Enter your comments for the Field Investigation stage in **Comments** text box.
- **2.** Click **Post**.

Comments are posted and displayed below **Comments** text box.

**3.** Click **Submit**.

The **Checklist** window is displayed.

#### **Figure 9-16 Checklist**

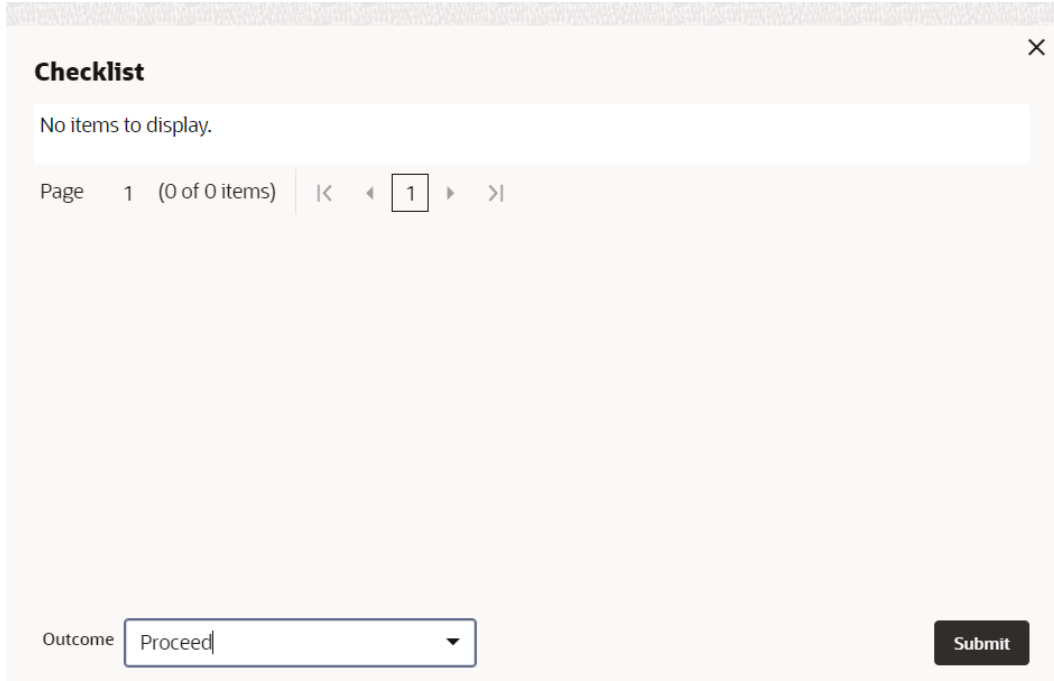

- **4.** Manually verify all the checklist and enable the corresponding check box.
- **5.** Select the required **Outcome** and click **Submit**.

The options available in the drop down list are:

- Proceed
- Additional Info

If **Proceed** is selected as the **Outcome**, the application is moved to the next stage after successful completion of all the parallel stages.

If **Additional Info** is selected as the **Outcome**, the application is moved back to the previous stage.

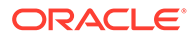

# 10 Collateral Review

# 10.1 Collateral Review

In this stage, the Credit Reviewer in bank reviews the following details and provides their recommendation to the Approver.

- Collateral and its documents
- Market value of the collateral
- Legal opinion from legal department
- Risk evaluation

The following data segments are available in the Collateral Review stage:

- Collateral Summary
- Collateral Review
- **Comments**

## 10.2 Collateral Summary

In the Collateral Summary data segment, the following collateral details captured in the previous stages are displayed.

- **Basic Information**
- Collateral Type (Property) Details
- Linked Facilities Details
- **Ownership**
- **Covenants**
- **Insurance**
- Configured Stage Status
- **1.** To launch **Collateral Review Collateral summary** screen, navigate to **Tasks** > **Free Tasks** from the left menu.

The **Free Tasks** screen is displayed.

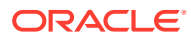

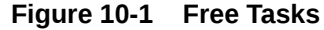

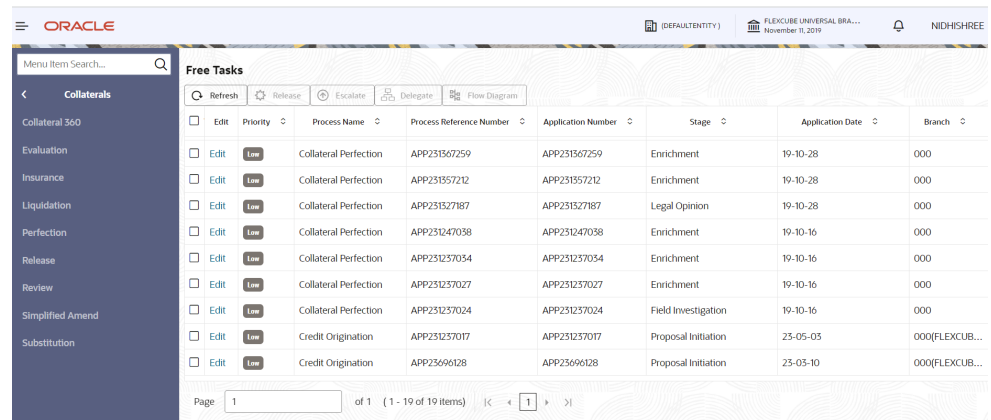

**2.** Click **Acquire & Edit** in the required Collateral Review task. The **Collateral Review - Collateral Summary** screen is displayed.

**Figure 10-2 Collateral Review - Collateral Summary**

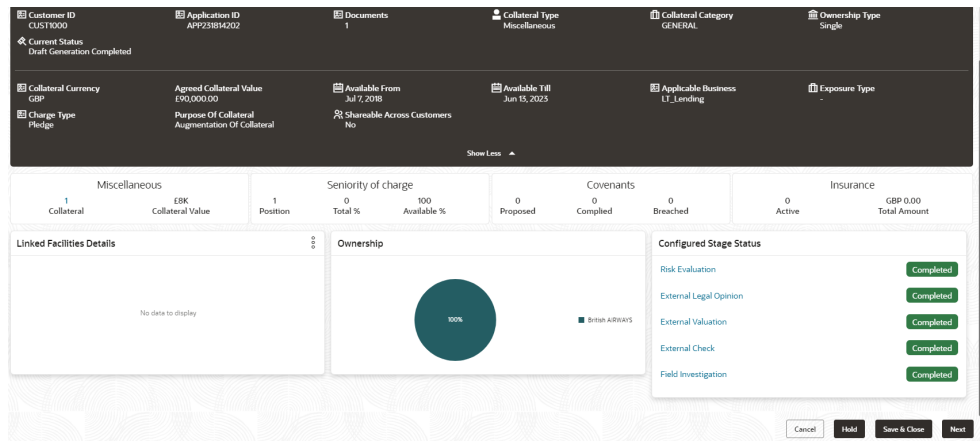

**3.** View the Collateral Summary and click **Next**.

# 10.3 Collateral Review

Click **Next** in the **Collateral Review - Collateral Summary** screen, the Collateral Review data segment is displayed.

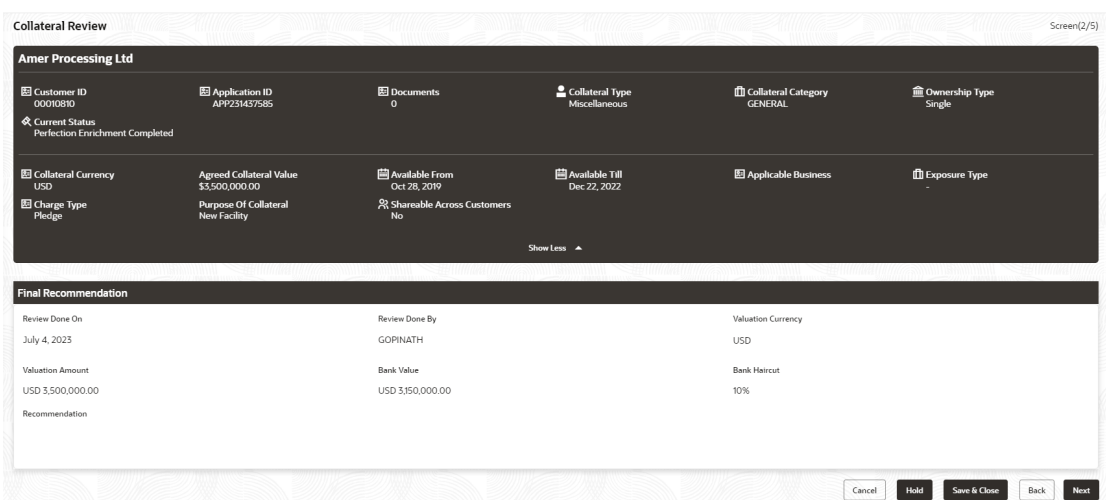

#### **Figure 10-3 Collateral Review**

- **1.** View the details and click **Next**.
- **2. Collateral Details** screen is displayed.

#### **Figure 10-4 Collateral Details**

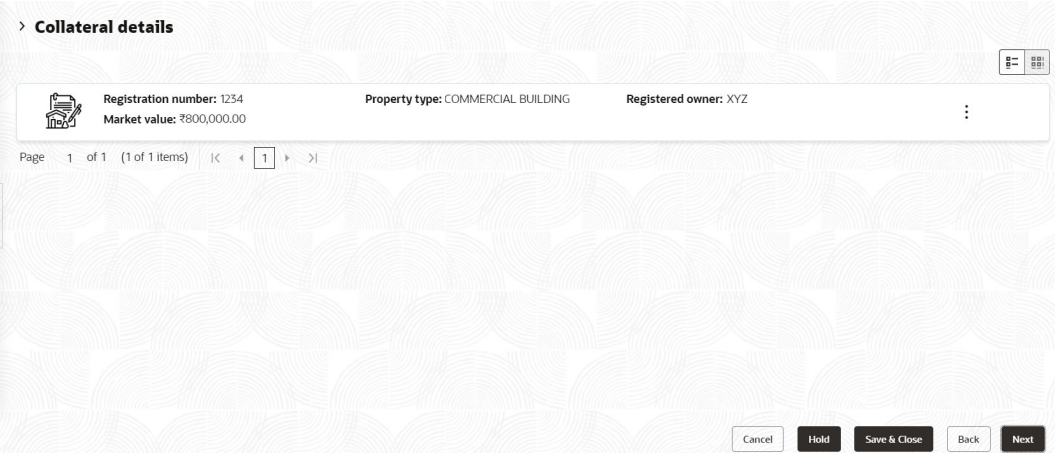

**3.** View the details and Click **Next**.

### 10.4 Comments

The Comments data segment allows you to post overall comments for the Collateral Review stage. Posting comments helps the user of next stage to better understand the application.

Click **Next** in the **Collateral Review - Collateral Details** screen, the Comments data segment is displayed.

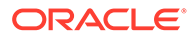

#### **Figure 10-5 Collateral Review - Comments**

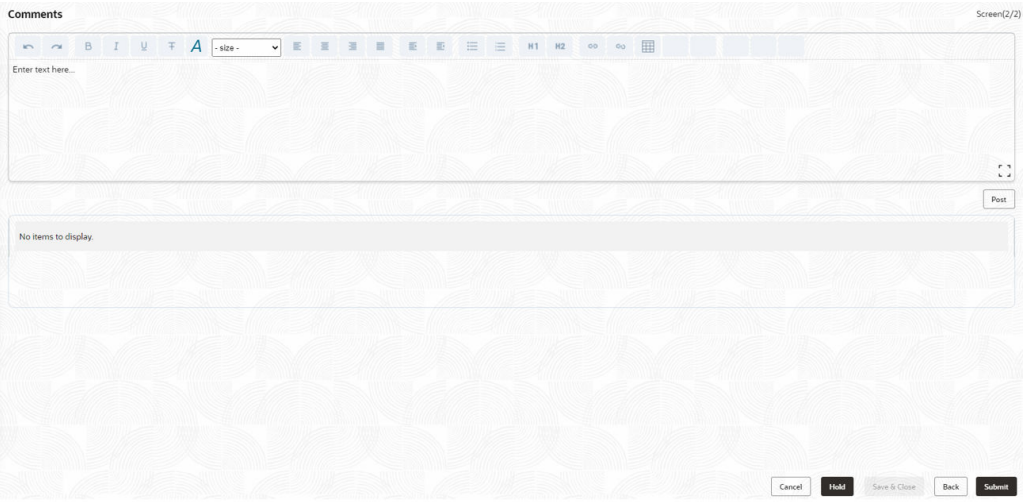

- **1.** Enter your comments for the Collateral Review stage in **Comments** text box.
- **2.** Click **Post**.

Comments are posted and displayed below **Comments** text box.

**3.** Click **Submit**.

The **Checklist** window is displayed.

#### **Figure 10-6 Checklist**

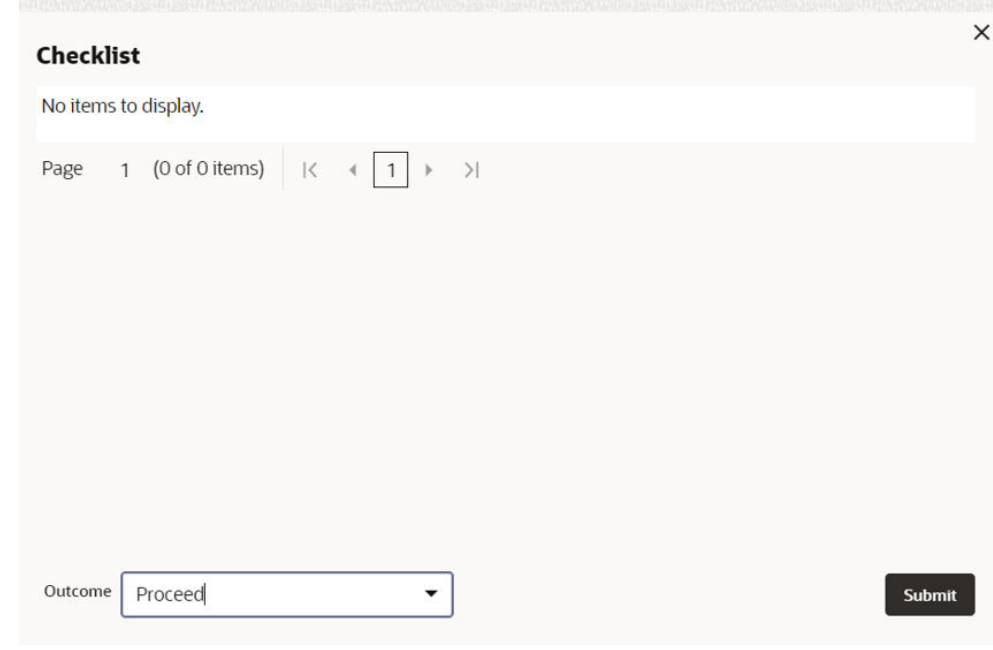

- **4.** Manually verify all the checklist and enable the corresponding check box.
- **5.** Select the required **Outcome** and click **Submit**.

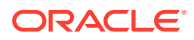

The options available in the drop-down list are:

- Proceed
- Additional Info

If **Proceed** is selected as the **Outcome**, the application is moved to the next stage on clicking **Submit**.

If **Additional Info** is selected as the **Outcome**, the application is moved back to the previous stage on clicking **Submit**.

# 11 Collateral Approval

# 11.1 Collateral Approval

In this stage, the Credit Approver in bank reviews the collateral details along with the Legal Opinion, Risk Evaluation and Valuation details from the corresponding department and recommendation from the Collateral Review stage, and then approves or rejects the Collateral.

The following data segments are available in the Collateral Approval stage:

- Collateral Summary
- Collateral Approval
- **Comments**

## 11.2 Collateral Summary

In the Collateral Summary data segment, the following collateral details captured in the previous stages are displayed.

- Basic Information
- Collateral Type (Property) Details
- Linked Facilities Details
- **Ownership**
- Covenants
- **Insurance**
- Configured Stage Status
- **1.** To launch the **Collateral Approval Collateral summary** screen, navigate to **Tasks** > **Free Tasks** from the left menu.

The **Free Tasks** screen is displayed.

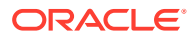

**Figure 11-1 Free Tasks**

| Q<br>Menu Item Search   | <b>Free Tasks</b> |                  |                              |                                       |                      |                            |                    |             |
|-------------------------|-------------------|------------------|------------------------------|---------------------------------------|----------------------|----------------------------|--------------------|-------------|
| <b>Collaterals</b><br>≺ | <b>Q</b> Refresh  | <b>C</b> Release | <b>B</b> Escalate            | <b>B</b> Delegate<br>Blg Flow Diagram |                      |                            |                    |             |
| <b>Collateral 360</b>   | <b>Fdit</b>       | Priority C       | Process Name C               | Process Reference Number<br>ಂ         | Application Number C | Stage 0                    | Application Date C | Branch C    |
| Evaluation              | о<br>Edit         | Low              | <b>Collateral Perfection</b> | APP231367259                          | APP231367259         | Enrichment                 | $19-10-28$         | 000         |
| Insurance               | o<br>Edit         | Low              | <b>Collateral Perfection</b> | APP231357212                          | APP231357212         | Enrichment                 | $19-10-28$         | 000         |
| Liquidation             | o<br>Edit         | Low              | <b>Collateral Perfection</b> | APP231327187                          | APP231327187         | <b>Legal Opinion</b>       | $19-10-28$         | 000         |
| <b>Perfection</b>       | п<br>Edit         | Low              | <b>Collateral Perfection</b> | APP231247038                          | APP231247038         | Enrichment                 | $19-10-16$         | 000         |
| <b>Release</b>          | □<br>Edit         | Low              | <b>Collateral Perfection</b> | APP231237034                          | APP231237034         | Enrichment                 | $19 - 10 - 16$     | 000         |
| <b>Review</b>           | о<br>Edit         | Low              | <b>Collateral Perfection</b> | APP231237027                          | APP231237027         | Enrichment                 | $19 - 10 - 16$     | 000         |
| <b>Simplified Amend</b> | □<br>Edit         | 10 <sub>W</sub>  | <b>Collateral Perfection</b> | APP231237024                          | APP231237024         | <b>Field Investigation</b> | $19 - 10 - 16$     | 000         |
| Substitution            | Edit<br>ш         | Low              | <b>Credit Origination</b>    | APP231237017                          | APP231237017         | Proposal Initiation        | 23-05-03           | 000fFLEXCUB |
|                         | п<br>Edit         | Low <sub>1</sub> | <b>Credit Origination</b>    | APP23696128                           | APP23696128          | <b>Proposal Initiation</b> | $23 - 03 - 10$     | 000fFLEXCUB |

**2.** Click **Acquire & Edit** in the required Collateral Approval task. The **Collateral Approval - Collateral Summary** screen is displayed.

**Figure 11-2 Collateral Approval - Collateral Summary**

| <b>Collateral Perfection - Approval</b> |                                                                 |                              |                            |                     |                    |                     |                     |                      | $\circ$<br><b>D</b> Documents | $\left\langle \cdot \right\rangle$ $\times$<br>Simulation Log |
|-----------------------------------------|-----------------------------------------------------------------|------------------------------|----------------------------|---------------------|--------------------|---------------------|---------------------|----------------------|-------------------------------|---------------------------------------------------------------|
| Collateral Summary                      | <b>Q</b> Current Status<br><b>Field Investigation Completed</b> |                              |                            |                     |                    |                     |                     |                      |                               |                                                               |
| Collateral Approval                     |                                                                 |                              |                            |                     |                    |                     |                     |                      |                               |                                                               |
| Covenant Details                        |                                                                 |                              |                            |                     |                    | Show More V         |                     |                      |                               |                                                               |
| Collateral Facility Linkage             |                                                                 | Property                     |                            | Seniority of charge |                    |                     | Covenants           |                      |                               | Insurance                                                     |
| Comments                                | $\overline{1}$<br>Collateral                                    | \$10.15K<br>Collateral Value | $\overline{1}$<br>Position | $\circ$<br>Total %  | 100<br>Available % | $\circ$<br>Proposed | $\circ$<br>Complied | $\theta$<br>Breached | $\overline{1}$<br>Active      | \$80,000.00<br><b>Total Amount</b>                            |
|                                         | <b>Linked Facilities Details</b>                                |                              | ž                          | Ownership           |                    |                     |                     | Shared Customers     |                               |                                                               |
|                                         |                                                                 |                              |                            |                     |                    |                     |                     | 10%                  |                               |                                                               |
|                                         |                                                                 | No data to display           |                            |                     | 100%               |                     | ASIAN PAINTS LTD    | 99%                  |                               | ULTRATECH CEMENT LTD(DDDI1257)<br>ASIAN PAINTS LTD/00011231)  |
|                                         | <b>Configured Stage Status</b>                                  |                              |                            |                     |                    |                     |                     |                      |                               |                                                               |
|                                         | <b>Risk Evaluation</b>                                          |                              | Completed                  |                     |                    |                     |                     |                      |                               |                                                               |
|                                         | <b>External Legal Opinion</b>                                   |                              | Completed                  |                     |                    |                     |                     |                      |                               |                                                               |
|                                         | <b>External Valuation</b>                                       |                              | Completed                  |                     |                    |                     |                     |                      |                               |                                                               |
|                                         | <b>External Check</b>                                           |                              | Completed                  |                     |                    |                     |                     |                      |                               |                                                               |
|                                         | Field Investigation                                             |                              | Completed                  |                     |                    |                     |                     |                      |                               |                                                               |
| Audit                                   |                                                                 |                              |                            |                     |                    |                     |                     |                      | Cancel                        | Hold<br>Next<br>Save & Close                                  |

**3.** View the Collateral Summary and click **Next**.

## 11.3 Collateral Approval

In this data segment, the collateral details and the review details captured in the Collateral Review stage are displayed. The Credit Approver must go through the collateral details and recommendation to make final decision of approving or rejecting the collateral.

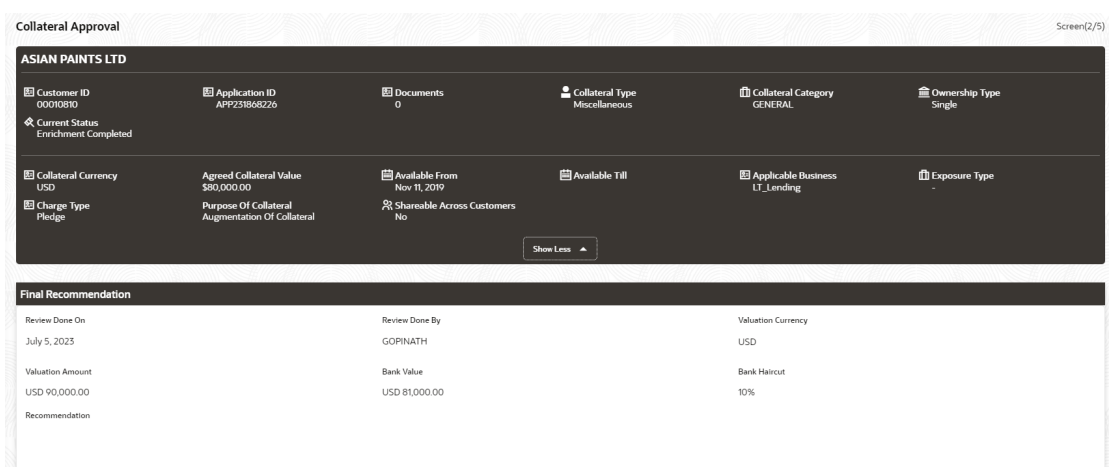

#### **Figure 11-3 Collateral Approval**

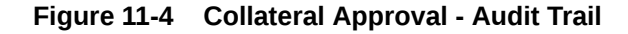

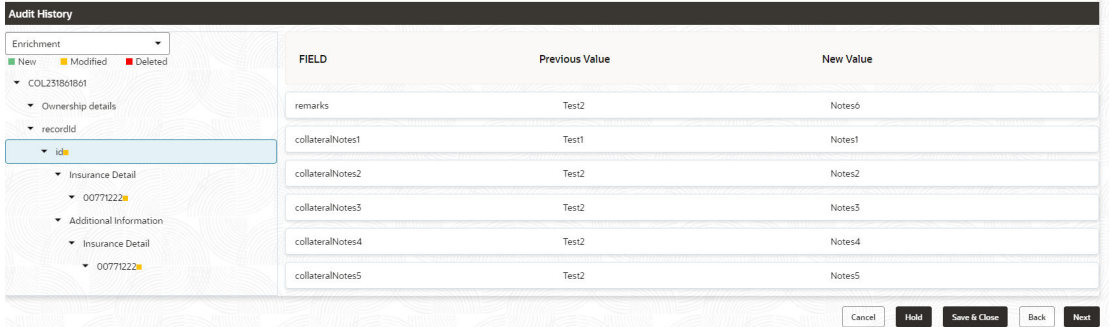

**1.** After viewing the collateral details and Recommendation, click **Next**.

#### **Note:**

**Audit Trail**- When a collateral Information is sent for Approval Stage and if the reviewer finds any changes to be done in the collateral Information. He can send that application back to the Enrichment stage to change the collateral information. Once, the changes are made again the application comes back to the approval stage and the changes made in previous collateral information and updated collateral information is displayed in the audit trail screen.

**2. Collateral Details** screen is displayed.

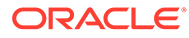

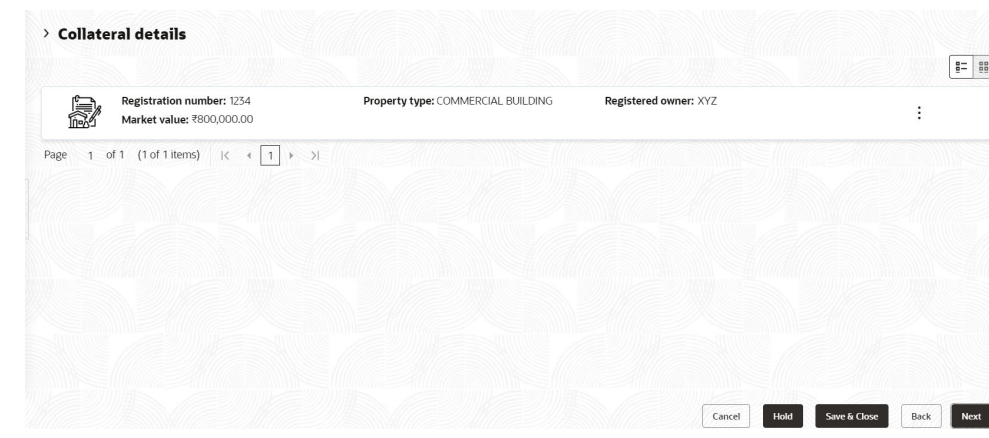

**Figure 11-5 Collateral Details**

**3.** View the details and Click **Next**.

# 11.4 **Collateral Facility Linkage**

Click **Next** in the **Collateral Details** screen, the **Collateral Facility Linkage** data segment is displayed. In this data segment, the collateral facility linkage details added in the data enrichment collateral facility linkage data segment is displayed.

#### **Figure 11-6 Collateral Facility Linkage**

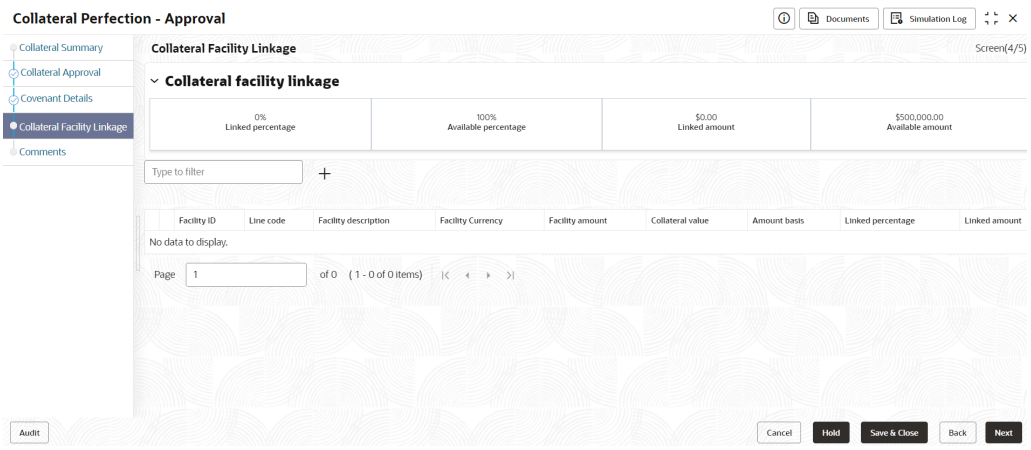

### 11.5 Comments

The Comments data segment allows you to post overall comments for the Collateral Approval stage. Posting comments helps the user of next stage to better understand the application.

Click **Next** in the **Collateral Approval - Collateral Facility Linkage** screen, the Comments data segment is displayed.

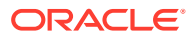

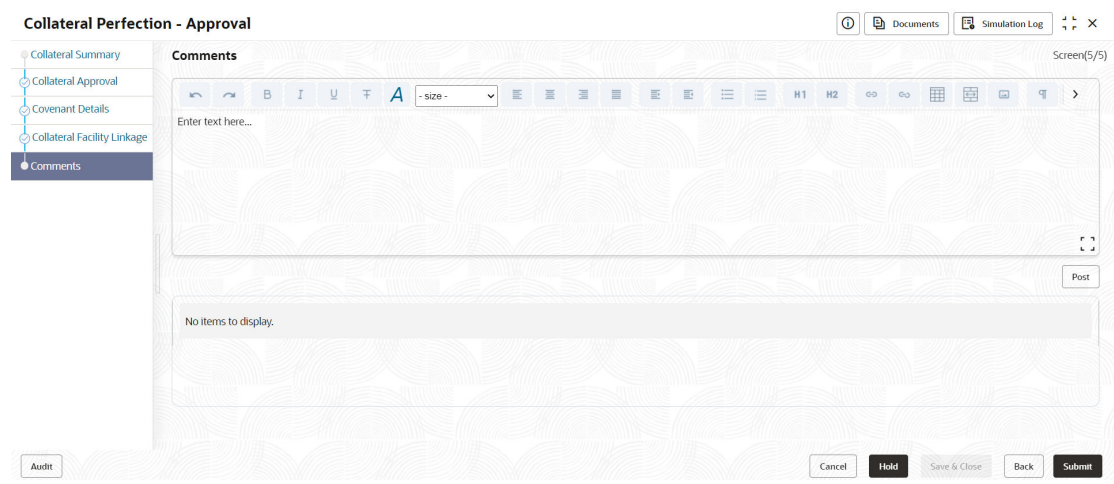

#### **Figure 11-7 Collateral Approval - Comments**

- **1.** Enter your comments for the Collateral Approval stage in **Comments** text box.
- **2.** Click **Post**.

Comments are posted and displayed below **Comments** text box. .

**3.** Click **Submit**.

The **Checklist** window is displayed.

#### **Figure 11-8 Checklist**

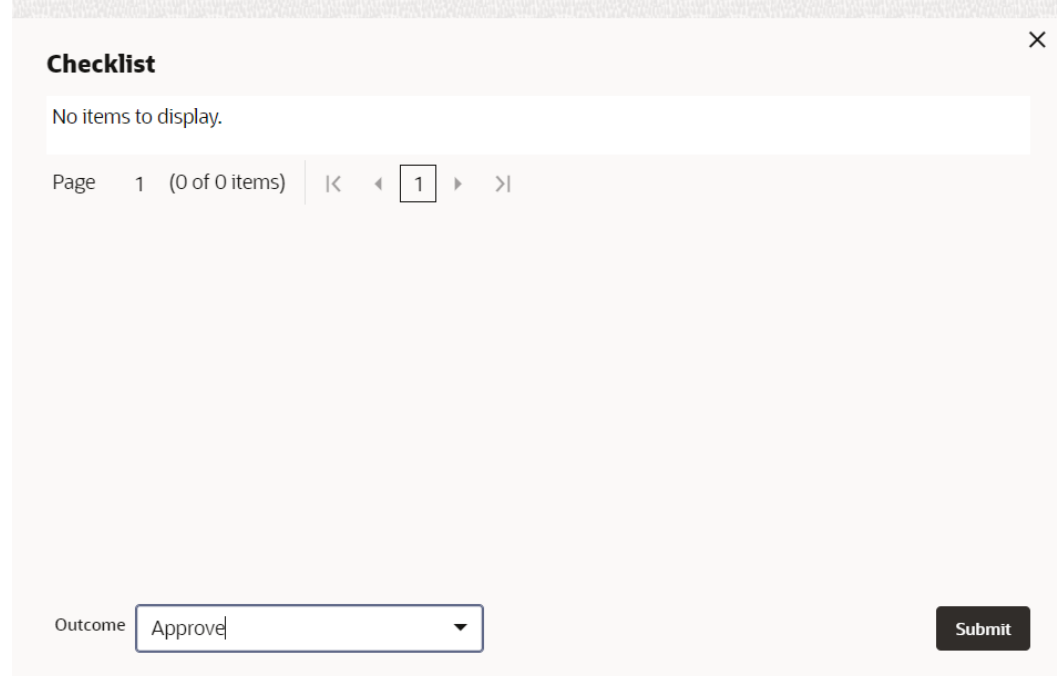

- **4.** Manually verify all the checklist and enable the corresponding check box.
- **5.** Select the required **Outcome** and click **Submit**.

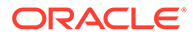

The options available in the drop-down list are:

- Approve
- Reject
- Go to Enrichment

If **Approve** is selected as **Outcome**, the application is moved to the next stage on clicking **Submit**.

If **Reject** is selected as **Outcome**, the application is rejected on clicking **Submit**.

If **Go to Enrichment** is selected as **Outcome**, the application is moved to Enrichment stage on clicking **Submit**.

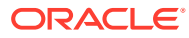

# 12 **Draft Generation**

# 12.1 Draft Generation

In this stage, the Credit Officer or the user authorized to edit the Draft Generation task must add the customer's communication details and generate draft document (collateral agreement) for customer acceptance.

The following data segments are available in the Draft Generation stage:

- Collateral Summary
- Draft Generation
- Comments

## 12.2 Collateral Summary

In the Collateral Summary data segment, the following collateral details captured in the previous stages are displayed.

- **Basic Information**
- Collateral Type (Property) Details
- Linked Facilities Details
- Ownership
- **Covenants**
- **Insurance**
- Configured Stage Status
- **1.** To launch **Draft Generation Collateral summary** screen, navigate to **Tasks** > **Free Tasks** from the left menu.

The **Free Tasks** screen is displayed.

**Figure 12-1 Free Tasks**

| Q<br>Menu Item Search   |   | <b>Free Tasks</b> |            |                              |                                       |                      |                            |                    |             |
|-------------------------|---|-------------------|------------|------------------------------|---------------------------------------|----------------------|----------------------------|--------------------|-------------|
| <b>Collaterals</b>      |   | $\Omega$ Refresh  | Release    | <b>B</b> Escalate            | <b>B</b> Delegate<br>Blg Flow Diagram |                      |                            |                    |             |
| Collateral 360          | п | Edit              | Priority C | Process Name 0               | Process Reference Number C            | Application Number C | Stage C                    | Application Date C | Branch C    |
| Evaluation              | о | Edit              | Low        | <b>Collateral Perfection</b> | APP231367259                          | APP231367259         | Enrichment                 | $19-10-28$         | 000         |
| Insurance               | o | Edit              | Low        | <b>Collateral Perfection</b> | APP231357212                          | APP231357212         | <b>Enrichment</b>          | 19-10-28           | 000         |
| Liquidation             | о | Edit              | Low        | <b>Collateral Perfection</b> | APP231327187                          | APP231327187         | <b>Legal Opinion</b>       | $19-10-28$         | 000         |
| <b>Perfection</b>       | ο | Edit              | Low        | <b>Collateral Perfection</b> | APP231247038                          | APP231247038         | Enrichment                 | $19-10-16$         | 000         |
| <b>Release</b>          | □ | Edit              | Low        | <b>Collateral Perfection</b> | APP231237034                          | APP231237034         | Enrichment                 | $19-10-16$         | 000         |
| <b>Review</b>           | о | Edit              | Low        | <b>Collateral Perfection</b> | APP231237027                          | APP231237027         | Enrichment                 | $19-10-16$         | 000         |
| <b>Simplified Amend</b> | □ | Edit              | Lou        | <b>Collateral Perfection</b> | APP231237024                          | APP231237024         | <b>Field Investigation</b> | $19-10-16$         | 000         |
| <b>Substitution</b>     | □ | Edit              | Low        | <b>Credit Origination</b>    | APP231237017                          | APP231237017         | <b>Proposal Initiation</b> | 23-05-03           | 000fFLEXCUB |
|                         | о | Edit              | Lott       | <b>Credit Origination</b>    | APP23696128                           | APP23696128          | <b>Proposal Initiation</b> | $23 - 03 - 10$     | 000fFLEXCUB |

**2.** Click **Acquire & Edit** in the required Draft Generation task.

The **Draft Generation - Collateral Summary** screen is displayed.

**Figure 12-2 Draft Generation - Collateral Summary**

| Collateral Summary      | <b>Collateral Summary</b>                                |                                         |                          |                                |                    |                             |                        |                                                             |                                   | Screen[1/3]                                                 |
|-------------------------|----------------------------------------------------------|-----------------------------------------|--------------------------|--------------------------------|--------------------|-----------------------------|------------------------|-------------------------------------------------------------|-----------------------------------|-------------------------------------------------------------|
| <b>Draft Generation</b> | <b>ASIAN PAINTS LTD</b>                                  |                                         |                          |                                |                    |                             |                        |                                                             |                                   |                                                             |
| Comments                | <b>Ed</b> Customer ID<br>00011231                        | <b>E</b> Application ID<br>APP231257069 |                          | <b>E</b> Documents<br>$\Omega$ |                    | Collateral Type<br>Property |                        | <b>D</b> Collateral Category<br><b>RESIDENTIAL PROPERTY</b> | <b>C</b> Ownership Type<br>Single |                                                             |
|                         | <b>&amp; Current Status</b><br><b>Approval Completed</b> |                                         |                          |                                |                    |                             |                        |                                                             |                                   |                                                             |
|                         |                                                          |                                         |                          |                                |                    | Show More -                 |                        |                                                             |                                   |                                                             |
|                         |                                                          | Property                                |                          | Seniority of charge            |                    |                             | Covenants              |                                                             |                                   | Insurance                                                   |
|                         | $\mathbf{1}$<br>Collateral                               | \$10.15K<br>Collateral Value            | $\mathbf{1}$<br>Position | $\circ$<br>Total %             | 100<br>Available % | $\mathbf{1}$<br>Proposed    | $^{\circ}$<br>Complted | $^{\circ}$<br>Breached                                      | $\mathbf{1}$<br>Active            | \$80,000.00<br><b>Total Amount</b>                          |
|                         | <b>Linked Facilities Details</b>                         |                                         | å                        | Ownership                      |                    |                             |                        | <b>Shared Customers</b>                                     |                                   | $\alpha$<br>ž                                               |
|                         |                                                          | No data to display                      |                          |                                | 100%               |                             | ASIAN PAINTS LTD       | tow.<br><b>ook</b>                                          |                                   | ULTRATED (CEMENT LTD(DODI1257)<br>ASIAN PAINTS LTD(0001231) |
|                         | <b>Configured Stage Status</b>                           |                                         |                          |                                |                    |                             |                        |                                                             |                                   |                                                             |
|                         | Risk Evaluation                                          |                                         | Completed                |                                |                    |                             |                        |                                                             |                                   |                                                             |
|                         | <b>External Legal Opinion</b>                            |                                         | Completed                |                                |                    |                             |                        |                                                             |                                   |                                                             |
|                         | <b>External Valuation</b>                                |                                         | Completed                |                                |                    |                             |                        |                                                             |                                   |                                                             |

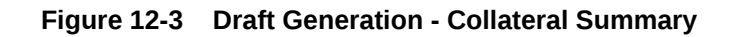

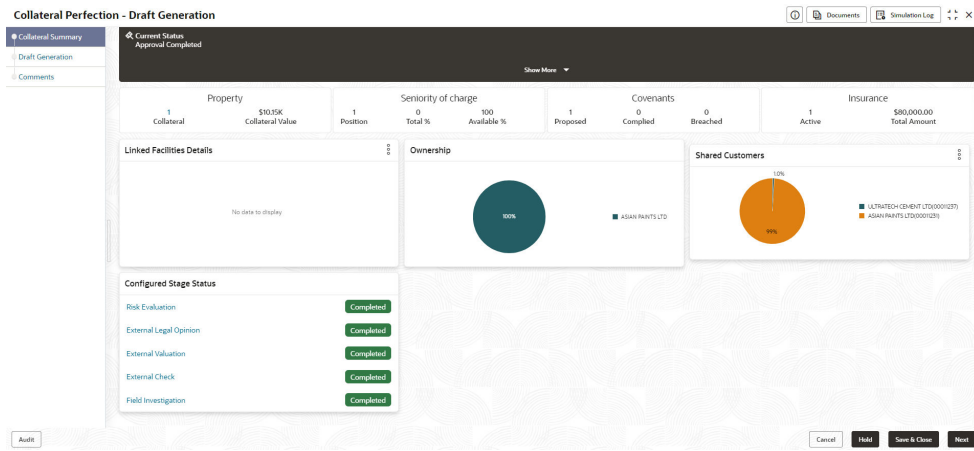

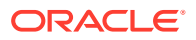

**3.** View the Collateral Summary and click **Next**.

# 12.3 Draft Generation

Click **Next** in the **Draft Generation - Collateral Summary** screen, the Draft Generation data segment is displayed.

#### **Figure 12-4 Draft Generation**

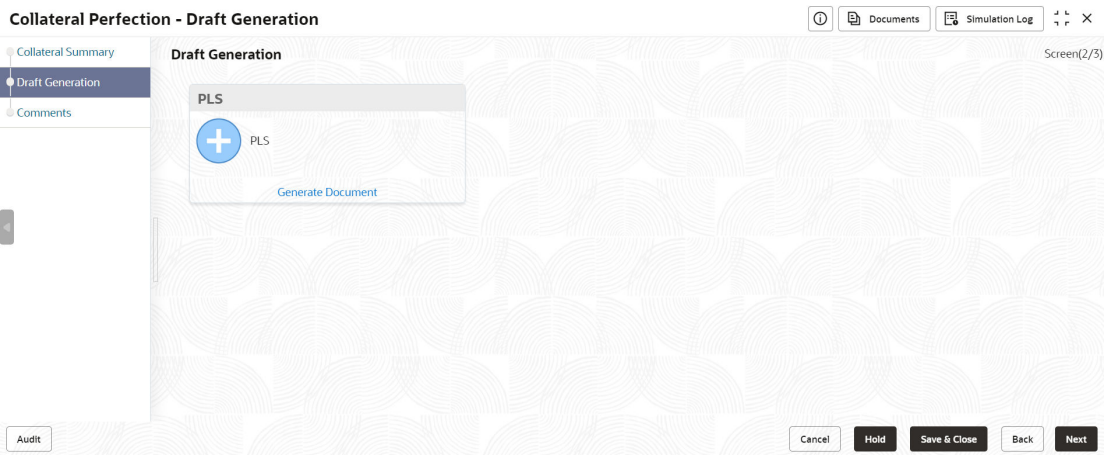

**1.** Click **Generate Document**.

The **Draft Generation Details** window is displayed.

#### **Figure 12-5 Draft Generation Details**

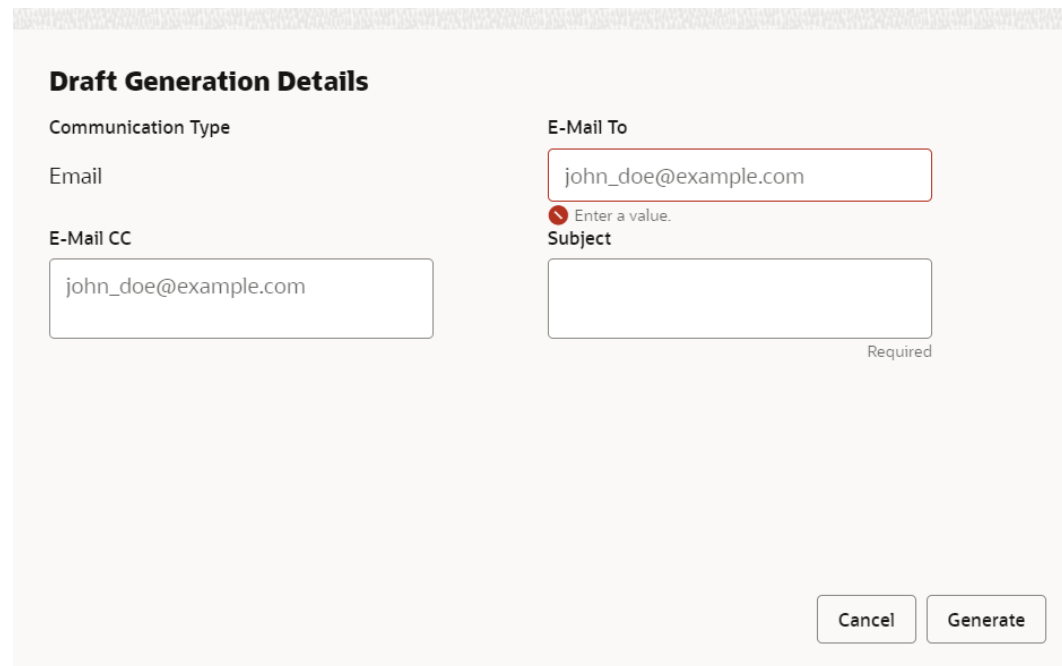

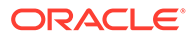

**2.** Specify all the details in **Draft Generation Details** window.

For field level information, refer the below table.

| Field                     | <b>Description</b>                                                                                                    |
|---------------------------|----------------------------------------------------------------------------------------------------|
| <b>Communication Type</b> | By default, <b>Communication Type</b> is displayed as Email. You<br>cannot change the Communication Type in this screen. |
| E-mail To                 | Specify E-mail address to which the draft document has to be<br>sent.                                                    |
| <b>E-mail CC</b>          | Specify E-mail address which has to be in CC of draft<br>communication mail.                                             |
| <b>Subject</b>            | Specify the mail Subject.                                                                                                |
| Generate                  | Click this to send the draft document to the mail ID<br>mentioned in E-Mail To field.                                    |
| Cancel                    | Click Cancel, to exit the Draft Generation Details window<br>without saving the provided information.                    |

**Table 12-1 Draft Generation Details - Field Description**

Once the draft document is successfully sent to the mentioned mail ID, the **Generated Documents** is displayed in the **Draft Generation** screen as shown below.

**Figure 12-6 Draft Generation - Completed**

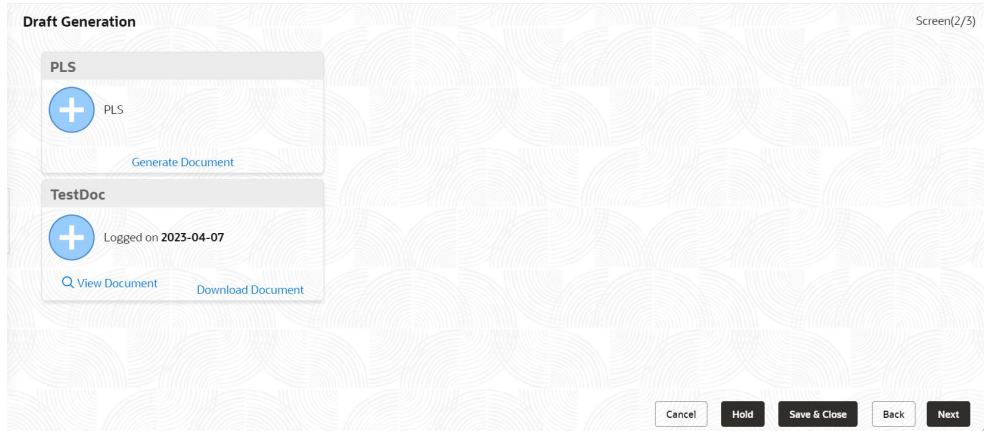

- **3.** To view the generated draft document, click **View Document**.
- **4.** To download the generated draft document, click **Download Document**.
- **5.** After performing necessary actions in the **Draft Generation** screen, click **Next**.

### 12.4 Comments

The Comments data segment allows you to post overall comments for the Draft Generation stage. Posting comments helps the user of next stage to better understand the application.

Click **Next** in the **Draft Generation** screen, the Comments data segment is displayed.

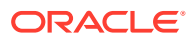

#### **Figure 12-7 Draft Generation - Comments**

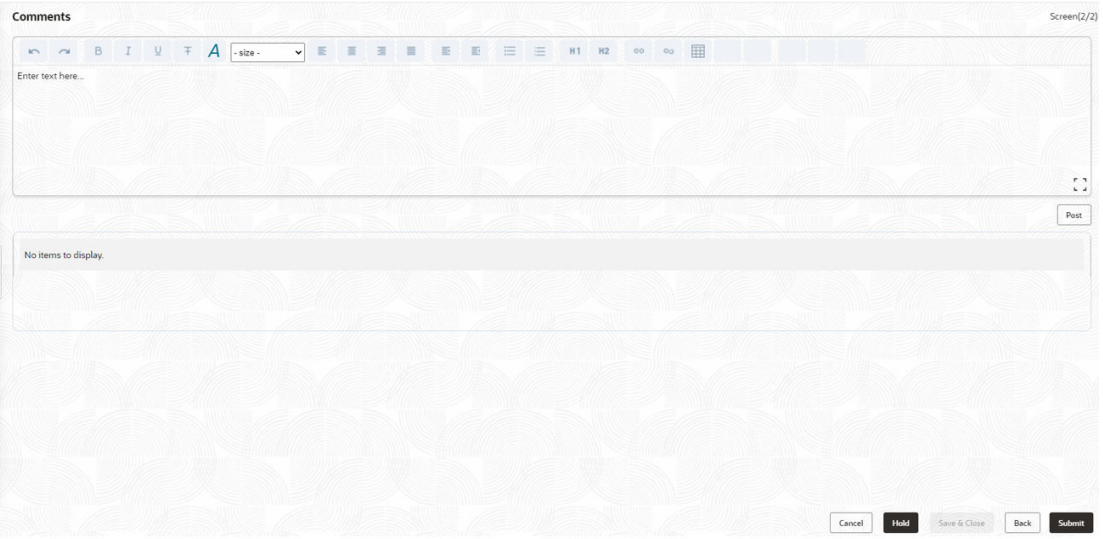

- **1.** Enter your comments for the Draft Generation stage in **Comments** text box.
- **2.** Click **Post**.

Comments are posted and displayed below **Comments** text box.

**3.** Click **Submit**.

The **Checklist** window is displayed.

#### **Figure 12-8 Checklist**

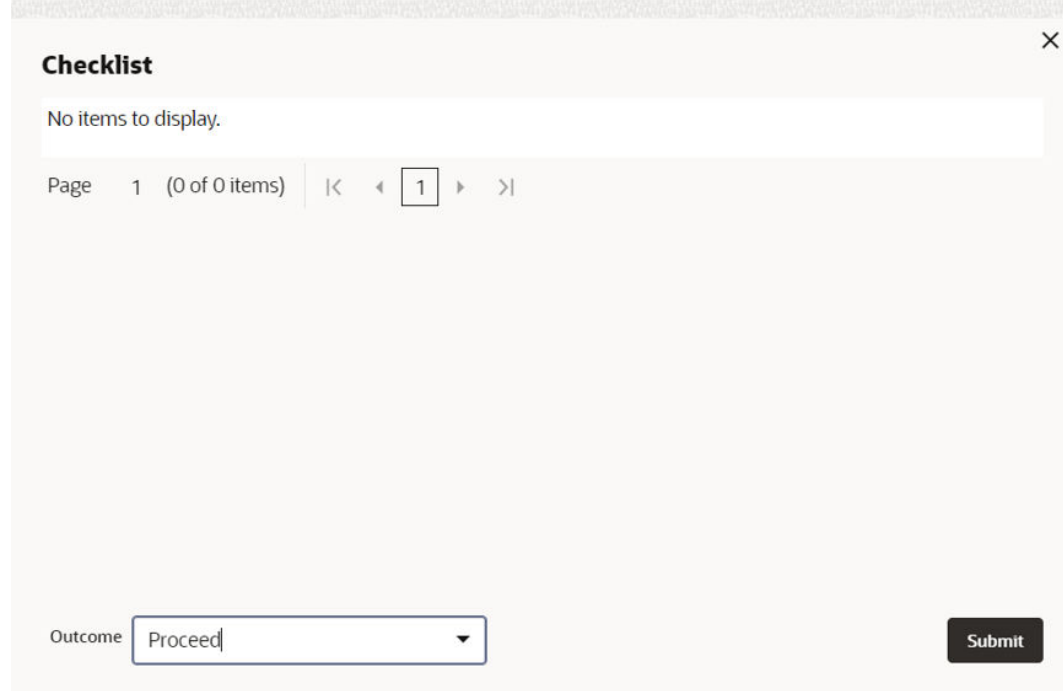

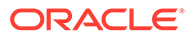

- **4.** Manually verify all the checklist and enable the corresponding check box.
- **5.** Select the required **Outcome** and click **Submit**.

The options available in the drop-down list are:

- Proceed
- Additional Info

If **Proceed** is selected as **Outcome**, the application is moved to the next stage on clicking **Submit**.

If **Additional Info** is selected as **Outcome**, the application is moved back to the previous stage on clicking **Submit**.

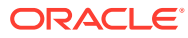

# 13 Customer Acceptance

## 13.1 Customer Acceptance

In this stage, the user authorized to edit the Customer Acceptance task must capture the customer acceptance status after receiving it from the customer.

**1.** To acquire the Customer Acceptance task, navigate to **Tasks > Free Tasks** from the left menu.

The **Free Tasks** screen is displayed.

| Menu Item Search           | $\alpha$ |        | <b>Free Tasks</b>         |                         |                              |                                                       |                      |                                    |                    |                 |                   |                 |
|----------------------------|----------|--------|---------------------------|-------------------------|------------------------------|-------------------------------------------------------|----------------------|------------------------------------|--------------------|-----------------|-------------------|-----------------|
| Menu                       |          |        | G Refresh                 | O <sup>24</sup> Acquire | Big Flow Diagram             |                                                       |                      |                                    |                    |                 |                   |                 |
| <b>Collaterals</b>         |          | $\Box$ | Acquire & Edit Priority C |                         | Process Name C               | <b>Process Reference Number</b><br>$\Delta$           | Anglication Number C | Stage 0                            | Application Date 0 | <b>Branch</b> C | Customer Number C | Amount C        |
| <b>Core Maintenance</b>    |          |        | $\Box$ Acquire &          | $\lim$                  | <b>Collateral Perfection</b> | APP231257069                                          | APP231257069         | <b>Customer Acceptance</b>         | $19 - 10 - 16$     | 000             | 00011231          | \$400,000.00    |
| <b>Credit Facilities</b>   |          |        | $\Box$ Acquire &          | <b>Low</b>              | <b>FI Extension Process</b>  | APP231367283                                          | APP231367283         | Manual Retry                       | 23-05-16           | 000             | 230744213         | \$10,000,000.00 |
| <b>Credit Tasks</b>        |          |        | Acquire &                 | <b>Long</b>             | <b>FI Extension Process</b>  | APP231367277                                          | APP231367277         | Manual Retry                       | 23-05-16           | 000             | 230744213         | \$10,000,000.00 |
| <b>Dashboard</b>           |          |        | $\Box$ Acquire &          | tow                     | <b>FI Extension Process</b>  | APP231367273                                          | APP231367273         | <b>Extension Proposal Approval</b> | 23-05-16           | 000             | 230744213         | \$10,000,000.00 |
| <b>File Management</b>     |          |        | $\Box$ Acquire &          | top                     | <b>Collateral Perfection</b> | APP231367274                                          | APP231367274         | <b>ExternalCheck</b>               | $19 - 10 - 28$     | 000             | 00010810          | \$0.00          |
| <b>Party Services</b>      |          |        | $\Box$ Acquire &          | tow                     | <b>Collateral Perfection</b> | APP231367274                                          | APP231367274         | <b>External Valuation</b>          | $10-10-28$         | 000             | 00010810          | \$0.00          |
| Policy                     |          |        | Acquire &                 | top                     | <b>Collateral Perfection</b> | APP231367274                                          | APP231367274         | <b>Risk Evaluation</b>             | $19 - 10 - 28$     | 000             | 00010810          | \$0,00          |
| Rule                       |          |        | $\Box$ Acquire &          | <b>Line</b>             | <b>Collateral Perfection</b> | APP231367274                                          | APP231367274         | <b>Field Investigation</b>         | $19 - 10 - 28$     | 000             | 00010810          | \$0.00          |
| <b>Security Management</b> |          |        | $\Box$ Acquire &          | tow                     | <b>Collateral Perfection</b> | APP231367258                                          | APP231367258         | Enrichment                         | $19 - 10 - 28$     | 000             | 00010810          | \$10,000.00     |
| <b>Task Management</b>     |          | Page   |                           |                         |                              | of 10 (1-20 of 193 items)   K +   1   2 3 4 5  10 > > |                      |                                    |                    |                 |                   |                 |

**Figure 13-1 Free Tasks**

**2. Acquire & Edit** in the required Customer Acceptance task.

The **Customer Acceptance - Collateral Summary** screen is displayed.

| Collateral Summary         | <b>Collateral Summary</b>                                                                             |                                          |                          |                                           |                    |                             |                                  |                                                           |                                     | Screen(1/3)                                                  |
|----------------------------|----------------------------------------------------------------------------------------------------|------------------------------------------|--------------------------|-------------------------------------------|--------------------|-----------------------------|----------------------------------|-----------------------------------------------------------|-------------------------------------|--------------------------------------------------------------|
| <b>Customer Acceptance</b> | <b>ASIAN PAINTS LTD</b>                                                                               |                                          |                          |                                           |                    |                             |                                  |                                                           |                                     |                                                              |
| Comments                   | <b>El Customer ID</b><br>00011231<br><b>&amp; Current Status</b><br><b>Draft Generation Completed</b> | <b>El Application ID</b><br>APP231257069 |                          | <b>E</b> Documents<br>$\mathbf{o}$        |                    | Collateral Type<br>Property |                                  | <b>Collateral Category</b><br><b>RESIDENTIAL PROPERTY</b> | <b>COWNERShip Type</b><br>Single    |                                                              |
|                            |                                                                                                    |                                          |                          |                                           |                    | Show More <b>v</b>          |                                  |                                                           |                                     |                                                              |
|                            | Property<br>$\mathbf{1}$<br>Collateral                                                                | \$10,15K<br>Collateral Value             | $\mathbf{1}$<br>Position | Seniority of charge<br>$\circ$<br>Total % | 100<br>Available % | $\mathbf{1}$<br>Proposed    | Covenants<br>$\circ$<br>Complied | $\circ$<br>Breached                                       | Insurance<br>$\mathbf{1}$<br>Active | \$80,000.00<br><b>Total Amount</b>                           |
|                            | <b>Linked Facilities Details</b>                                                                      |                                          | 000                      | Ownership                                 |                    |                             |                                  | Shared Customers                                          |                                     |                                                              |
|                            |                                                                                                    | No data to display                       |                          |                                           | 100%               |                             | ASIAN PAINTS LTD                 | 10%<br>99%                                                |                                     | ULTRATECH CEMENT LTD(00011237)<br>ASIAN PAINTS LTD(00011231) |
|                            | <b>Configured Stage Status</b>                                                                        |                                          |                          |                                           |                    |                             |                                  |                                                           |                                     |                                                              |
|                            | <b>Risk Evaluation</b>                                                                                |                                          | Completed                |                                           |                    |                             |                                  |                                                           |                                     |                                                              |
|                            | <b>External Legal Opinion</b>                                                                         |                                          | Completed                |                                           |                    |                             |                                  |                                                           |                                     |                                                              |

**Figure 13-2 Customer Acceptance - Collateral Summary**

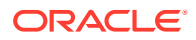

| <b>Customer Acceptance</b><br>Comments | <b>Draft Generation Completed</b><br>Property<br>1<br>Collateral<br><b>Linked Facilities Details</b> | \$10,15K<br>Collateral Value | $\overline{1}$<br>Position | Seniority of charge<br>$\circ$<br>Total % | 100<br>Available % | Show More V<br>$\overline{1}$ | Covenants           |                     |             | Insurance                                                    |
|----------------------------------------|----------------------------------------------------------------------------------------------------|------------------------------|----------------------------|-------------------------------------------|--------------------|-------------------------------|---------------------|---------------------|-------------|--------------------------------------------------------------|
|                                        |                                                                                                    |                              |                            |                                           |                    |                               |                     |                     |             |                                                              |
|                                        |                                                                                                    |                              |                            |                                           |                    |                               |                     |                     |             |                                                              |
|                                        |                                                                                                    |                              |                            |                                           |                    | Proposed                      | $\circ$<br>Complied | $\circ$<br>Breached | 1<br>Active | \$80,000,00<br><b>Total Amount</b>                           |
|                                        |                                                                                                    |                              |                            | Ownership                                 |                    |                               |                     | Shared Customers    |             | a o o                                                        |
|                                        |                                                                                                    | No data to display           |                            |                                           | 100%               |                               | ASIAN PAINTS LTD    |                     | 10%<br>99%  | ULTRATECH CEMENT LTD/0001(237)<br>ASIAN PAINTS LTD(00011231) |
|                                        | Configured Stage Status                                                                              |                              |                            |                                           |                    |                               |                     |                     |             |                                                              |
|                                        | <b>Risk Evaluation</b>                                                                               |                              | Completed                  |                                           |                    |                               |                     |                     |             |                                                              |
|                                        | <b>External Legal Opinion</b>                                                                        |                              | Completed                  |                                           |                    |                               |                     |                     |             |                                                              |
|                                        | <b>External Valuation</b>                                                                            |                              | Completed                  |                                           |                    |                               |                     |                     |             |                                                              |
|                                        | <b>External Check</b>                                                                                |                              | Completed                  |                                           |                    |                               |                     |                     |             |                                                              |
|                                        | Field Investigation                                                                                  |                              | Completed                  |                                           |                    |                               |                     |                     |             |                                                              |

**Figure 13-3 Customer Acceptance - Collateral Summary**

In the **Customer Acceptance - Collateral Summary** screen, following collateral details captured in the previous stages are displayed.

- Basic Information
- Collateral Type (Property) Details
- Linked Facilities Details
- Ownership
- Covenants
- Insurance
- Configured Stage Status
- **3.** View the Collateral Summary and click **Next**.

The **Customer Acceptance** screen is displayed.

**Figure 13-4 Customer Acceptance**

| <b>Collateral Summary</b>       | <b>Customer Acceptance</b> |                                  | Screen(2/3)                                    |
|---------------------------------|----------------------------|----------------------------------|------------------------------------------------|
| Customer Acceptance<br>Comments |                            | <b>Document Description: PLS</b> | $Q \parallel \overline{P}$                     |
|                                 |                            |                                  |                                                |
|                                 |                            |                                  |                                                |
|                                 |                            |                                  |                                                |
| Audit                           |                            |                                  | Save & Close<br>Back<br>Hold<br>Next<br>Cancel |

In the above screen, you can download the draft document sent to customer by clicking the download icon.

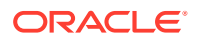

**4.** To go to the next data segment, click **Next**.

The **Customer Acceptance - Comments** screen is displayed.

**Figure 13-5 Customer Acceptance - Comments**

|                     | <b>Collateral Perfection - Customer Acceptance</b>                                                                                                    | $\circ$<br><b>Documents</b> | $\frac{1}{2}$ $\times$<br>Simulation Log |
|---------------------|----------------------------------------------------------------------------------------------------|-----------------------------|------------------------------------------|
| Collateral Summary  | Comments                                                                                                    |                             | Screen(3/3)                              |
| Customer Acceptance | $\top$ $A$ $\cdot$ size -<br>$\frac{1}{1-\alpha}$<br>田<br>圉<br>$M \sim B$<br>m<br>服<br>$\equiv$<br>$T_0 = T^*$<br>王<br>亜<br>亚<br>H1 H2<br>00<br>$\Box$<br>q<br>道<br>$-90$<br>$\checkmark$ |                             |                                          |
| Comments            | Enter text here                                                                                                    |                             |                                          |
|                     |                                                                                                    |                             |                                          |
|                     |                                                                                                    |                             |                                          |
|                     |                                                                                                    |                             |                                          |
|                     |                                                                                                    |                             | $\mathbb{C}^*$                           |
|                     |                                                                                                    |                             |                                          |
|                     |                                                                                                    |                             | Post                                     |
|                     | No items to display.                                                                                                    |                             |                                          |
|                     |                                                                                                    |                             |                                          |
|                     |                                                                                                    |                             |                                          |
|                     |                                                                                                    |                             |                                          |
|                     |                                                                                                    |                             |                                          |
|                     |                                                                                                    |                             |                                          |
|                     |                                                                                                    |                             |                                          |
|                     |                                                                                                    |                             |                                          |
|                     |                                                                                                    |                             |                                          |
|                     |                                                                                                    |                             |                                          |
|                     |                                                                                                    |                             |                                          |

- **5.** Enter comments for the Customer Acceptance stage in **Comments** text box.
- **6.** Click **Post**.

Comments are posted below the Comments text box.

**7.** Click **Submit**.

The **Checklist** window is displayed.

**Figure 13-6 Checklist**

| Checklist |                                                       |  |
|-----------|-------------------------------------------------------|--|
|           | No items to display.                                  |  |
| Page      | 1 (0 of 0 items) $ \langle \cdot   1 \rangle \rangle$ |  |
|           |                                                       |  |
|           | Proceed                                               |  |
|           | Goto Approval                                         |  |
|           | Goto Draft generation                                 |  |
|           | Goto Enrichment                                       |  |

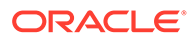

- **8.** Manually verify all the checklist and enable the corresponding check box.
- **9.** Select **Outcome** based on customer acceptance status and click **Submit**. The options available in the drop-down list are:
	- **Proceed**
	- **Go to Approval**
	- **Go to Draft generation**
	- **Go to Enrichment**

If **Proceed** is selected as **Outcome**, the application is moved to the next stage on clicking **Submit**.

If **Go to Approval** is selected as **Outcome**, the application is moved to the **Aprroval** stage on clicking **Submit**.

If **Go to Draft generation** is selected as **Outcome**, the application is moved to the **Draft generation** stage on clicking **Submit**.

If **Go to Enrichment** is selected as **Outcome**, the application is moved to the **Enrichment** stage on clicking **Submit**.

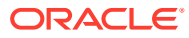

# 14 Charge Registration

# 14.1 Charge Registration

In this stage, the Credit Officer or the user authorized to edit the Charge Registration task must capture the registration details about the banks charge on collateral.

The creation of charges over the assets of customer helps banks know the customer's other lenders and the assets pledge to the lenders. Thus, double financing can be avoided.

To secure the funds lent to the customer, banks use a number of legal documents like loan agreements, hypothecation agreements, mortgage deeds, etc., to lay out the terms of the loan and ensure repayment with interest as per schedule.

Once a charge is created, the customer must register those charges with the Registrar of Companies, along with the mentioned documents, that create a charge over the company.

The following data segments are available in the Charge Registration stage:

- Collateral Summary
- Collateral Type (For Example: Property)
- **Comments**

### 14.2 Collateral Summary

In the Collateral Summary data segment, the following collateral details captured in the previous stages are displayed.

- Basic Information
- Collateral Type (Property) Details
- **Linked Facilities Details**
- **Ownership**
- Covenants
- **Insurance**
- Configured Stage Status
- **1.** To launch the **Charge Registration Collateral summary** screen, navigate to **Tasks** > **Free Tasks** from the left menu.

The **Free Tasks** screen is displayed.

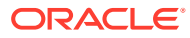

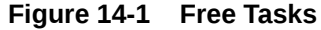

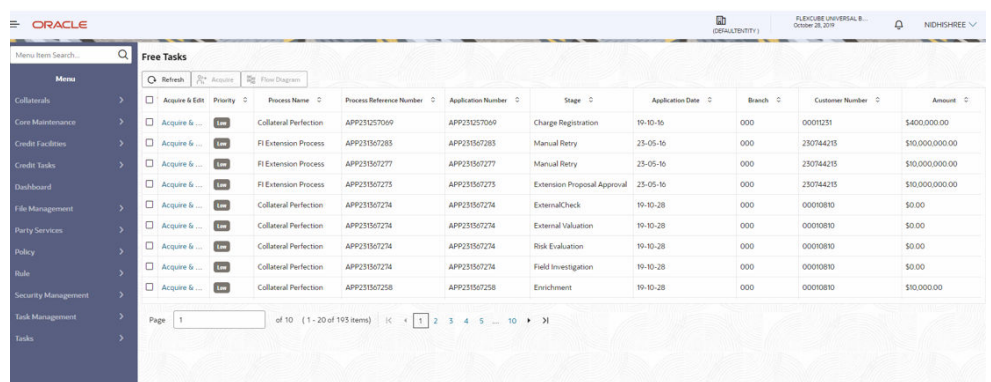

**2.** Click **Acquire & Edit** in the required Charge Registration task.

The **Charge Registration - Collateral Summary** screen is displayed.

**Figure 14-2 Charge Registration - Collateral Summary**

| Collateral Summary                     | <b>Collateral Summary</b>                                                                               |                                          |                          |                                           |                    |                             |                                  |                                                    |                                     | Screen(1/3)                                                  |
|----------------------------------------|----------------------------------------------------------------------------------------------------|------------------------------------------|--------------------------|-------------------------------------------|--------------------|-----------------------------|----------------------------------|----------------------------------------------------|-------------------------------------|--------------------------------------------------------------|
| <b>Charge Registration</b><br>Comments | <b>ASIAN PAINTS LTD</b>                                                                                 |                                          |                          |                                           |                    |                             |                                  |                                                    |                                     |                                                              |
|                                        | <b>E</b> Customer ID<br>00011231<br><b>&amp; Current Status</b><br><b>Customer Acceptance Completed</b> | <b>E</b> Application ID<br>APP231257069  |                          | <b>ED</b> Documents<br>$\mathbf{o}$       |                    | Collateral Type<br>Property |                                  | Collateral Category<br><b>RESIDENTIAL PROPERTY</b> | <b>C</b> Ownership Type<br>Single   |                                                              |
|                                        |                                                                                                    |                                          |                          |                                           |                    | Show More V                 |                                  |                                                    |                                     |                                                              |
|                                        | ×<br>Collateral                                                                                         | Property<br>\$10,15K<br>Collateral Value | $\mathbf{1}$<br>Position | Seniority of charge<br>$\circ$<br>Total % | 100<br>Available % | ×.<br>Proposed              | Covenants<br>$\circ$<br>Complied | $\circ$<br>Breached                                | Insurance<br>$\mathbf{1}$<br>Active | \$80,000.00<br><b>Total Amount</b>                           |
|                                        | <b>Linked Facilities Details</b>                                                                        |                                          |                          | Ownership                                 |                    |                             |                                  | <b>Shared Customers</b><br>10%                     |                                     |                                                              |
|                                        |                                                                                                    | No data to display                       |                          |                                           | 100%               |                             | ASIAN PAINTS LTD                 | 99%                                                |                                     | ULTRATECH CEMENT LTD/00011237)<br>ASIAN PAINTS LTD(00011231) |
|                                        | Configured Stage Status                                                                                 |                                          |                          |                                           |                    |                             |                                  |                                                    |                                     |                                                              |
|                                        | <b>Risk Evaluation</b>                                                                                  |                                          | Completed                |                                           |                    |                             |                                  |                                                    |                                     |                                                              |
|                                        | <b>External Legal Opinion</b>                                                                           |                                          | Completed                |                                           |                    |                             |                                  |                                                    |                                     |                                                              |

**Figure 14-3 Charge Registration - Collateral Summary**

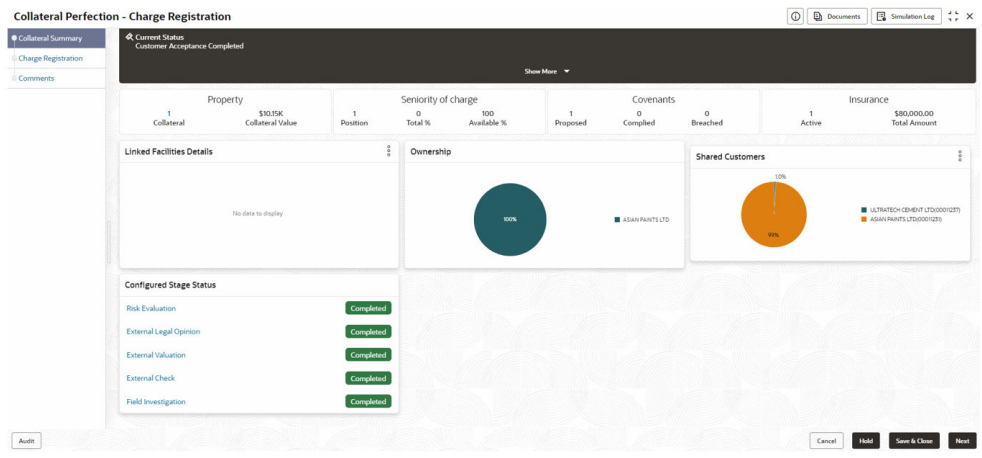

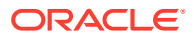

**3.** View the Collateral Summary and click **Next**.

## 14.3 Property

Click **Next** in the **Charge Registration - Collateral Summary** screen, **Charge Registration** screen is displayed with collateral details based on the collateral type selected in Initiation screen. In this topic, Property collateral details is provided as a sample.

#### **Figure 14-4 Charge Registration**

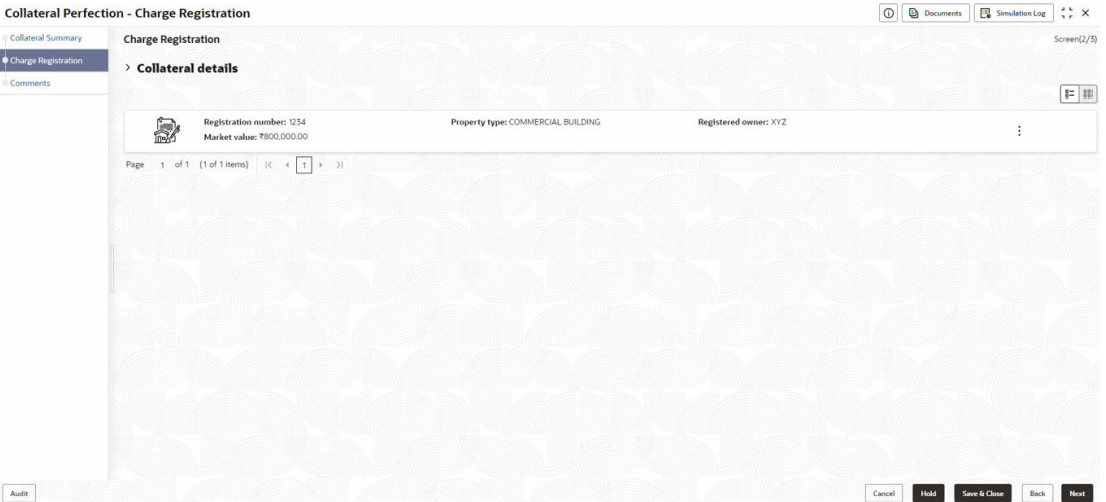

**1.** To capture the charge registration details, click **Action** icon in the collateral record and select the **Edit** option.

The **Charge Registration - Configure - Property** screen is displayed.

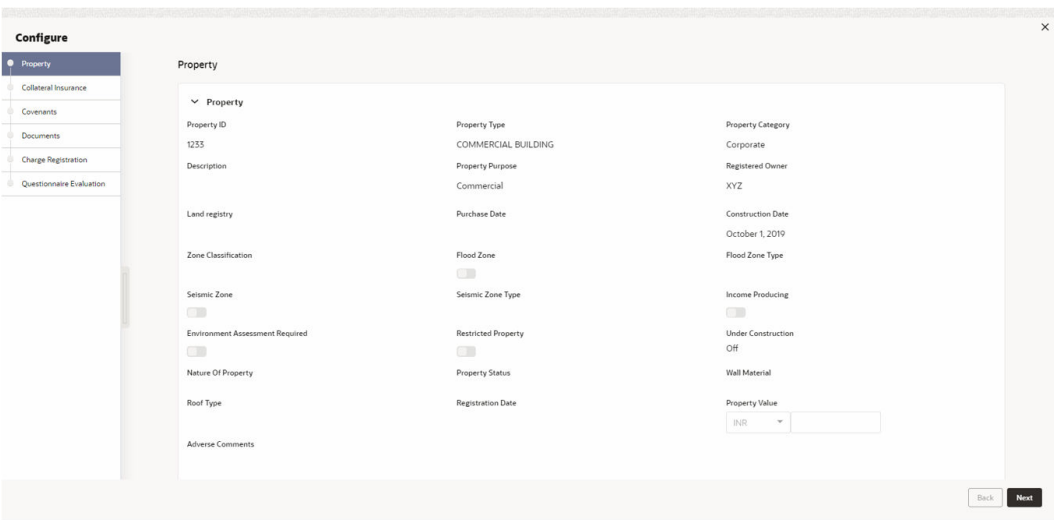

**Figure 14-5 Charge Registration - Configure - Property**

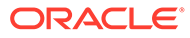

| <b>Property</b>                   | Collateral Insurance |                                |                               |                                    |   |
|-----------------------------------|----------------------|--------------------------------|-------------------------------|------------------------------------|---|
|                                   |                      |                                |                               |                                    |   |
| Collateral Insurance<br>Covenants | $\qquad \qquad +$    |                                |                               |                                    |   |
|                                   |                      | <b>EXISTING</b>                |                               |                                    |   |
| Documents                         |                      | Policy Number: 1123            | Policy Name: Contract Policy  | Insurance Name: Contract Insurance | ÷ |
| Charge Registration               |                      | <b>Insurance Currency: USD</b> | Insurance Amount: \$80,000.00 |                                    |   |
| Questionnaire Evaluation          |                      |                                |                               |                                    |   |
|                                   |                      |                                |                               |                                    |   |
|                                   |                      |                                |                               |                                    |   |
|                                   |                      |                                |                               |                                    |   |
|                                   |                      |                                |                               |                                    |   |
|                                   |                      |                                |                               |                                    |   |
|                                   |                      |                                |                               |                                    |   |
|                                   |                      |                                |                               |                                    |   |
|                                   |                      |                                |                               |                                    |   |
|                                   |                      |                                |                               |                                    |   |
|                                   |                      |                                |                               |                                    |   |
|                                   |                      |                                |                               |                                    |   |
|                                   |                      |                                |                               |                                    |   |
|                                   |                      |                                |                               |                                    |   |
|                                   |                      |                                |                               |                                    |   |
|                                   |                      |                                |                               |                                    |   |
|                                   |                      |                                |                               |                                    |   |
|                                   |                      |                                |                               |                                    |   |
|                                   |                      |                                |                               |                                    |   |
|                                   |                      |                                |                               |                                    |   |
|                                   |                      |                                |                               |                                    |   |
|                                   |                      |                                |                               |                                    |   |
|                                   |                      |                                |                               |                                    |   |
|                                   |                      |                                |                               |                                    |   |
|                                   |                      |                                |                               |                                    |   |
|                                   |                      |                                |                               |                                    |   |
|                                   |                      |                                |                               |                                    |   |
|                                   |                      |                                |                               |                                    |   |
|                                   |                      |                                |                               |                                    |   |

**Figure 14-6 Charge Registration - Configure - Collateral Insurance**

**Figure 14-7 Charge Registration - Configure -Covenants**

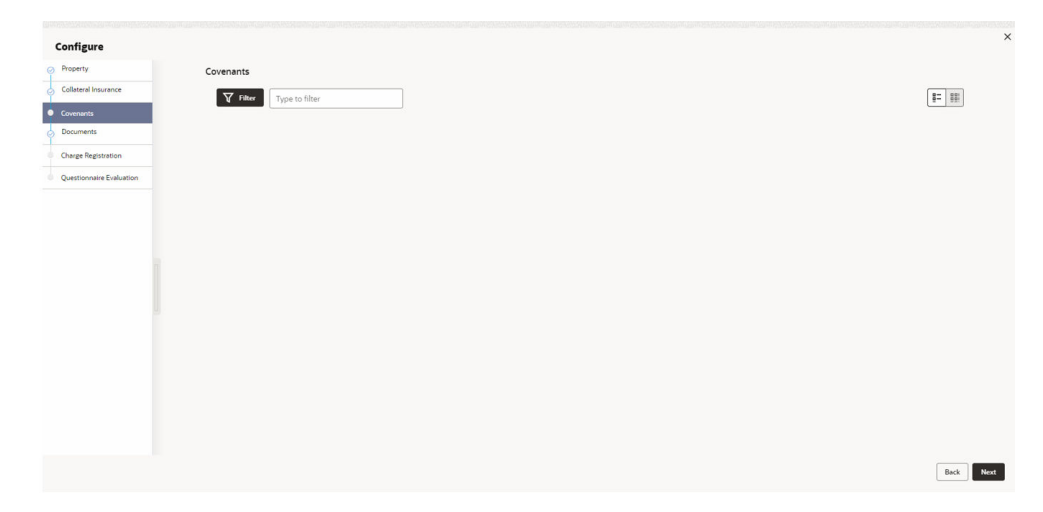

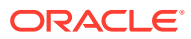

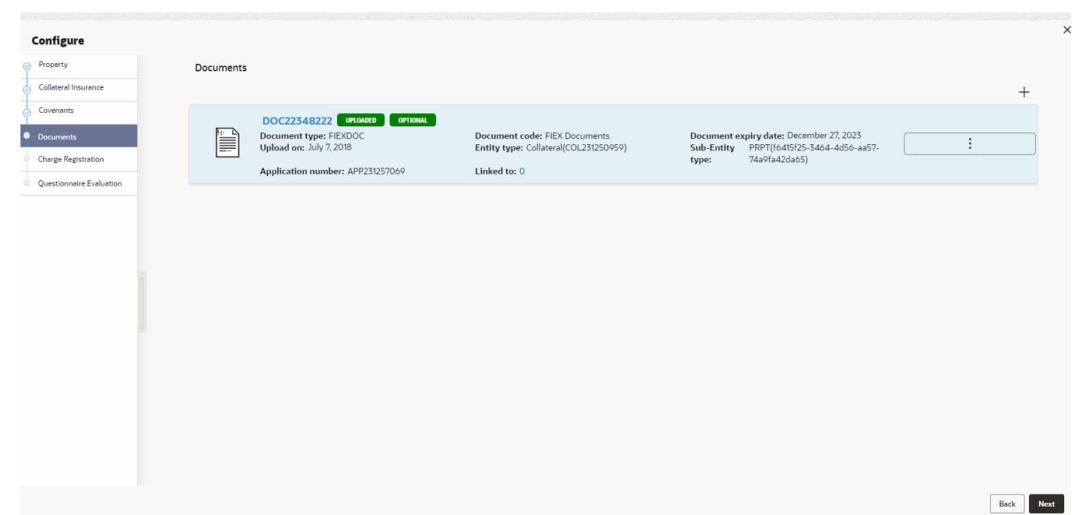

**Figure 14-8 Charge Registration - Documents**

**2.** Click **Next** and navigate to the **Charge Registration** menu.

The **Charge Registration - Configure - Charge Registration** screen is displayed.

#### **Figure 14-9 Charge Registration - Configure - Charge Registration**

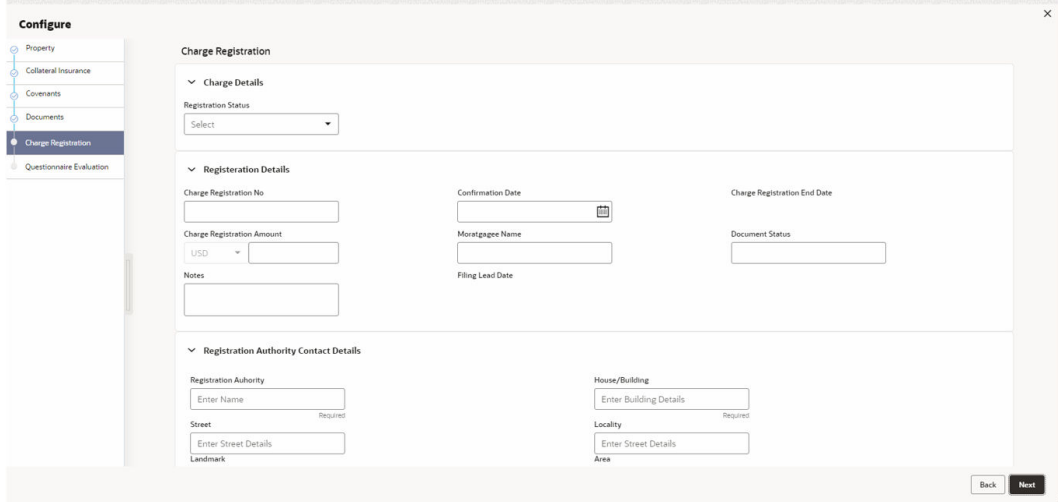

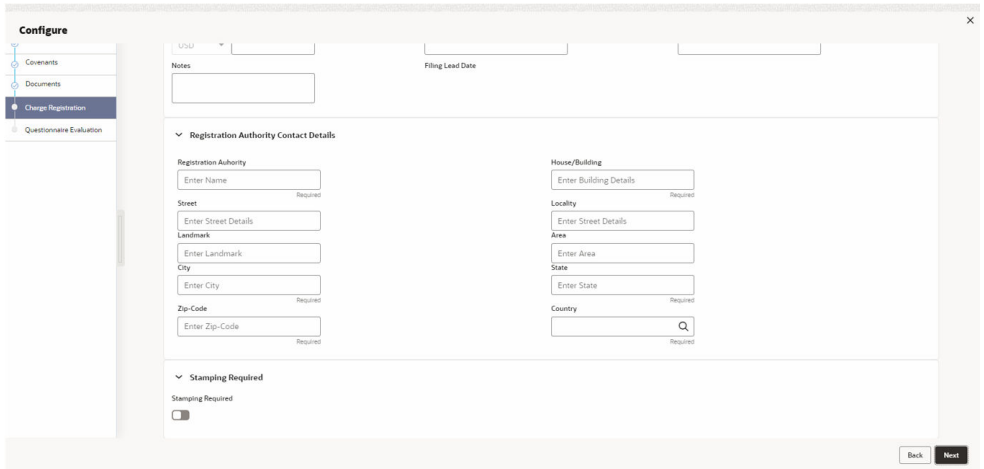

**Figure 14-10 Charge Registration - Registration Authority Contact Details**

**Figure 14-11 Charge Registration - Stamping Required**

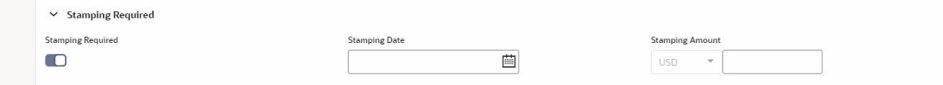

**3.** Specify all the details in **Charge Registration - Configure - Charge Registration** screen.

For field level information, refer the following tables.

#### **Table 14-1 Charge Registration - Charge Details - Field Description**

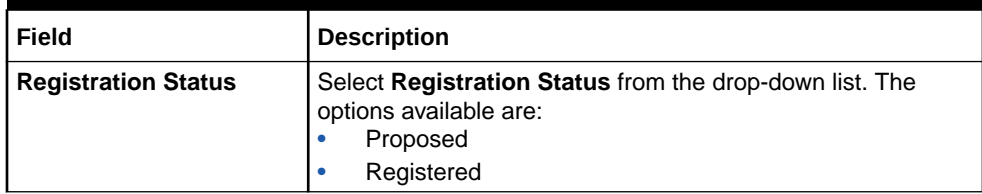

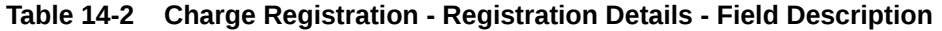

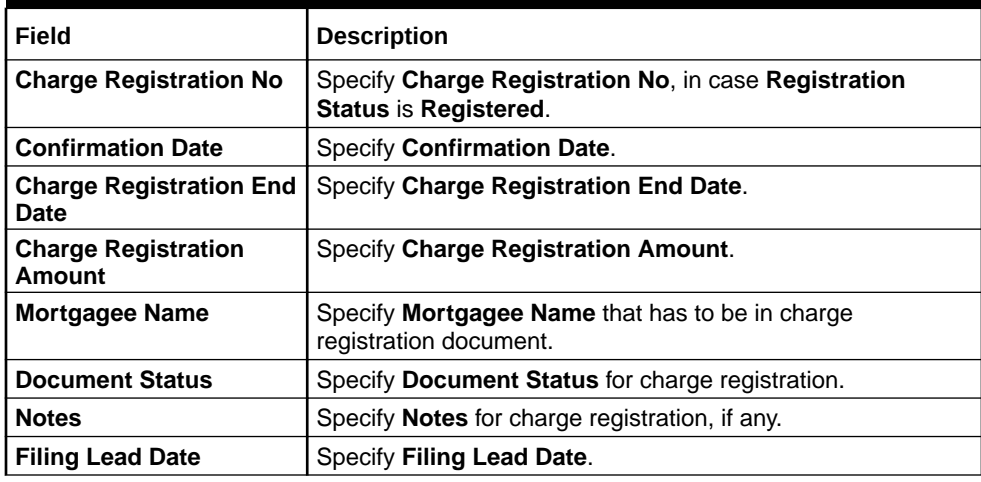

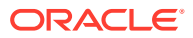

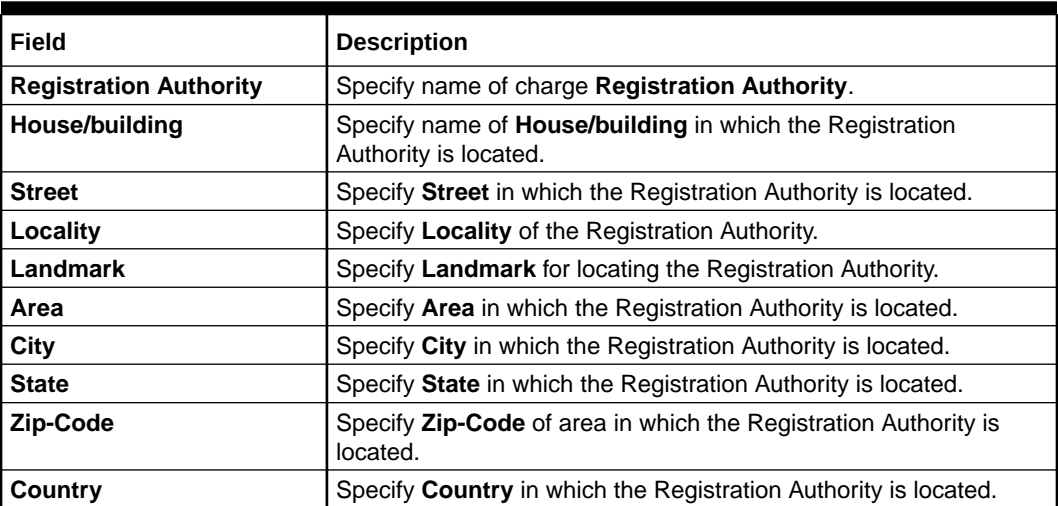

#### **Table 14-3 Charge Registration - Registration Authority Contact Details - Field Description**

#### **Table 14-4 Charge Registration - Stamping Required - Field Description**

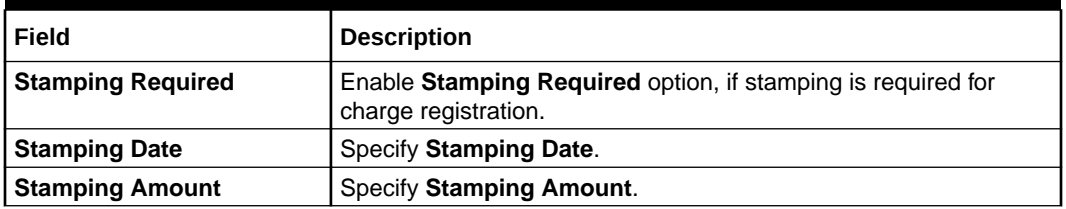

**4.** Click **Next** and then click **Submit**.

For information on other side menus, refer the **Initiation** chapter.

### 14.4 Comments

The Comments data segment allows you to post overall comments for the **Charge Registration** stage. Posting comments helps the user of next stage to better understand the application.

Click **Next** in the **Charge Registration - Collateral Type (Property)** screen, the Comments data segment is displayed.

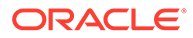

|                            | <b>Collateral Perfection - Charge Registration</b>                                                                                               | $\circ$ | <b>Documents</b> | Simulation Log       | $\frac{1}{2}$ $\times$ |
|----------------------------|----------------------------------------------------------------------------------------------------|---------|------------------|----------------------|------------------------|
| Collateral Summary         | Comments                                                                                                    |         |                  |                      | Screen(3/3)            |
| <b>Charge Registration</b> | 00000<br>$B$ $I$ $U$ $\mp$ $A$ $\rightarrow$ size<br><b>Fig.</b><br>$\Xi$<br>■ ■<br>$\vee$ $\blacksquare$<br>三 三<br>$\equiv$<br>H1 H2<br>$n - n$ |         |                  |                      |                        |
| Comments                   | Enter text here                                                                                                    |         |                  |                      |                        |
|                            |                                                                                                    |         |                  |                      |                        |
|                            |                                                                                                    |         |                  |                      |                        |
|                            |                                                                                                    |         |                  |                      |                        |
|                            |                                                                                                    |         |                  |                      | $\mathbb{C}^*$         |
|                            |                                                                                                    |         |                  |                      | Post                   |
|                            |                                                                                                    |         |                  |                      |                        |
|                            | No items to display.                                                                                                    |         |                  |                      |                        |
|                            |                                                                                                    |         |                  |                      |                        |
|                            |                                                                                                    |         |                  |                      |                        |
|                            |                                                                                                    |         |                  |                      |                        |
|                            |                                                                                                    |         |                  |                      |                        |
|                            |                                                                                                    |         |                  |                      |                        |
|                            |                                                                                                    |         |                  |                      |                        |
|                            |                                                                                                    |         |                  |                      |                        |
|                            |                                                                                                    |         |                  |                      |                        |
| Audit                      |                                                                                                    | Cancel  | Hold             | Save & Close<br>Back | Submit                 |

**Figure 14-12 Charge Registration - Comments**

- **1.** Enter your comments for the Charge Registration stage in **Comments** text box.
- **2.** Click **Post**.

Comments are posted and displayed below **Comments** text box.

**3.** Click **Submit**.

The **Checklist** window is displayed.

#### **Figure 14-13 Checklist**

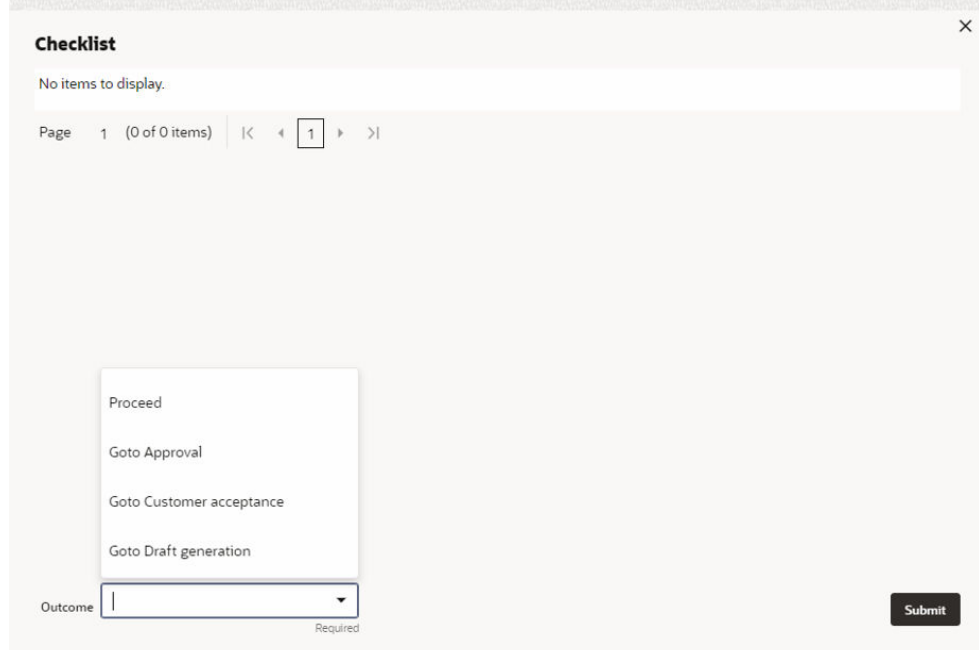

- **4.** Manually verify all the checklist and enable the corresponding check box.
- **5.** Select **Outcome** as **Proceed**.

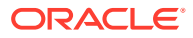

#### **6.** Click **Submit**.

The application is moved to the next stage - **Awaiting Registration**.

#### **Note:**

Charge Registration checklist option is similar to Customer Acceptance checklist option. For more information on **Checklist** option details, refer to **Customer Acceptance > Checklist** section.

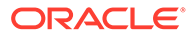

# 15 Awaiting Registration

# 15.1 Awaiting Registration

In this stage, the Credit Officer or the user authorized to edit the Awaiting Registration task must capture the charge registration details if Registration Status is selected as Proposed in the Charge Registration stage. In case the charge registration status is already captured in the Charge Registration stage, the user can directly submit the task to next stage.

The following data segments are available in the Awaiting Registration stage:

- Awaiting Registration Completion
- **Comments**

## 15.2 Awaiting Registration Completion

This data segment allows to add the charge registration details.

**1.** To launch the **Awaiting Registration - Awaiting Registration Completion** screen, navigate to **Tasks** > **Free Tasks** from the left menu.

The **Free Tasks** screen is displayed.

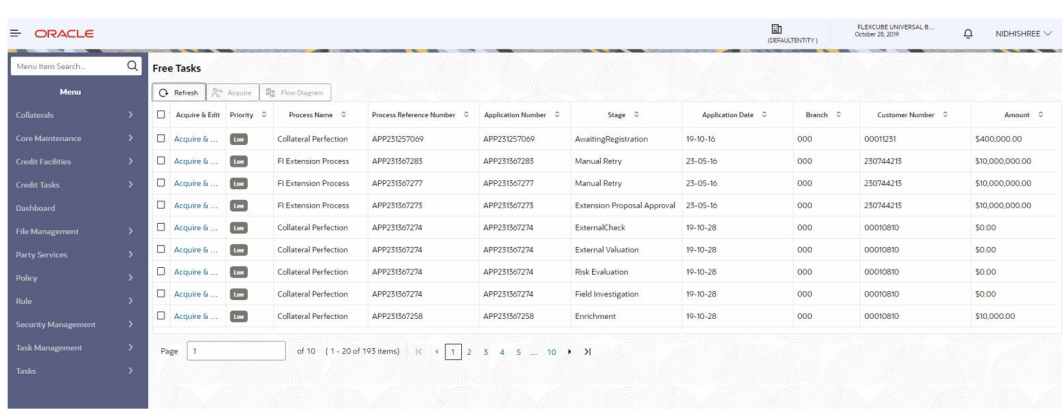

#### **Figure 15-1 Free Tasks**

**2.** Click **Acquire & Edit** in the required Awaiting Registration task.

The **Awaiting Registration - Awaiting Registration Completion** screen is displayed.

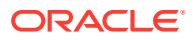

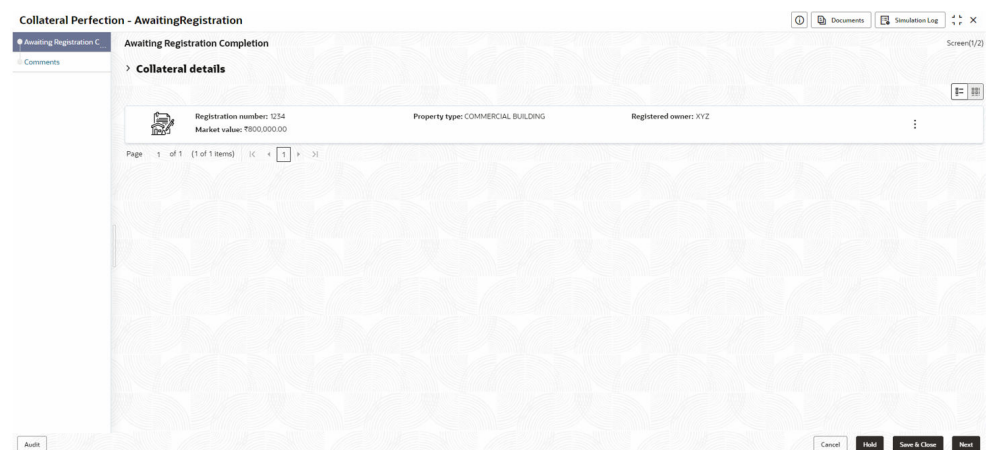

**Figure 15-2 Awaiting Registration - Awaiting Registration Completion**

**3.** Click **Action** icon in the collateral record and select **Edit**.

The **Awaiting Registration - Configure - Property** screen is displayed.

**Figure 15-3 Awaiting Registration - Configure - Property**

| Configure                |                                                        |                            |                           |  |
|--------------------------|--------------------------------------------------------|----------------------------|---------------------------|--|
| <b>O</b> Property        | Property                                               |                            |                           |  |
| Collateral Insurance     |                                                        |                            |                           |  |
| Covenants                | $\vee$ Property                                        |                            |                           |  |
| Documents                | Property ID                                            | Property Type              | Property Category         |  |
|                          | 1233                                                   | COMMERCIAL BUILDING        | Corporate                 |  |
| Registration             | Description                                            | <b>Property Purpose</b>    | Registered Owner          |  |
| Questionnaire Evaluation |                                                        | Commercial                 | XYZ                       |  |
|                          | Land registry                                          | <b>Purchase Date</b>       | Construction Date         |  |
|                          |                                                        |                            | October 1, 2019           |  |
|                          | Zone Classification                                    | Flood Zone                 | Flood Zone Type           |  |
|                          |                                                        | $\square$                  |                           |  |
|                          | Seismic Zone                                           | Seismic Zone Type          | Income Producing          |  |
|                          | $\begin{smallmatrix} 0 & 1 \\ 1 & 1 \end{smallmatrix}$ |                            | $\Box$                    |  |
|                          | Environment Assessment Required                        | <b>Restricted Property</b> | <b>Under Construction</b> |  |
|                          | $\overline{\mathbb{C}^n}$                              | $\overline{\mathbb{C}}$    | Off                       |  |
|                          | Nature Of Property                                     | <b>Property Status</b>     | Wall Material             |  |
|                          | Roof Type                                              | <b>Registration Date</b>   | Property Value            |  |
|                          |                                                        |                            | INR<br>$\mathbf{v}$       |  |
|                          | Adverse Comments                                       |                            |                           |  |
|                          |                                                        |                            |                           |  |

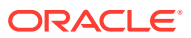

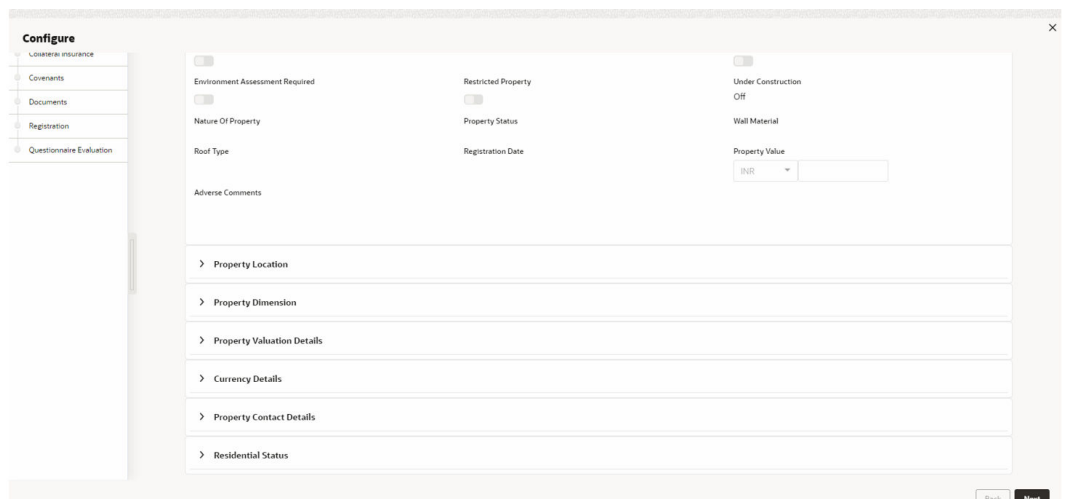

**Figure 15-4 Awaiting Registration - Configure - Property**

**4.** Click **Next** and navigate to **Registration** menu.

#### **Figure 15-5 Awaiting Registration - Configure - Registration**

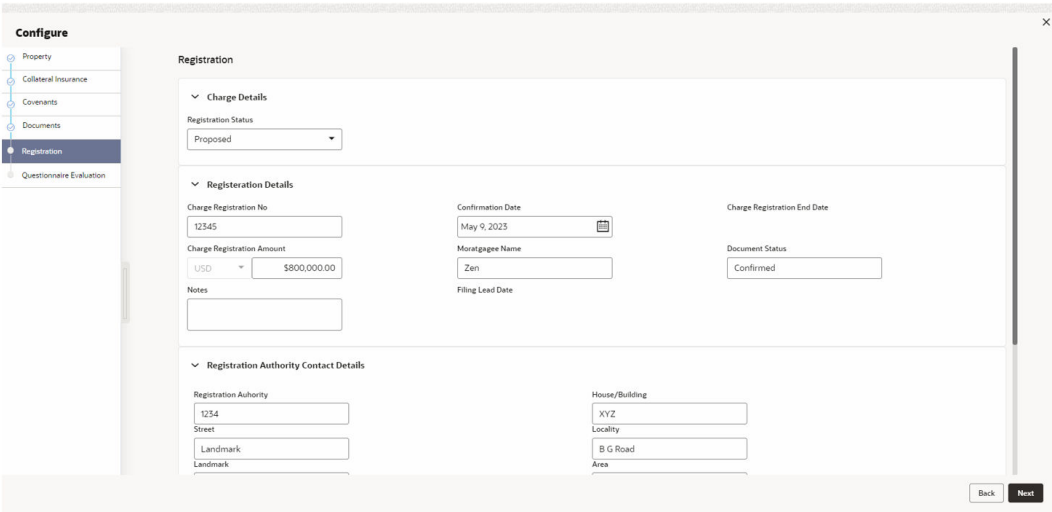

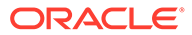
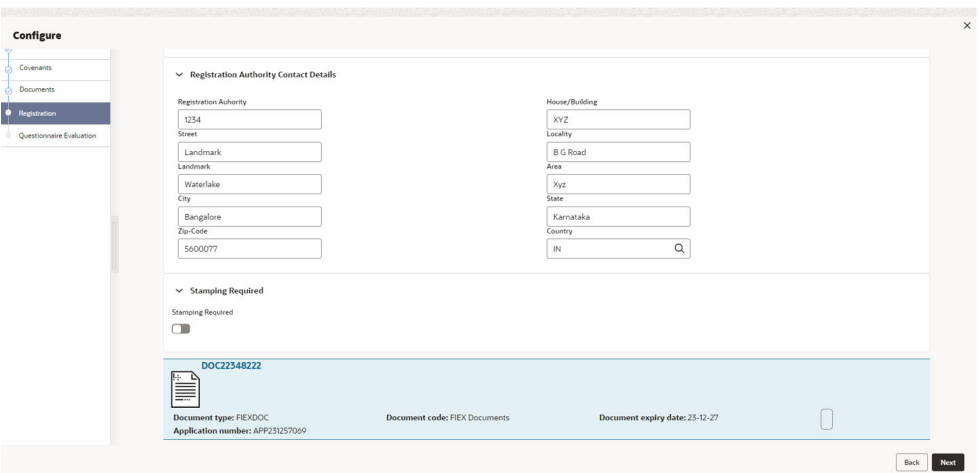

**Figure 15-6 Awaiting Registration - Configure - Registration**

For information on fields in the above screen, refer the **Property** topic in the **Charge Registration** chapter.

**5.** After adding the charge registration details, click **Next** and then click **Submit**.

### 15.3 Comments

The Comments data segment allows you to post overall comments for the Awaiting Registration stage. Posting comments helps the user of next stage to better understand the application.

Click **Next** in the **Awaiting Registration - Awaiting Registration Completion** screen, the Comments data segment is displayed.

|                         | <b>Collateral Perfection - AwaitingRegistration</b>                                                                                                    | $\frac{1}{2}$ $\times$<br>$\circ$<br><b>Documents</b><br>Simulation Log |
|-------------------------|----------------------------------------------------------------------------------------------------|-------------------------------------------------------------------------|
| Awaiting Registration C | Comments                                                                                                    | Screen(2/2)                                                             |
| Comments                | 田<br>$M \sim B$ $I \perp T + A$ $s_{\text{size}}$<br>$E \equiv E$<br>王<br>茶<br>$\blacksquare$<br>$\overline{\mathbb{R}}$<br>H1 H2 00 00<br>臣<br>道<br>$\sim$ |                                                                         |
|                         | Enter text here                                                                                                    |                                                                         |
|                         |                                                                                                    |                                                                         |
|                         |                                                                                                    |                                                                         |
|                         |                                                                                                    | $\mathbb{C}^*$                                                          |
|                         |                                                                                                    |                                                                         |
|                         |                                                                                                    | Post                                                                    |
|                         | No items to display.                                                                                                    |                                                                         |
|                         |                                                                                                    |                                                                         |
|                         |                                                                                                    |                                                                         |
|                         |                                                                                                    |                                                                         |
|                         |                                                                                                    |                                                                         |
|                         |                                                                                                    |                                                                         |
|                         |                                                                                                    |                                                                         |
|                         |                                                                                                    |                                                                         |
|                         |                                                                                                    |                                                                         |
| Audit                   |                                                                                                    | Hold<br>Cancel<br>Save & Close<br>Back<br>Submit                        |

**Figure 15-7 Awaiting Registration - Comments**

**1.** Enter your comments for the Awaiting Registration stage in **Comments** text box.

**2.** Click **Post**.

Comments are posted and displayed below **Comments** text box.

**3.** Click **Submit**.

The **Checklist** window is displayed.

#### **Figure 15-8 Checklist**

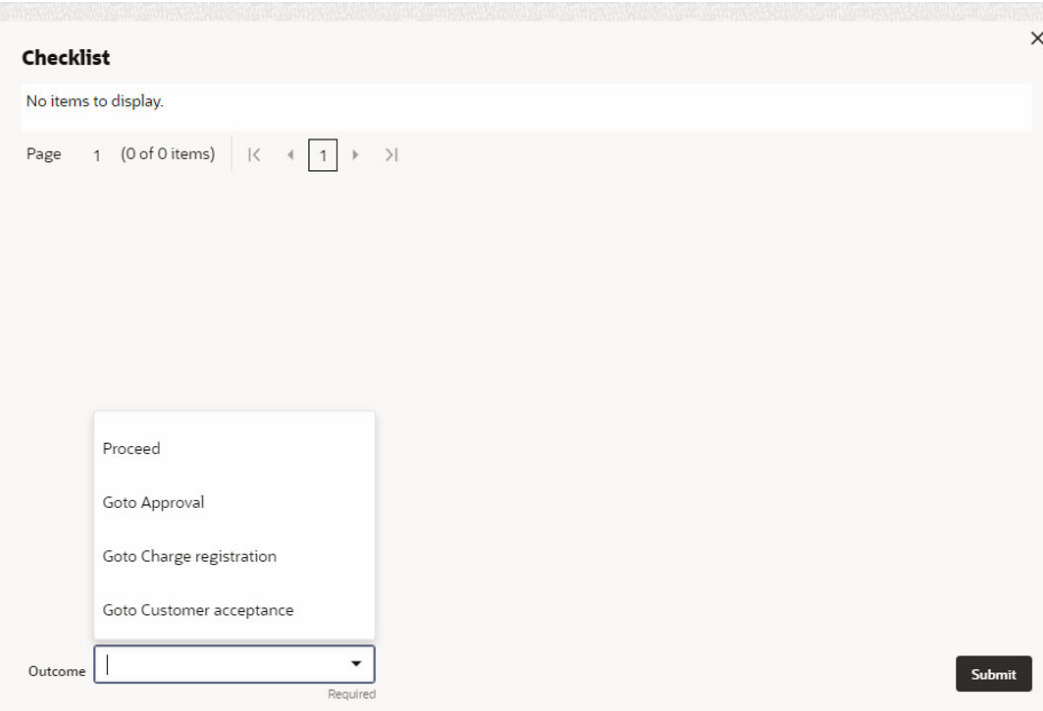

- **4.** Manually verify all the checklist and enable the corresponding check box.
- **5.** Select **Outcome** as **Proceed**.
- **6.** Click **Submit**.

The application is moved to the next stage - **Safekeeping**.

#### **AND READER Note:**

Awaiting Registration checklist option is similar to Customer Acceptance checklist option. For more information on **Checklist** option details, refer to **Customer Acceptance > Checklist** section.

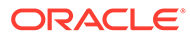

# 16 **Safekeeping**

## 16.1 Safekeeping

In this stage, the Document Handling Officer must select the list of document to be sent for External Safekeeping and Internal Safekeeping, and capture the collateral safekeeping details.

The following data segments are available in the Safekeeping stage:

- Collateral Summary
- Collateral Safekeeping
- **Comments**

### 16.2 Collateral Summary

In the Collateral Summary data segment, the following collateral details captured in the previous stages are displayed.

- **Basic Information**
- Collateral Type (Property) Details
- Linked Facilities Details
- Ownership
- **Covenants**
- **Insurance**
- Configured Stage Status
- **1.** To launch the **Safekeeping Collateral summary** screen, navigate to **Tasks** > **Free Tasks** from the left menu.

The **Free Tasks** screen is displayed.

**Figure 16-1 Free Tasks**

| Menu Item Search           | $\Omega$      | <b>Free Tasks</b> |                           |                         |                              |                            |                      |                                      |                    |          |                   |                 |
|----------------------------|---------------|-------------------|---------------------------|-------------------------|------------------------------|----------------------------|----------------------|--------------------------------------|--------------------|----------|-------------------|-----------------|
|                            |               |                   |                           |                         |                              |                            |                      |                                      |                    |          |                   |                 |
| Menu                       |               |                   | $\Omega$ Refresh          | ore Acquire             | <b>St</b> Flow Diagram       |                            |                      |                                      |                    |          |                   |                 |
| <b>Collaterals</b>         |               | o.                | Acoutre & Edit Priority C |                         | Process Name 0               | Process Reference Number 0 | Application Number 0 | Stage 0                              | Application Date 0 | Branch 0 | Customer Number C | Amount 0        |
| <b>Core Maintenance</b>    |               | $\Box$            | Acquire &  [to            |                         | <b>Collateral Perfection</b> | APP231257069               | APP231257069         | Safekeeping                          | $19 - 10 - 16$     | 000      | 00011231          | \$400,000.00    |
| <b>Credit Facilities</b>   |               | o                 | Acquire &                 | $\overline{1}$          | <b>FI Extension Process</b>  | APP231367283               | APP231367283         | Manual Retry                         | 23-05-16           | 000      | 230744213         | \$10,000,000.00 |
| <b>Credit Tasks</b>        |               |                   | Acquire &                 | $\mathbf{u}$            | <b>FI Extension Process</b>  | APP231367277               | APP231367277         | Manual Retry                         | $23-05-16$         | 000      | 230744213         | \$10,000,000,00 |
| <b>Dashboard</b>           |               | o                 | Acquire &                 | $\overline{1}$          | <b>FI Extension Process</b>  | APP231367273               | APP231367273         | Extension Proposal Approval 23-05-16 |                    | 000      | 230744215         | \$10,000,000.00 |
| <b>File Management</b>     | $\rightarrow$ | ۰                 | Acquire &                 | $\overline{\mathbf{r}}$ | <b>Collateral Perfection</b> | APP231367274               | APP231367274         | ExternalCheck                        | 19-10-28           | 000      | 00010810          | \$0.00          |
| <b>Party Services</b>      | $\rightarrow$ |                   | Acquire &                 | $ I - I $               | <b>Collateral Perfection</b> | APP231367274               | APP231367274         | <b>External Valuation</b>            | 19-10-28           | 000      | 00010810          | \$0.00          |
| <b>Policy</b>              |               | o                 | Acquire &                 | $ I_{\text{eff}} $      | <b>Collateral Perfection</b> | APP231367274               | APP231367274         | <b>Risk Evaluation</b>               | $19-10-28$         | 000      | 00010810          | \$0.00          |
| Rule                       |               |                   | Acquire &                 | 167                     | <b>Collateral Perfection</b> | APP231367274               | APP231367274         | <b>Field Investigation</b>           | $19-10-28$         | 000      | 00010810          | \$0.00          |
| <b>Security Management</b> | $\rightarrow$ | о                 | Acquire &                 | <b>Level</b>            | <b>Collateral Perfection</b> | APP231367258               | APP231367258         | Enrichment                           | $19-10-28$         | 000      | 00010810          | \$10,000.00     |
| <b>Task Management</b>     | $\rightarrow$ |                   |                           |                         |                              |                            |                      |                                      |                    |          |                   |                 |

**2.** Click **Acquire & Edit** in the required Safekeeping task.

The **Safekeeping - Collateral Summary** screen is displayed.

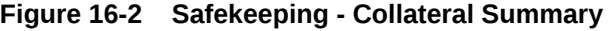

| <b>O</b> Collateral Summary   | <b>Collateral Summary</b>                                            |                                         |                          |                                 |                    |                             |                     |                                                           |                                | Screen(1/3)                                               |
|-------------------------------|----------------------------------------------------------------------|-----------------------------------------|--------------------------|---------------------------------|--------------------|-----------------------------|---------------------|-----------------------------------------------------------|--------------------------------|-----------------------------------------------------------|
| <b>Collateral Safekeeping</b> | <b>ASIAN PAINTS LTD</b>                                              |                                         |                          |                                 |                    |                             |                     |                                                           |                                |                                                           |
| Comments                      | <b>El Customer ID</b><br>00011231                                    | <b>E</b> Application ID<br>APP231257069 |                          | <b>El Documents</b><br>$\alpha$ |                    | Collateral Type<br>Property |                     | <b>Collateral Category</b><br><b>RESIDENTIAL PROPERTY</b> | <b>CONTRETS</b> Type<br>Single |                                                           |
|                               | <b>&amp; Current Status</b><br><b>AwaitingRegistration Completed</b> |                                         |                          |                                 |                    |                             |                     |                                                           |                                |                                                           |
|                               |                                                                      |                                         |                          |                                 |                    | Show More V                 |                     |                                                           |                                |                                                           |
|                               |                                                                      | Property                                |                          | Seniority of charge             |                    |                             | Covenants           |                                                           | Insurance                      |                                                           |
|                               | Collateral                                                           | \$10,15K<br>Collateral Value            | j.<br>Position           | $^{\circ}$<br>Total %           | 100<br>Available % | 1<br>Proposed               | $\circ$<br>Complied | $^{\circ}$<br>Breached                                    | $\overline{1}$<br>Active       | \$80,000,00<br><b>Total Amount</b>                        |
|                               | <b>Linked Facilities Details</b>                                     |                                         | $\circ$<br>$\frac{6}{6}$ | Ownership                       |                    |                             |                     | <b>Shared Customers</b>                                   |                                |                                                           |
|                               |                                                                      | No data to display                      |                          |                                 | 100%               |                             | ASIAN PAINTS LTD    | 10%<br>99%                                                |                                | ULTRATECH CEMENT LTD(0001237)<br>ASIAN PAINTS LTD/DOD1251 |
|                               | <b>Configured Stage Status</b>                                       |                                         |                          |                                 |                    |                             |                     |                                                           |                                |                                                           |
|                               | <b>Risk Evaluation</b>                                               |                                         | Completed                |                                 |                    |                             |                     |                                                           |                                |                                                           |
|                               | <b>External Legal Opinion</b>                                        |                                         | Completed                |                                 |                    |                             |                     |                                                           |                                |                                                           |

**Figure 16-3 Safekeeping - Collateral Summary**

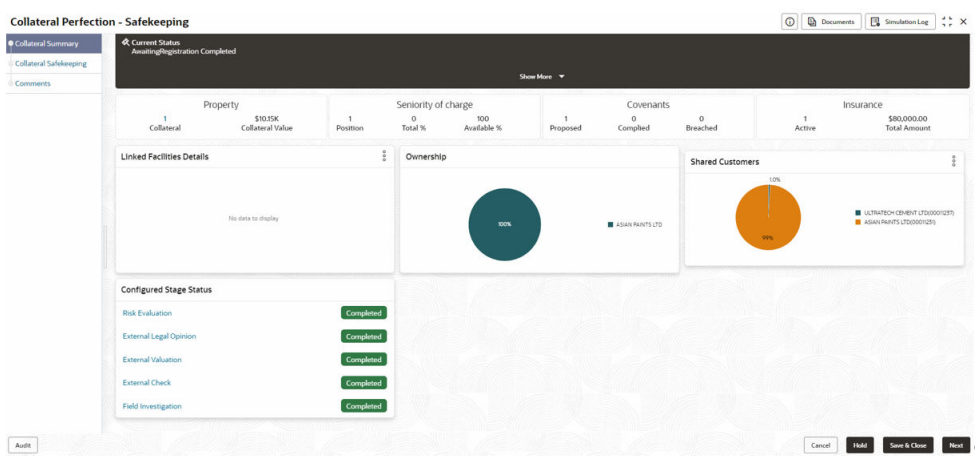

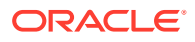

**3.** View the Collateral Summary and click **Next**.

### 16.3 Collateral Safekeeping

Click **Next** in the **Safekeeping - Collateral Summary** screen, the Collateral Safekeeping data segment is displayed.

#### **Figure 16-4 Safekeeping - Collateral Safekeeping**

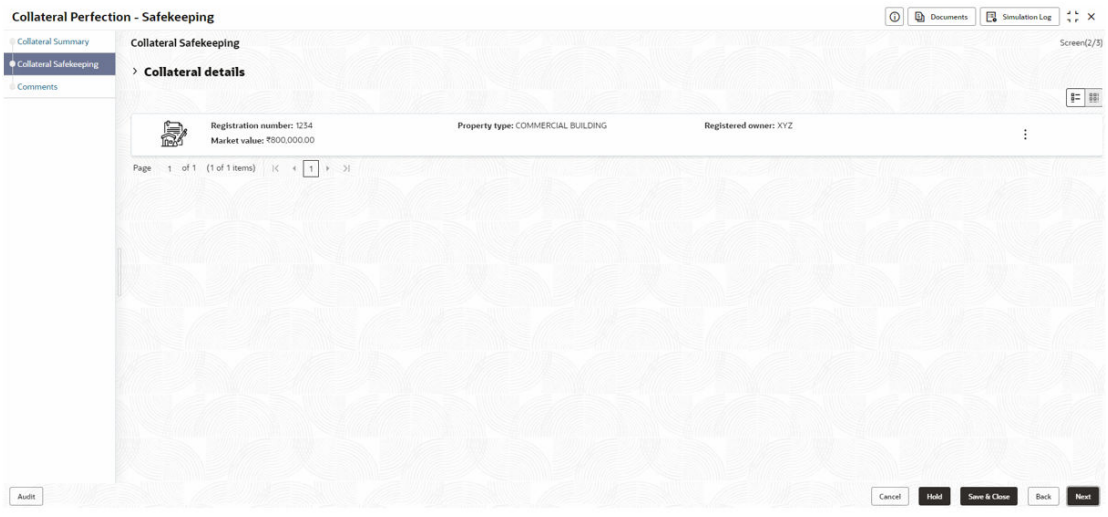

To capture safekeeping details for the collateral:

**1.** Click **Action** icon in the collateral record and select **Edit**.

The **Safekeeping - Configure - Collateral Type** screen is displayed.

#### **Figure 16-5 Safekeeping - Configure - Collateral Type**

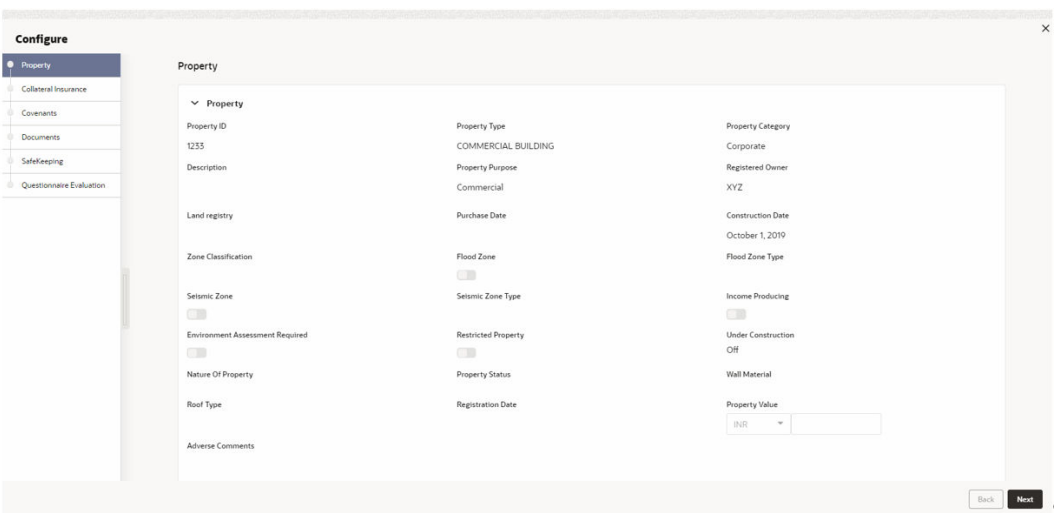

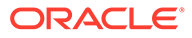

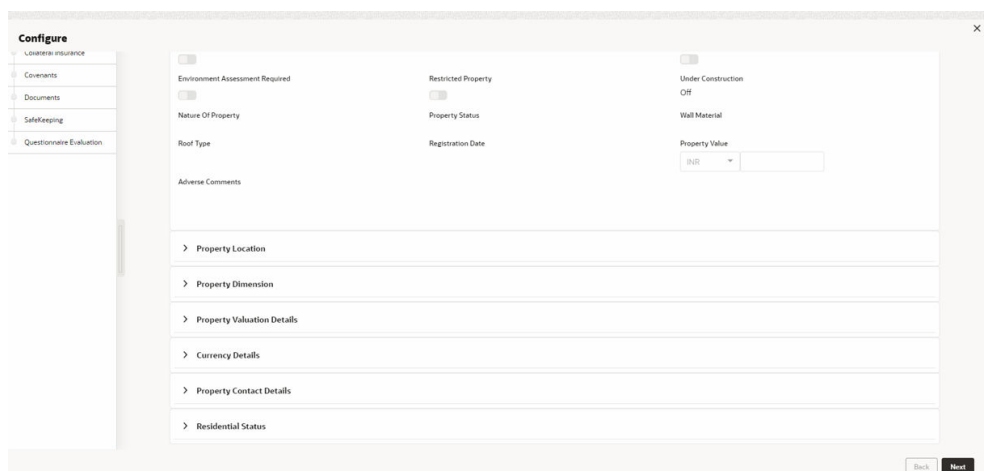

**Figure 16-6 Safekeeping - Configure - Collateral Type**

**2.** Click **Next** and navigate to the **Safekeeping** menu.

**Figure 16-7 Safekeeping - Configure - Safekeeping**

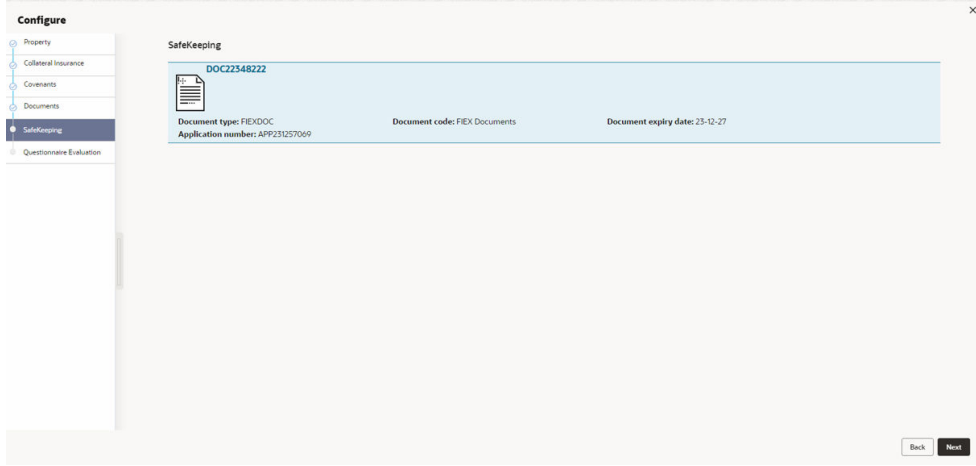

**3.** Click the **+** icon in the **Safekeeping - Configure - Safekeeping** screen. The **Document Safekeeping** window is displayed.

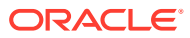

#### **Figure 16-8 Document Safekeeping**

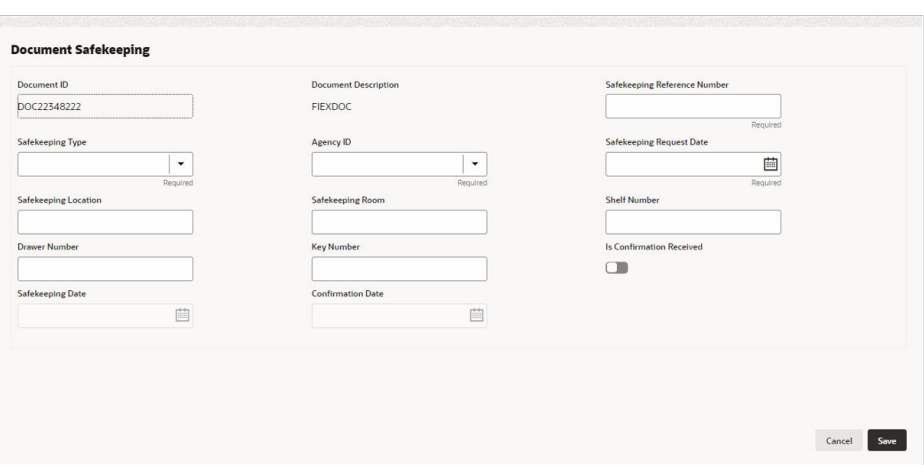

- **4.** Select documents for safekeeping in the above screen.
- **5.** Enter or select document safekeeping details.

For field level explanation, refer the below table.

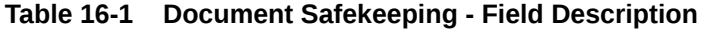

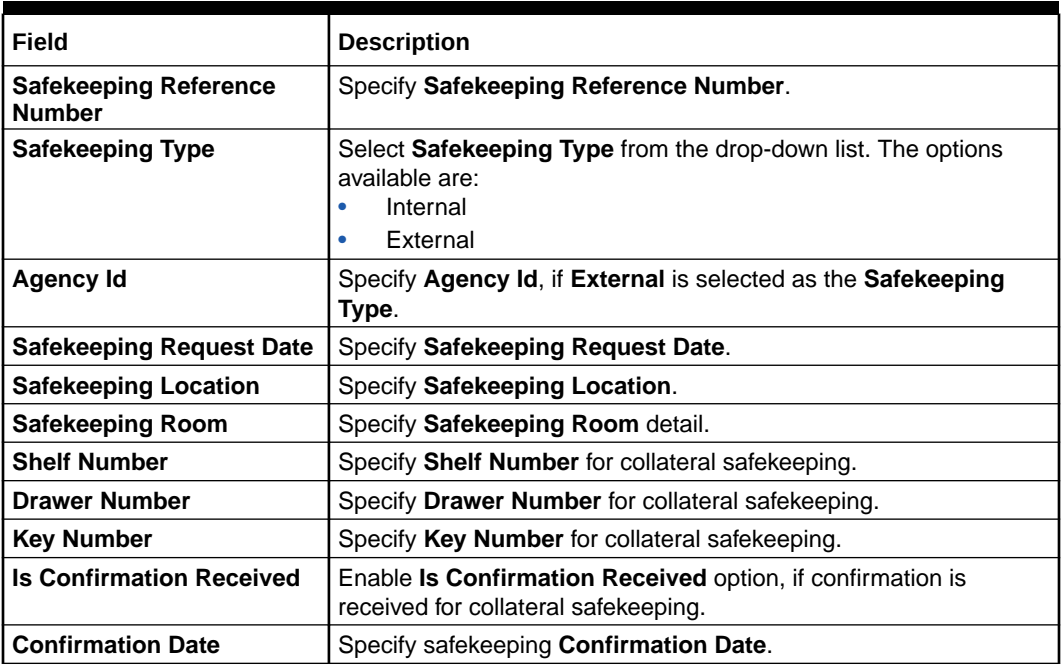

**6.** Click **Save** in the **Document Safekeeping** window.

The document safekeeping details are added and displayed in the **Safekeeping - Configure Safekeeping** screen.

You can **Edit**, **View**, or **Delete** the added safekeeping detail by clicking **Action** icon and selecting the required option.

**7.** After capturing safekeeping details, click **Next** and then click **Submit**.

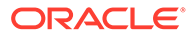

### 16.4 Comments

The Comments data segment allows you to post overall comments for the Safekeeping stage.

Click **Next** in the **Safekeeping - Collateral Safekeeping** screen, the Comments data segment is displayed.

### $\boxed{\textcircled{c}}\boxed{\textcircled{b}}\text{~Documents}~\boxed{\textcircled{c}}~\text{Simulation Log}~\boxed{\begin{array}{c} \textcircled{c}, \textcircled{c}, \\ \textcircled{c}, \textcircled{c}, \textcircled{c}\end{array}}}$ **Collateral Perfection - Safekeeping** Collateral Summary Comments **Collateral Safekeeping** Collateral Safekeeping<br>
Comments<br>
Comments<br>
Enter text here...<br>
Enter text here...  $\mathbb{S}^1$  $\fbox{ \begin{tabular}{|p{0.5cm}|} \hline \textbf{Part} \\ \hline \end{tabular} }$  $\fbox{\textbf{A}udlt}$ Cancel | Hold | Save & Close | Back | Submit

#### **Figure 16-9 Safekeeping - Comments**

- **1.** Enter your comments for the Safekeeping stage in **Comments** text box.
- **2.** Click **Post**.

Comments are posted and displayed below **Comments** text box.

**3.** Click **Submit**.

The **Checklist** window is displayed.

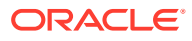

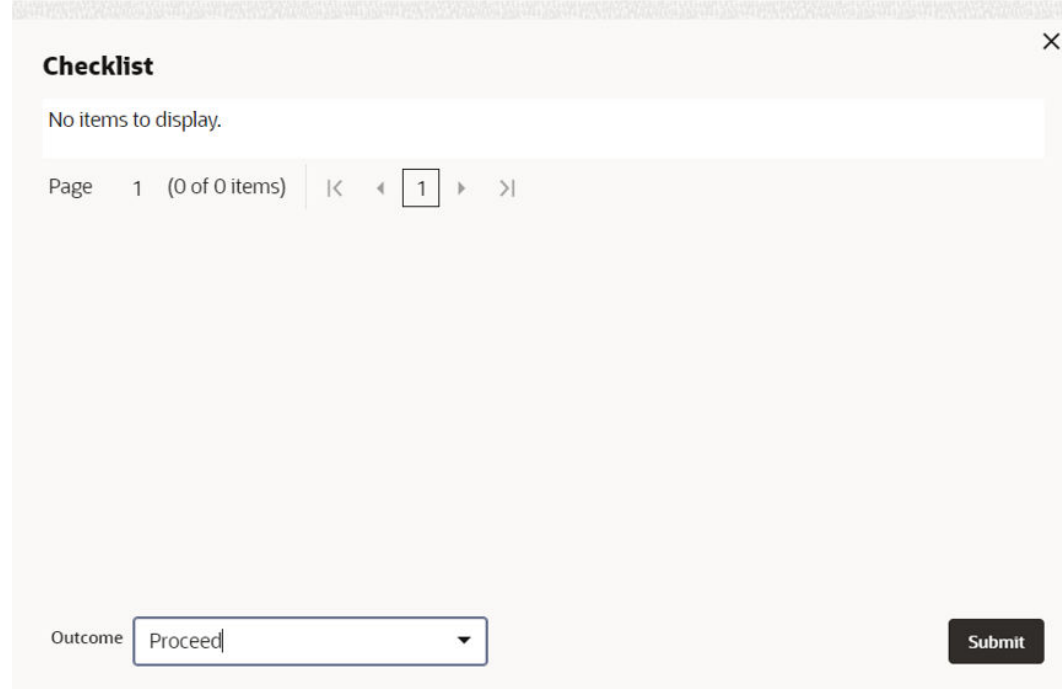

**Figure 16-10 Checklist**

- **4.** Manually verify all the checklist and enable the corresponding check box.
- **5.** Select **Outcome** as **Proceed**.
- **6.** Click **Submit**.

The Collateral Perfection details are handed off to the Back office System (**OBELCM**) and the process is completed. In case of any failure in handoff, the system generates Handoff - Manual Retry task and lists in the Free Task queue. You must fix the handoff errors and retry the handoff.

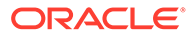

## 17 Handoff - Manual Retry

## 17.1 Handoff - Manual Retry

Collateral details are automatically handed off to the back office system on submitting the last stage task. In case of any failure, the system generates and lists the Manual Retry task in the Free Tasks queue. The user must edit the task and fix all the handoff errors before submitting the task.

### 17.2 Collateral Summary

In the Collateral Summary data segment, the following collateral details captured in the previous stages are displayed.

- **Basic Information**
- Collateral Type (Property) Details
- Linked Facilities Details
- Ownership
- **Covenants**
- **Insurance**
- Configured Stage Status
- **1.** To launch the **Manual Retry Collateral summary** screen, navigate to **Tasks** > **Free Tasks** from the left menu.

The **Free Tasks** screen is displayed.

**Figure 17-1 Free Tasks**

| Menu Item Search           | $\alpha$                 |      | <b>Free Tasks</b> |                        |                              |                                       |                                                |                             |                    |          |                   |                 |
|----------------------------|--------------------------|------|-------------------|------------------------|------------------------------|---------------------------------------|------------------------------------------------|-----------------------------|--------------------|----------|-------------------|-----------------|
| <b>Menu</b>                |                          |      | C+ Refresh        | O <sub>2</sub> Acquire | <b>Big</b> Flow Diagram      |                                       |                                                |                             |                    |          |                   |                 |
| <b>Collaterals</b>         | $\overline{\phantom{a}}$ | о    | Acouire & Edit    | Priority C             | Process Name C               | <b>Process Reference Number</b>       | Application Number C                           | Stage C                     | Application Date C | Branch C | Customer Number C | Amount C        |
| <b>Core Maintenance</b>    | $\rightarrow$            | o    | Acquire &         | <b>Lew</b>             | <b>FI Extension Process</b>  | APP231367283                          | APP231367283                                   | Manual Retry                | 23-05-16           | 000      | 230744213         | \$10,000,000.00 |
| <b>Credit Facilities</b>   | $\overline{\phantom{a}}$ | o    | Acquire &         | tes.                   | <b>FI Extension Process</b>  | APP231367277                          | APP231367277                                   | Manual Retry                | 23-05-16           | 000      | 230744213         | \$10,000,000.00 |
| <b>Credit Tasles</b>       | $\rightarrow$            | □    | Acquire &         | <b>Len</b>             | <b>FI Extension Process</b>  | APP231367273                          | APP231367273                                   | Extension Proposal Approval | 23-05-16           | 000      | 230744213         | \$10,000,000.00 |
| <b>Dashboard</b>           |                          | 0.   | Acquire &         | ten                    | <b>Collateral Perfection</b> | APP231367274                          | APP231367274                                   | ExternalCheck               | $19 - 10 - 28$     | 000      | 00010810          | \$0.00          |
| <b>File Management</b>     | $\rightarrow$            | ο    | Acquire &         | tes.                   | <b>Collateral Perfection</b> | APP231367274                          | APP231367274                                   | <b>External Valuation</b>   | $19 - 10 - 28$     | 000      | 00010810          | \$0.00          |
| <b>Party Services</b>      | $\rightarrow$            |      | Acquire &         | Low                    | <b>Collateral Perfection</b> | APP231367274                          | APP231367274                                   | <b>Risk Evaluation</b>      | $10 - 10 - 28$     | 000      | 00010810          | \$0.00          |
| <b>Policy</b>              |                          | о    | Acquire &         | ten                    | <b>Collateral Perfection</b> | APP231367274                          | APP231367274                                   | <b>Field Investigation</b>  | $19 - 10 - 28$     | 000      | 00010810          | \$0,00          |
| <b>Rule</b>                | $\overline{\phantom{a}}$ | 0    | Acquire &         | Lew.                   | <b>Collateral Perfection</b> | APP231367258                          | APP231367258                                   | <b>Enrichment</b>           | $19 - 10 - 28$     | 000      | 00010810          | \$10,000,00     |
| <b>Security Management</b> | $\rightarrow$            | α    | Acquire &         | <b>Len</b>             | <b>FI Extension Process</b>  | APP231357257                          | APP231357257                                   | <b>Extension Initiation</b> | $23 - 05 - 15$     | 000      | 230944434         | \$0.00          |
| <b>Task Management</b>     | $\rightarrow$            | Page |                   |                        |                              | of 10 (1 - 20 of 192 items)   { 4   1 | $45 - 10$ $\rightarrow$ $31$<br>2 <sup>2</sup> |                             |                    |          |                   |                 |

**2.** Click **Acquire & Edit** in the required Manual Retry task.

The **Manual Retry - Collateral Summary** screen is displayed.

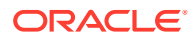

| Collateral Summary               | <b>Collateral Summary</b>                            |                                          |                          |                     |                    |                          |                     |                                                               |                                   | Screen(1/5)                                                  |  |
|----------------------------------|------------------------------------------------------|------------------------------------------|--------------------------|---------------------|--------------------|--------------------------|---------------------|---------------------------------------------------------------|-----------------------------------|--------------------------------------------------------------|--|
| <b>Collateral Handoff Errors</b> | <b>ASIAN PAINTS LTD</b>                              |                                          |                          |                     |                    |                          |                     |                                                               |                                   |                                                              |  |
| <b>Basic Info</b>                |                                                      |                                          |                          | <b>E</b> Documents  |                    | Collateral Type          |                     |                                                               |                                   |                                                              |  |
| Property                         | <b>El Customer ID</b><br>00011231                    | <b>El Application ID</b><br>APP231257069 |                          | $\circ$             |                    | Property                 |                     | <b>The Collateral Category</b><br><b>RESIDENTIAL PROPERTY</b> | <b>E Ownership Type</b><br>Single |                                                              |  |
| Comments                         | <b>&amp; Current Status</b><br>Safekeeping Completed |                                          |                          |                     |                    |                          |                     |                                                               |                                   |                                                              |  |
|                                  | Show More <b>v</b>                                   |                                          |                          |                     |                    |                          |                     |                                                               |                                   |                                                              |  |
|                                  | Property                                             |                                          |                          | Seniority of charge |                    |                          | Covenants           |                                                               | Insurance                         |                                                              |  |
|                                  | п.<br>Collateral                                     | \$10,15K<br>Collateral Value             | $\mathbf{1}$<br>Position | $\circ$<br>Total %  | 100<br>Available % | $\mathbf{1}$<br>Proposed | $\circ$<br>Complied | $\circ$<br>Breached                                           | 1<br>Active                       | \$80,000.00<br><b>Total Amount</b>                           |  |
|                                  | <b>Linked Facilities Details</b>                     |                                          | $\overline{2}$           | Ownership           |                    |                          |                     | <b>Shared Customers</b>                                       |                                   |                                                              |  |
|                                  |                                                      | No data to display                       |                          |                     | 100%               |                          | ASIAN PAINTS LTD    | 1.0%<br>99%                                                   |                                   | ULTRATECH CEMENT LTD(00011237)<br>ASIAN PAINTS LTD(00011231) |  |
|                                  | <b>Configured Stage Status</b>                       |                                          |                          |                     |                    |                          |                     |                                                               |                                   |                                                              |  |
|                                  | <b>Risk Evaluation</b>                               |                                          | Completed                |                     |                    |                          |                     |                                                               |                                   |                                                              |  |
|                                  | <b>External Legal Opinion</b>                        |                                          | Completed                |                     |                    |                          |                     |                                                               |                                   |                                                              |  |

**Figure 17-2 Manual Retry - Collateral Summary**

**Figure 17-3 Manual Retry - Collateral Summary**

| <b>Collateral Perfection - Manual Retry</b>            |                                                  |                              |                            |                     |                    |                          |                     |                          | $\odot$<br><b>Documents</b> | $\div$ $\times$<br><sup>[1]</sup> Simulation Log             |
|--------------------------------------------------------|--------------------------------------------------|------------------------------|----------------------------|---------------------|--------------------|--------------------------|---------------------|--------------------------|-----------------------------|--------------------------------------------------------------|
| Collateral Summary<br><b>Collateral Handoff Errors</b> | <b>R</b> Current Status<br>Safekeeping Completed |                              |                            |                     |                    | Show More V              |                     |                          |                             |                                                              |
| <b>Basic Info</b>                                      |                                                  |                              |                            |                     |                    |                          |                     |                          |                             |                                                              |
| Property                                               |                                                  | Property                     |                            | Seniority of charge |                    |                          | Covenants           |                          |                             | Insurance                                                    |
| Comments                                               | ٠<br>Collateral                                  | \$10,15K<br>Collateral Value | $\overline{1}$<br>Position | $\circ$<br>Total %  | 100<br>Available % | $\mathbf{1}$<br>Proposed | $\circ$<br>Complied | $\mathbf{0}$<br>Breached | $\mathbf{1}$<br>Active      | \$80,000,00<br><b>Total Amount</b>                           |
|                                                        | <b>Linked Facilities Details</b>                 |                              | š                          | Ownership           |                    |                          |                     | <b>Shared Customers</b>  |                             |                                                              |
|                                                        |                                                  | No data to display           |                            |                     | 100%               |                          | ASIAN PANTS LTD     |                          | 99%                         | ULTRATECH CEMENT LTD/DDDI1237)<br>ASIAN PAINTS LTD(00011251) |
|                                                        | <b>Configured Stage Status</b>                   |                              |                            |                     |                    |                          |                     |                          |                             |                                                              |
|                                                        | <b>Risk Evaluation</b>                           |                              | Completed                  |                     |                    |                          |                     |                          |                             |                                                              |
|                                                        | <b>External Legal Opinion</b>                    |                              | Completed                  |                     |                    |                          |                     |                          |                             |                                                              |
|                                                        | <b>External Valuation</b>                        |                              | Completed                  |                     |                    |                          |                     |                          |                             |                                                              |
|                                                        | <b>External Check</b>                            |                              | Completed                  |                     |                    |                          |                     |                          |                             |                                                              |
|                                                        | <b>Field Investigation</b>                       |                              | Completed                  |                     |                    |                          |                     |                          |                             |                                                              |
| Audit                                                  |                                                  |                              |                            |                     |                    |                          |                     |                          | Cancel                      | Next<br><b>Hold</b><br>Save & Close                          |

**3.** View the Collateral Summary and click **Next**.

### 17.3 Collateral Handoff Errors

This data segment displays the handoff error details such as Entity ID, Entity Type, Error Code, and Error Message for taking necessary action.

Click **Next** in the **Manual Retry - Collateral Summary** screen, the Collateral Handoff Errors data segment is displayed.

|                           | <b>Collateral Perfection - Manual Retry</b> |               |              |                                                                              | $\frac{1}{2}$ $\times$<br>$\odot$<br><b>Documents</b><br>Simulation Log |
|---------------------------|---------------------------------------------|---------------|--------------|------------------------------------------------------------------------------|-------------------------------------------------------------------------|
| Collateral Summary        | <b>Collateral Handoff Errors</b>            |               |              |                                                                              | Screen(2/5)                                                             |
| Collateral Handoff Errors | <b>Hand-off error details</b>               |               |              |                                                                              |                                                                         |
| <b>Basic Info</b>         |                                             |               |              |                                                                              |                                                                         |
| Property                  | Entity ID C                                 | Entity Type 0 | Error Code C | Error Message C                                                              |                                                                         |
| Comments                  | COL231250959                                | Collateral    | GCDCOLLT217  | 00011231 is linked to liability. So                                          |                                                                         |
|                           | COL231250959                                | Collateral    | EL-COLL-114  | Perfection date is to be entered only when the charge status is 'Registered' |                                                                         |
|                           |                                             |               |              |                                                                              |                                                                         |
| Audit                     |                                             |               |              |                                                                              | Save & Close<br>Cancel<br>Back<br>Next<br><b>Hold</b>                   |

**Figure 17-4 Manual Retry - Collateral Handoff Errors**

- **1.** View the **Hand-off Error Details**.
- **2.** Click **Next**.

### 17.4 Basic Info

This data segment displays basic collateral details captured as part of perfection initiation. In case there is handoff error in this screen, you must fix it before proceeding to the next data segment.

Click **Next** in the **Manual Retry - Collateral Handoff Errors** screen, the Basic Info data segment is displayed.

| <b>Collateral Summary</b> | <b>Basic Info</b>                   |                            |                              | Screen(3/6)                       |
|---------------------------|-------------------------------------|----------------------------|------------------------------|-----------------------------------|
| Collateral Handoff Errors |                                     |                            |                              |                                   |
| <b>Basic Info</b>         | $\times$ Customer details           |                            |                              |                                   |
| <b>Shared Customers</b>   | Customer ID                         | <b>Customer Name</b>       | Liability number             |                                   |
| Property                  | $\mathsf Q$<br>00011231             | <b>ASIAN PAINTS LTD</b>    | $\mathsf Q$<br>00011231      |                                   |
| Comments                  | $\vee$ Collateral details           |                            |                              |                                   |
|                           | Collateral ID                       | Collateral Type            | Collateral Category          | Collateral Subcategory            |
|                           | COL231250959                        | Property                   | RESIDENTIAL PROPERTY         | Select<br>$\check{}$              |
|                           | <b>Collateral Description</b>       | Collateral Currency        | Agreed Collateral Value      | Collateral Start and End Date     |
|                           | vaid                                | $\mathsf Q$<br><b>USD</b>  | <b>USD</b><br>\$8,000,000.00 | 曲<br>October 16, 2 <sup>(</sup> → |
|                           | Purpose Of Collateral               | Applicable Business        | Charge Type                  | Seniority of Charge               |
|                           | ٠<br>New Facility                   | Trade x                    | $\check{}$<br>Assignment     | Exclusive<br>$\check{}$           |
|                           | LTV Percentage                      | Collateral Value           | <b>Bank Value</b>            | <b>Bank haircut</b>               |
|                           | 100                                 | USD 500,000.00             | USD 400,000.00               | 20%                               |
|                           | <b>Collateral Status</b>            | <b>Document Status</b>     | Fee Class Code               | External Collateral ID            |
|                           | Work In Progress                    | Select<br>$\check{}$       | $\alpha$                     |                                   |
|                           | <b>Charge Registration Required</b> | Charge Renewal Frequency   | Units                        | Filing Lead Days                  |
|                           | $\Box$                              | Yearly<br>$\check{}$       | 12                           | $12\,$                            |
|                           | Ownership details                   |                            |                              |                                   |
|                           | Ownership Type                      | Shareable Across Customers |                              |                                   |
|                           | Single<br>۰                         | O                          |                              |                                   |

**Figure 17-5 Manual Retry - Basic Info**

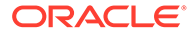

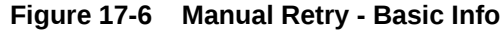

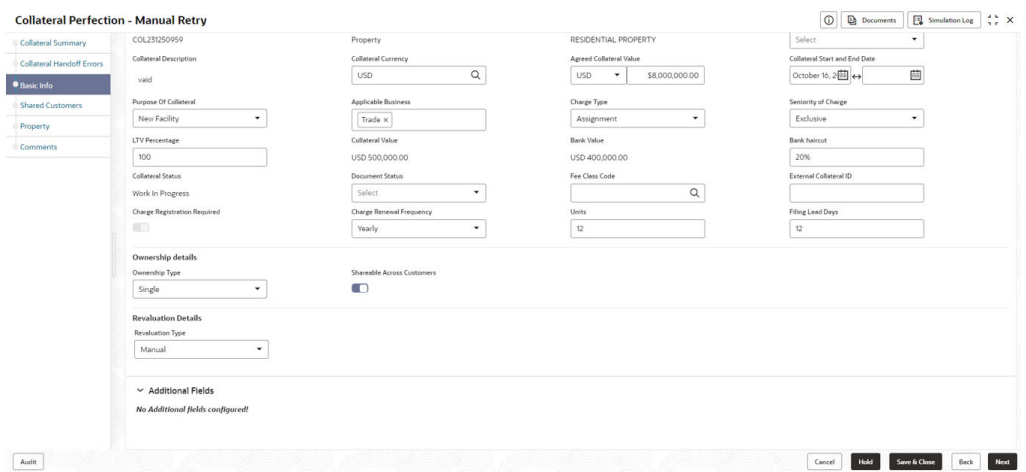

**1.** Modify necessary details.

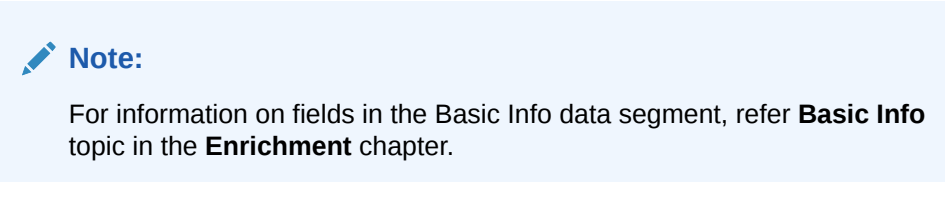

**2.** After performing necessary actions in **Manual Retry - Basic Info** screen, click **Next**.

### 17.5 Shared Customers

This data segment displays Shared Customers details captured as part of perfection initiation.

Click **Next** in the **Manual Retry - Basic Info** screen, the Shared Customers data segment is displayed.

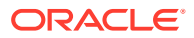

|                           | <b>Collateral Perfection - Manual Retry</b>    |                       |                        | $\frac{1}{2}$ $\times$<br>$\odot$<br>Documents<br>Simulation Log |
|---------------------------|------------------------------------------------|-----------------------|------------------------|------------------------------------------------------------------|
| Collateral Summary        | <b>Shared Customers</b>                        |                       |                        | Screen(4/6)                                                      |
| Collateral Handoff Errors |                                                |                       |                        | $\frac{a}{a} = \begin{bmatrix} a & b \\ c & d \end{bmatrix}$     |
| Basic Info                |                                                |                       |                        |                                                                  |
| Shared Customers          | $+$                                            |                       |                        |                                                                  |
| Property                  | $\frac{2}{222}$<br><b>ULTRATECH CEMENT LTD</b> |                       |                        | Ì                                                                |
| Comments                  | Customer ID: 00011237                          | Shared Percentage: 1% | Liability No: 00011237 |                                                                  |
|                           |                                                |                       |                        |                                                                  |
|                           |                                                |                       |                        |                                                                  |
|                           |                                                |                       |                        |                                                                  |
|                           |                                                |                       |                        |                                                                  |
|                           |                                                |                       |                        |                                                                  |
|                           |                                                |                       |                        |                                                                  |
|                           |                                                |                       |                        |                                                                  |
|                           |                                                |                       |                        |                                                                  |
|                           |                                                |                       |                        |                                                                  |
|                           |                                                |                       |                        |                                                                  |
|                           |                                                |                       |                        |                                                                  |
|                           |                                                |                       |                        |                                                                  |
|                           |                                                |                       |                        |                                                                  |
|                           |                                                |                       |                        |                                                                  |
|                           |                                                |                       |                        |                                                                  |
|                           |                                                |                       |                        |                                                                  |
| Audit                     |                                                |                       |                        | Save & Close<br>Hold<br>Back<br>Next<br>Cancel                   |

**Figure 17-7 Manual Retry - Shared Customers**

**1.** To add new shared customers details, Click **+** icon. The **Shared Customer Detail** window opens.

**Figure 17-8 Shared Customer Detail**

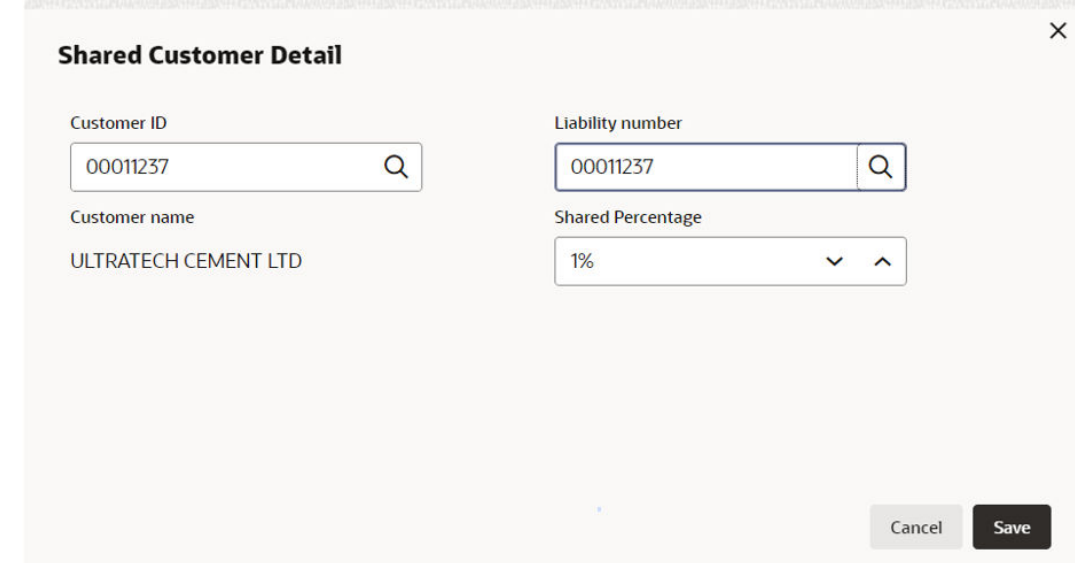

- **2.** Enter or search the fields given in **Shared Customer Detail** screen. The fields are:
	- Customer ID
	- Liability Number
	- Customer Name (Displayed by Default)
	- Shared Percentage (Enter or use incremental or decremental arrow option to increase or decrease the percentage)

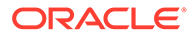

**3.** Click **Save**, to add the details.

### 17.6 Property- Collateral Details

This data segment allows to modify collateral details added in the previous stages/ process. In case there is handoff error in this screen, you must fix it before proceeding to the next data segment.

Click **Next** in the **Manual Retry - Shared Customers** screen, the Collateral Type data segment is displayed based on the collateral selected for review. Here **Property-Collateral Details** is given as sample screen.

**Figure 17-9 Property- Collateral Details**

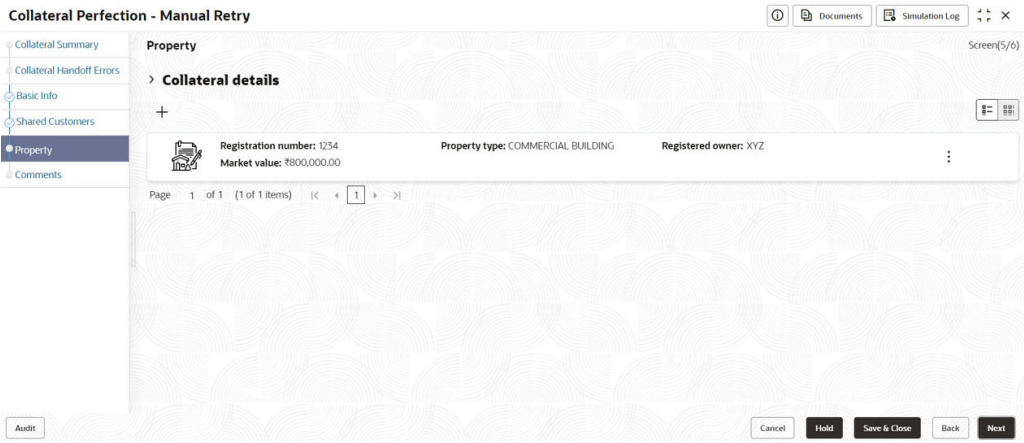

**1.** To modify the **Property - Collateral Details**, click the **Action** icon in the collateral record and select **Edit**.

The **Configure- Property** Screen is displayed.

**Figure 17-10 Configure- Property**

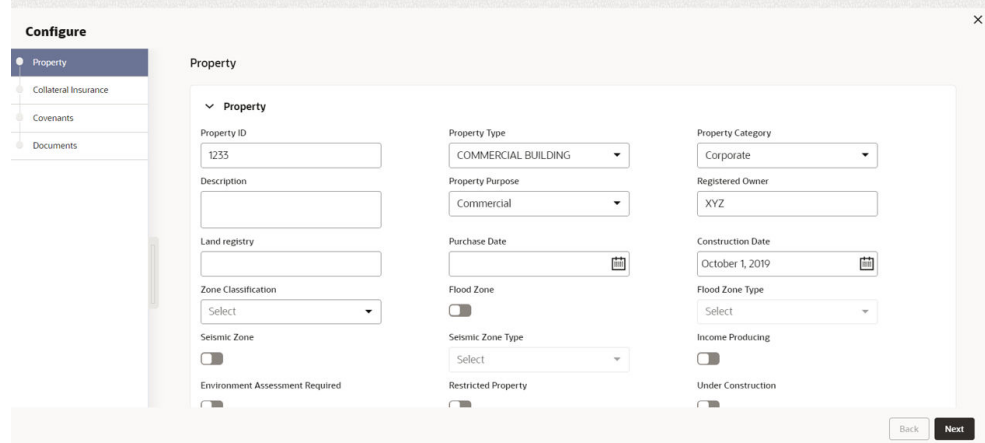

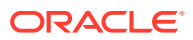

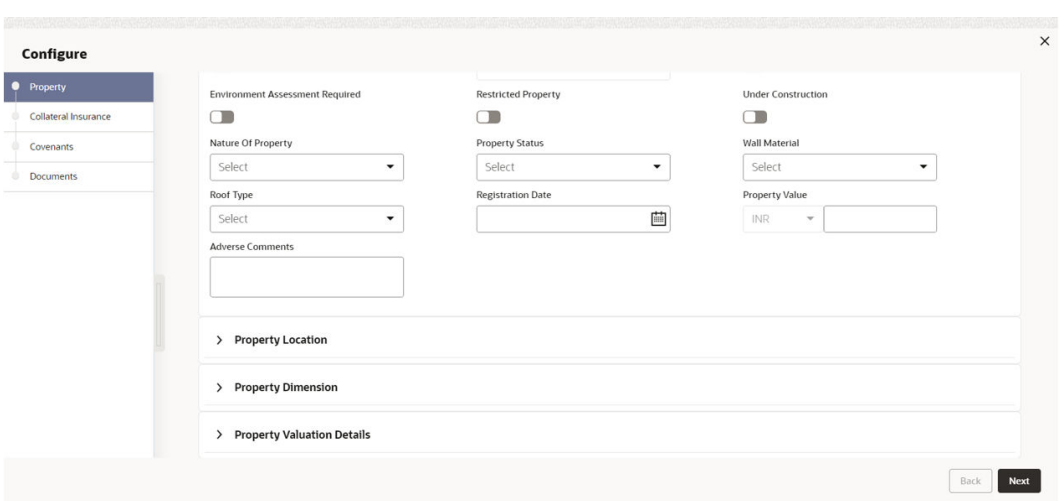

**Figure 17-11 Configure- Property**

**Figure 17-12 Configure- Property**

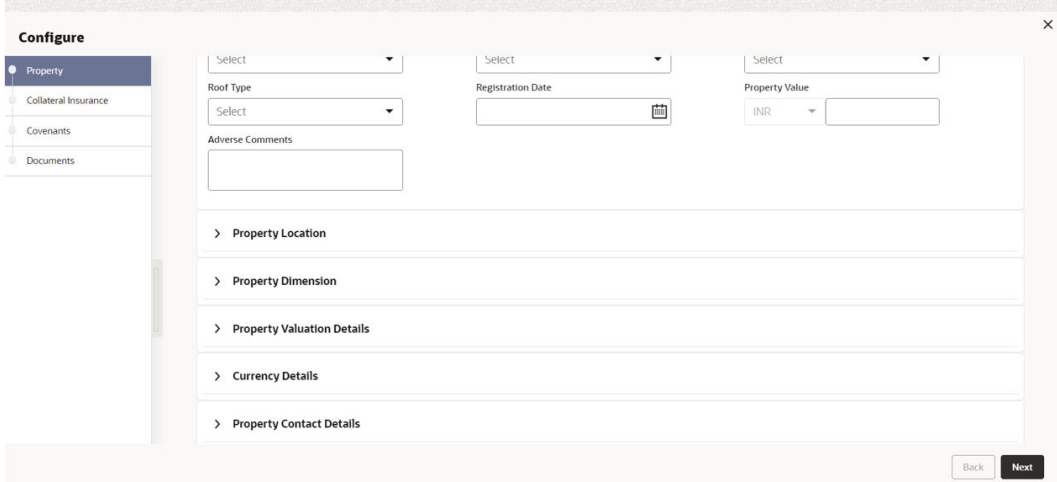

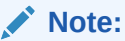

For detailed information on the left menus, refer **Collateral Type** section in **Collateral Evaluation User Guide**.

**2.** After modifying the collateral details, click **Next**.

### 17.7 Comments

The Comments data segment allows you to post your overall comments for the Manual Retry stage.

Click **Next** in the **Manual Retry - Property** screen, the Comments data segment is displayed.

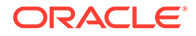

| <b>Collateral Perfection - Manual Retry</b> |                                                                                                    | $\odot$ |    | <b>Documents</b> |   | Simulation Log                              | $\frac{1}{2}$ $\times$ |
|---------------------------------------------|----------------------------------------------------------------------------------------------------|---------|----|------------------|---|---------------------------------------------|------------------------|
| <b>Collateral Summary</b>                   | Comments                                                                                                    |         |    |                  |   |                                             | Screen(6/6)            |
| <b>Collateral Handoff Errors</b>            | $\overline{A}$<br>$\underline{U}$<br>B<br>F<br>$\equiv$<br>三<br>I<br>医<br>匪<br>$\equiv$<br>H1 H2<br>臺<br>э<br>Ξ<br>$\sim$<br>$n - n$<br>$- size -$ |         | QQ | 围<br>$\circ$     | 邑 | $\mathbb T$<br>$\boxed{\underline{\omega}}$ | $\rightarrow$          |
| <b>Basic Info</b>                           | Enter text here                                                                                                    |         |    |                  |   |                                             |                        |
| Shared Customers                            |                                                                                                    |         |    |                  |   |                                             |                        |
| Property                                    |                                                                                                    |         |    |                  |   |                                             |                        |
| Comments                                    |                                                                                                    |         |    |                  |   |                                             |                        |
|                                             |                                                                                                    |         |    |                  |   |                                             |                        |
|                                             |                                                                                                    |         |    |                  |   |                                             | $r - 1$<br>$L - 1$     |
|                                             |                                                                                                    |         |    |                  |   |                                             | Post                   |
|                                             | No items to display.                                                                                                    |         |    |                  |   |                                             |                        |
|                                             |                                                                                                    |         |    |                  |   |                                             |                        |
|                                             |                                                                                                    |         |    |                  |   |                                             |                        |
|                                             |                                                                                                    |         |    |                  |   |                                             |                        |
|                                             |                                                                                                    |         |    |                  |   |                                             |                        |
|                                             |                                                                                                    |         |    |                  |   |                                             |                        |

**Figure 17-13 Manual Retry - Comments**

- **1.** Enter the comments for the Manual Retry stage in **Comments** text box.
- **2.** Click **Post**.

Comments are posted and displayed below **Comments** text box.

**3.** To manually handoff the collateral details, click **Submit**.

The **Checklist** window is displayed.

#### **Figure 17-14 Checklist**

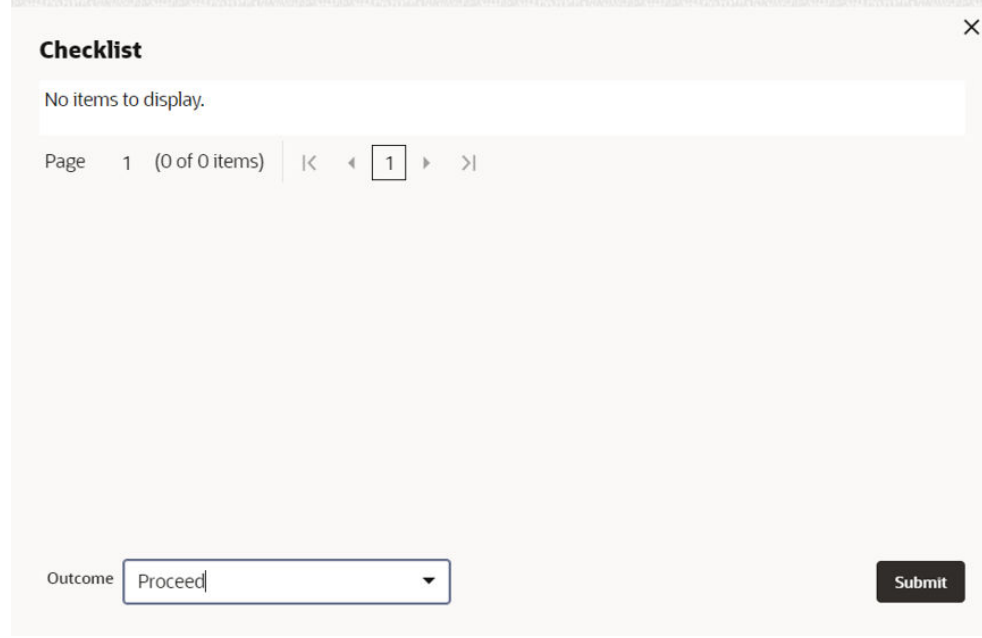

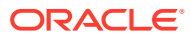

#### **Note:**

Checklist can be configured for each stage of a process in Business Process Maintenance screen. Refer **Credit Facilities Process Maintenance User Guide** for more information.

- **4.** Manually verify all the checklist and enable the corresponding check box.
- **5.** Select **Outcome** as **Proceed** and click **Submit**.

Release details are handed off to the back office system.

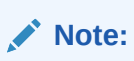

Manual Retry task is generated until successful hand off of release details. You must carefully view the error details and fix the handoff errors for successful hand off.

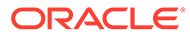